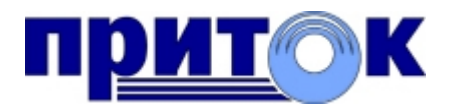

# Интегрированная система

охранно-пожарной сигнализации ПРИТОК-А

версия 3.6

АРМ «Конфигуратор»

Руководство пользователя

Охранное Бюро «СОКРАТ» г. Иркутск 2009

# Содержание

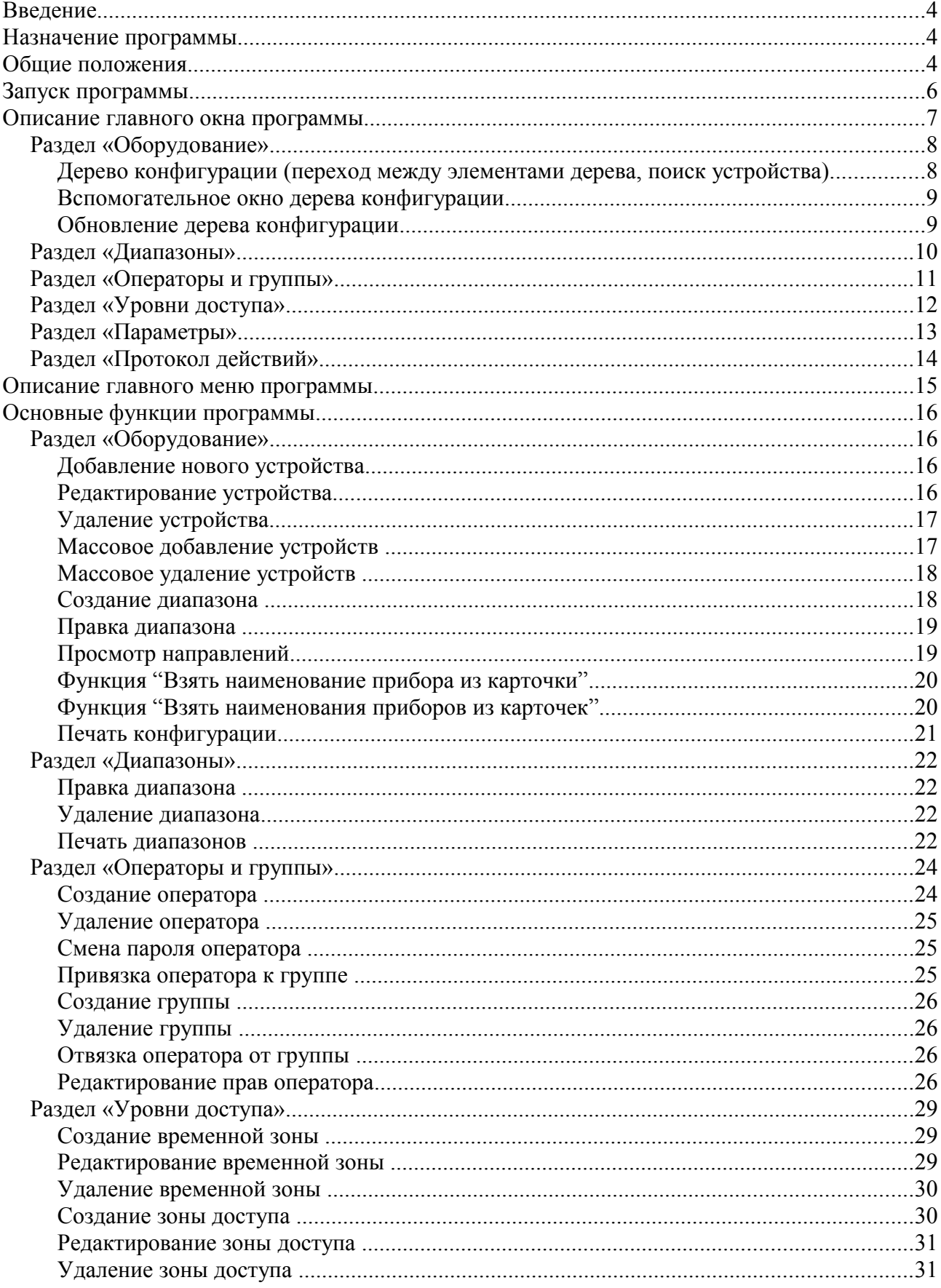

S.

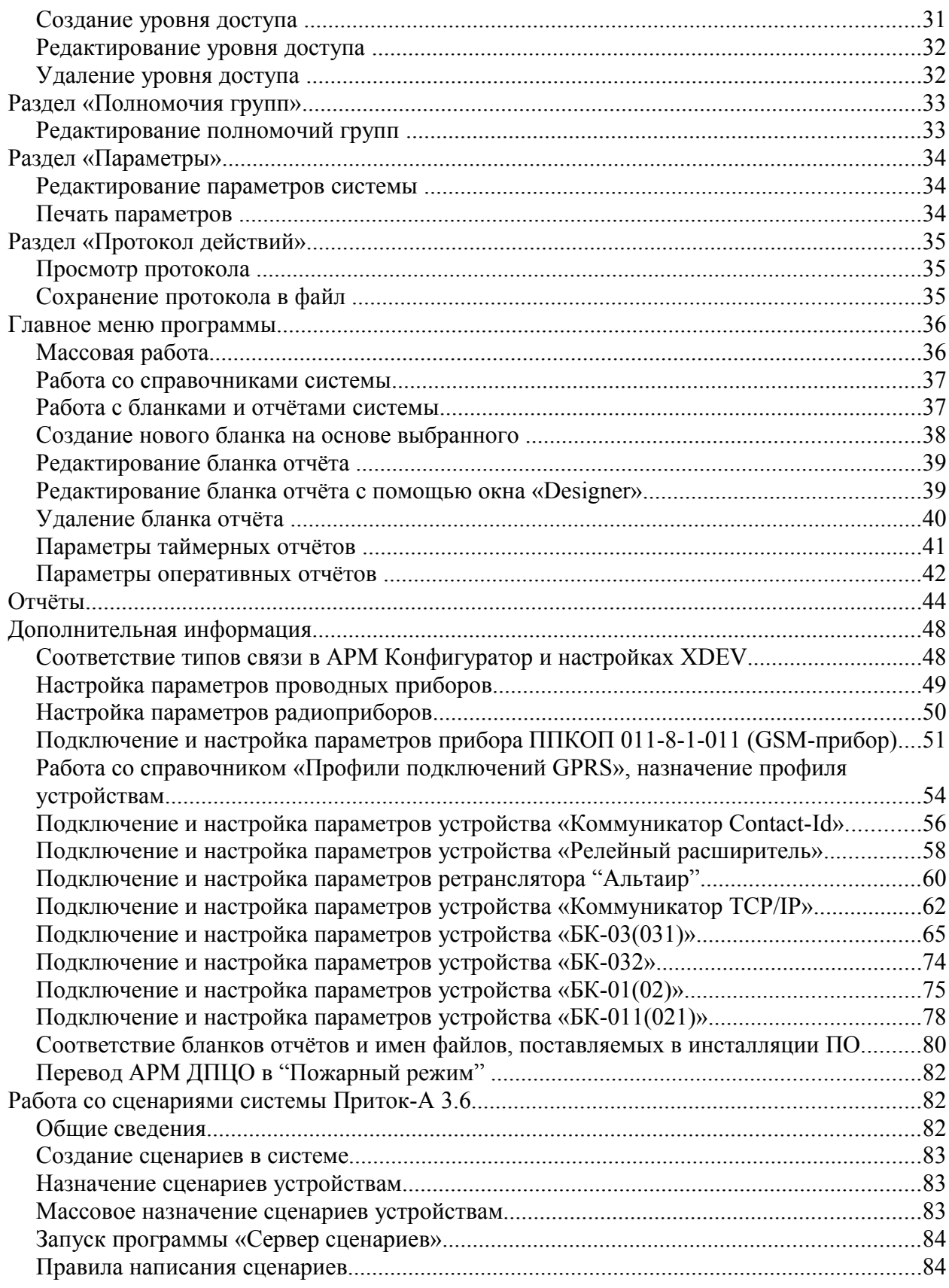

Ч

# Введение

# Назначение программы

### Общие положения

В плане описания конфигурации подключенного оборудования для работы ИС ОПС ПРИТОК-А 3.6 при помощи АРМ "Конфигуратор" необходимо, чтобы были выполнены следующие требования:

- 1. Всё используемое оборудование должно быть правильно описано в конфигурации системы;
- 2. Для охранных приборов должны быть созданы карточки, путем создания диапазонов карточек (см. п. "Создание диапазона" и п. "Правка диапазона" Руководства);
- 3. Операторы системы должны иметь соответствующие полномочия (права) на работу с диапазонами карточек (см. п. "Редактирование прав оператора" Руководства).

Общий порядок при работе с деревом конфигурации таков:

- 1) На каждом этапе добавления нового устройства программа предлагает только те устройства, которые совместимы по типу оборудования с текущим. Процесс добавления, редактирования и удаления устройств описан в п. "Раздел «Оборудование»" Руководства.
- 2) Параметры, влияющие на работу любого устройства, выделены жирным шрифтом.
- 3) Для каждого охранного прибора необходимо:
	- проверить состояние направления (открыто/закрыто) (см. п. "Просмотр направлений" Руководства);
	- отредактировать типы шлейфов в соответствии с реальной конфигурацией на объекте. В том случае, если какой-то шлейф в приборе запрограммирован как неиспользуемый (только для ППКОП 011-8-1-01) – его необходимо отключить, выставив ему тип "*Нет*".

*Примечание*: Способы подключения некоторых специфических устройств (ППКОП 011-8-1-011 (GSM-прибор), Коммуникатор Contact-Id, Релейный расширитель, Коммуникатор TCP/IP-СПИ и т.д.) описаны в разделе "Дополнительная информация".

Пример описания устройства "Охранный прибор" (ППКОП 011-8-1-01), подключенного к ретранслятору Приток-А-Ю через БС-05 к LAN в которой есть компьютер "Компьютер" представлен на [Рис 1.](#page-4-0)

Важными параметрами устройств в данной конфигурации являются:

S.

- "*IP-адрес*" для "Компьютер" и "Сервер Блоков Сопряжения";
- "*Тип связи*" для "БС";
- "*Тип Притока*" и "*Объектовая программа*" для "ОП";
- "*Номер направления*" для "Охранный прибор";
- *"Устройство включено*" для всех устройств конфигурации.

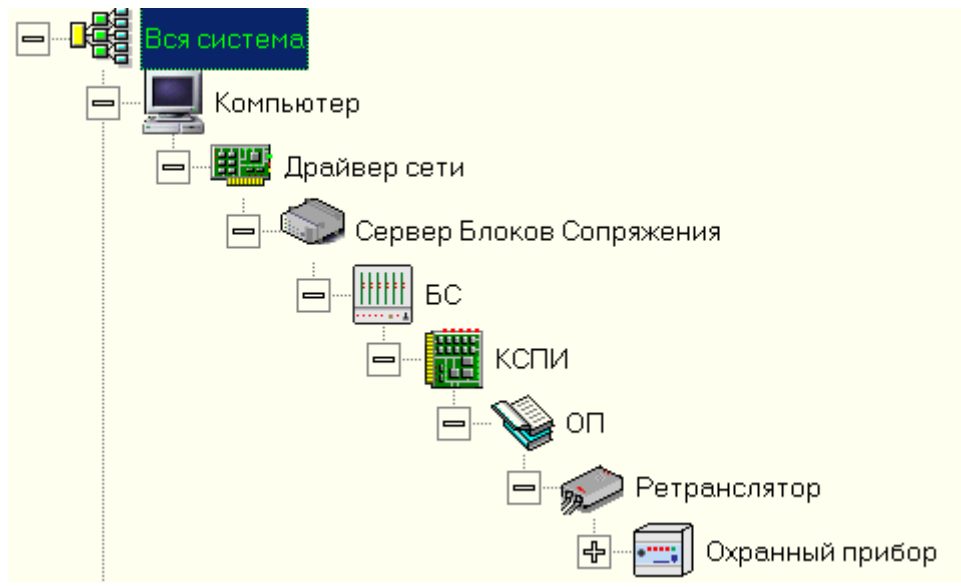

<span id="page-4-0"></span>*Рис 1: Пример подключения охранного прибора*

# Запуск программы

При запуске программы открывается окно входа в систему (*[Рис 2](#page-5-1)*). По умолчанию после установки программного комплекса Приток-А 3.0 автоматически создаётся пользователь с именем "**1**" и паролем "**1**". Эти данные следует использовать для входа в систему, если вы делаете это впервые.

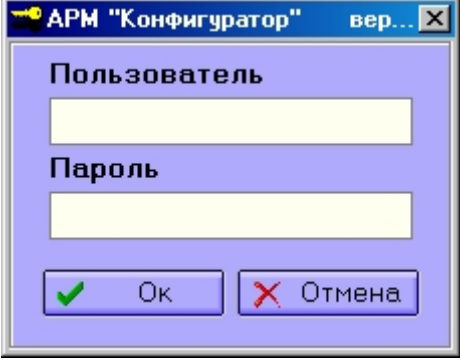

<span id="page-5-1"></span>*Рис 2: Окно входа в систему*

Для работы АРМ Конфигуратор необходим запущенный сервис Менеджер БД (на сервере).

Если после авторизации выдается сообщение [Рис 3,](#page-5-0) значит или Менеджер БД не запущен, или неправильно настроены параметры подключения к Менеджеру БД.

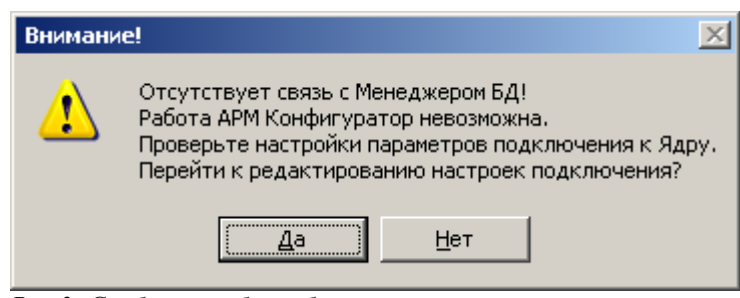

a.

<span id="page-5-0"></span>*Рис 3: Сообщение об ошибке*

#### ■ АРМ "Конум урагор" - еер. 1.0.0  $F(X)$ Система Поиск Настройки Пом / ровни доступа | Полномочия Групп | Параметры | Протокол действий Ohnnyan <u>тераторы и Группь</u> - Удалить • Обновить • Редактировать Найти Карточ ≐ 日曜 Номер Ŕ 白  $\mathbf{R}$ Название -<br>- HH Драйвер сети 000001 Сервер Блоков Сопряжения 000000 -- ЕН КСПИ-03 000016 5  $\Box$   $\bigotimes$  on КСПИ-03 Приток-A-Ф-02 000001 Оборудование + nnkon 011-8-1-01 000715 Название Латчик абонентского чстройства GPS Коммуникатор С-20 000716 FOR THE PHONE OF THE R P. 1-03 000717 Тип ППКОП 011-8-1-03 000719 Взлом(Взлом прибора) ППКОП 011-8-1-04 000720 TITKON 011-8-1-053(-1) 000722 Состояние Неизвестное состояние mon C-20 00073 Ф- Гревожная кнопка СБС 000596 Cocr.ann. Неизвестное состояние Компьютер 000004 中 Компьютер 000005 Контроллеров: 1, УТ: 2, Приборов: 11 Homep: 5 1@DRA 3 05.04.2005 10:21:16 Оборудован

# **Описание главного окна программы**

<span id="page-6-0"></span>*Рис 4: Главное окно программы*

*1. Главное меню программы (пункт 1 на [Рис 4\)](#page-6-0).* Главное меню программы обеспечивает доступ к основным функциям АРМ "Конфигуратор".

*2. Панель закладок (пункт 2 на [Рис 4\)](#page-6-0).* Данная панель обеспечивает переход к нужным разделам программы:

*"Оборудование"* - данный раздел программы содержит дерево конфигурации (пункт 3 на *[Рис](#page-6-0) [4](#page-6-0)*) и вспомогательное информационное окно (пункт 5 на *[Рис 4](#page-6-0)*). Раздел обеспечивает работу по описанию конфигурации оборудования, такую как добавление/удаление устройств, настройка параметров устройств, создание/правка диапазонов, работа с направлениями, поиск оборудования по наименованию (пункт 4 на *[Рис 4](#page-6-0)*) и пультовым номерам.

*"Диапазоны"* - данный раздел содержит список существующих диапазонов. В разделе обеспечивается работа по правке/удалению диапазонов.

*"Операторы и группы"* - данный раздел содержит список операторов системы и принадлежность каждого из них определенной группе.

*"Уровни доступа"* - данный раздел содержит список временных зон, зон доступа и уровней доступа. Раздел обеспечивает работу с выше перечисленными справочниками.

*"Параметры"* - в разделе представлен список всех параметров системы, разделенный по категориям. Раздел обеспечивает работу по определению значений параметров.

*"Протокол действий" -* данный раздел предоставляет возможность просмотра лога действий операторов.

*3. Панель управления (пункт 6, 8 на [Рис 4\)](#page-6-0).* Панель управления присутствует на каждой закладке программы и обеспечивает выполнение часто используемых (основных) функций раздела.

*4. Поиск устройств по наименованию (пункт 4 на [Рис 4\)](#page-6-0).* Данная возможность обеспечивает поиск устройств по наименованию в дереве конфигурации.

*5. Строка статуса программы (пункт 7 на [Рис 4\)](#page-6-0).* В строке статуса программы отображается информация о пользователе программы, подключении к БД, часы и дополнительная информация, помогающая при работе в определенном разделе.

## Раздел «Оборудование»

#### Дерево конфигурации (переход между элементами дерева, поиск устройства)

Всё подключенное и работающее оборудование ИС ОПС Приток-А представлено в виде дерева конфигурации. Корнем дерева является пункт "Вся система", самым нижним уровнем (веткой) - шлейф.

Переход между устройствами (узлами) дерева осуществляется с помощью мыши или стрелок на клавиатуре. Для того, чтобы "распахнуть" дерево ниже от выбранного узла необходимо щелкнуть на знак плюс напротив выбранной строки или нажать клавишу "+" (либо стрелка вправо) на клавиатуре. Для того, чтобы "свернуть" дерево щелкните на знак минус напротив выбранного узла (клавиша "-" либо стрелка влево на клавиатуре) (см. [Рис 5\)](#page-7-0).

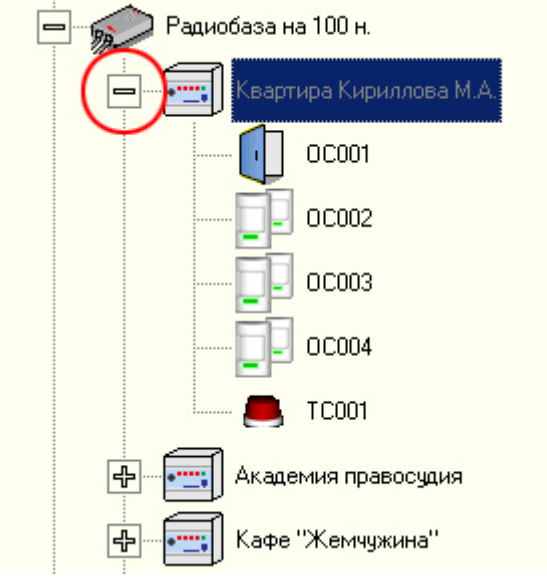

<span id="page-7-0"></span>*Рис 5: Узел (элемент) дерева (фрагмент окна)*

Поиск устройства можно выполнить одним из способов:

- Для того, чтобы найти устройство по наименованию, наберите фрагмент строки наименования устройства в поле поиска (см. [Рис 4](#page-6-0) пункт 4) и нажмите кнопку "Найти" либо клавишу <Enter>. Для продолжения поиска нажмите <F3> (см. [Рис 6\)](#page-8-0).
- Для того, чтобы найти устройство по пультовому номеру, выберите пункт главного

меню "Поиск\Поиск прибора по номеру карточки" либо нажмите клавишу <\*>. В появившемся окне введите номер и нажмите кнопку "ОК" (клавиша <Enter>) (см. [Рис](#page-8-0) [6\)](#page-8-0).

В случае положительного результата поиска искомый прибор станет активным (текущим) в дереве конфигурации.

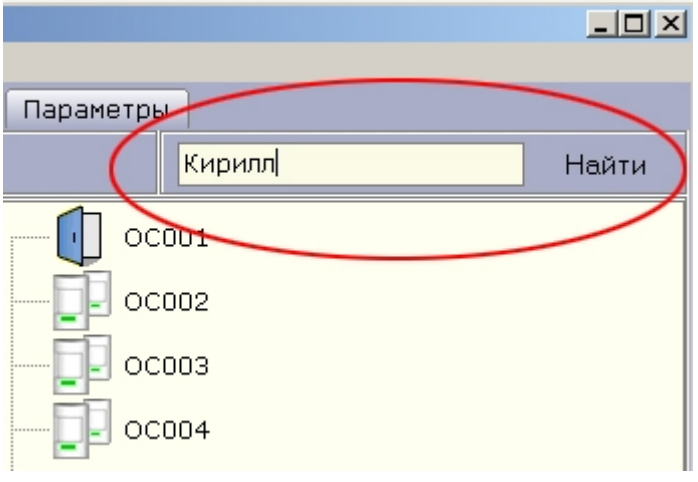

<span id="page-8-0"></span>*Рис 6: Поиск устройства по наименованию (фрагмент окна)*

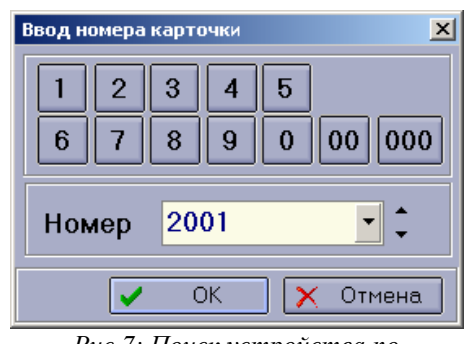

*Рис 7: Поиск устройства по пультовому номеру*

### Вспомогательное окно дерева конфигурации

Вспомогательное окно дерева конфигурации служит для отображения дополнительной информации по выбранному элементу дерева.

Окно имеет два режима: режим "дерева" и режим "карточки". В первом случае в вспомогательном окне отображается вся подключенная к выбранному устройству аппаратура. В другом случае вспомогательное окно содержит информацию по карточке, привязанной к данному устройству. Переключение между режимами осуществляется путем двойного щелчка левой кнопки мыши на вспомогательном окне.

#### Обновление дерева конфигурации

При любом изменении в БД дерево конфигурации автоматически обновляется. Для того, чтобы обновить дерево принудительно, нажмите на кнопку "Обновить" на панели

G.

управления или клавишу <F5> на клавиатуре.

# Раздел «Диапазоны»

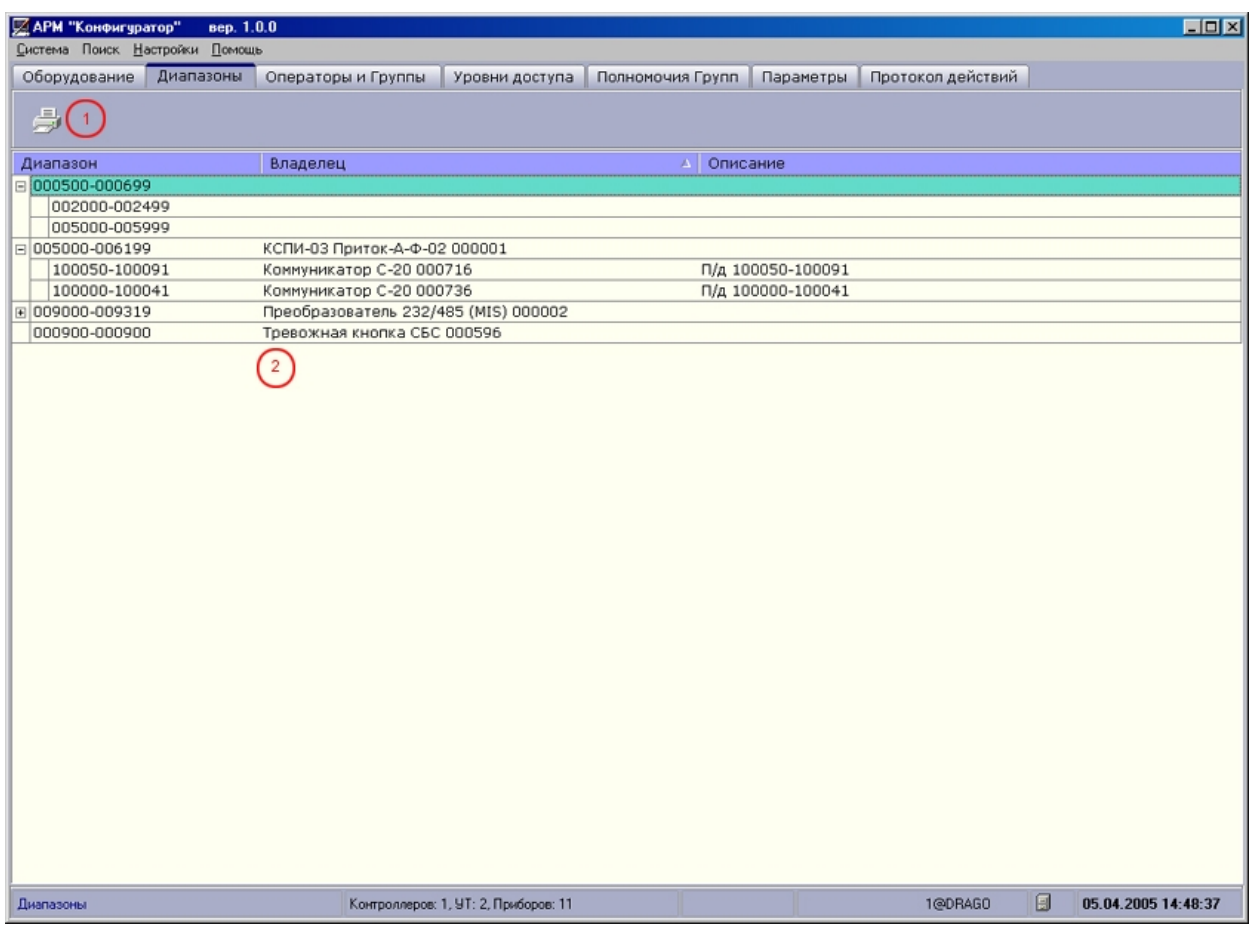

*Рис 8: Раздел "Диапазоны"*

<span id="page-9-0"></span>*1. Панель управления (пункт 1 на [Рис 8\)](#page-9-0).* Содержит кнопку печати диапазонов.

*2. Список диапазонов (пункт 2 на [Рис 8\)](#page-9-0).* В списке перечислены все существующие диапазоны. С помощью контекстного меню (для его вызова следует кликнуть правой кнопкой мыши по списку) можно осуществить правку диапазона или же его удаление.

# Раздел «Операторы и группы»

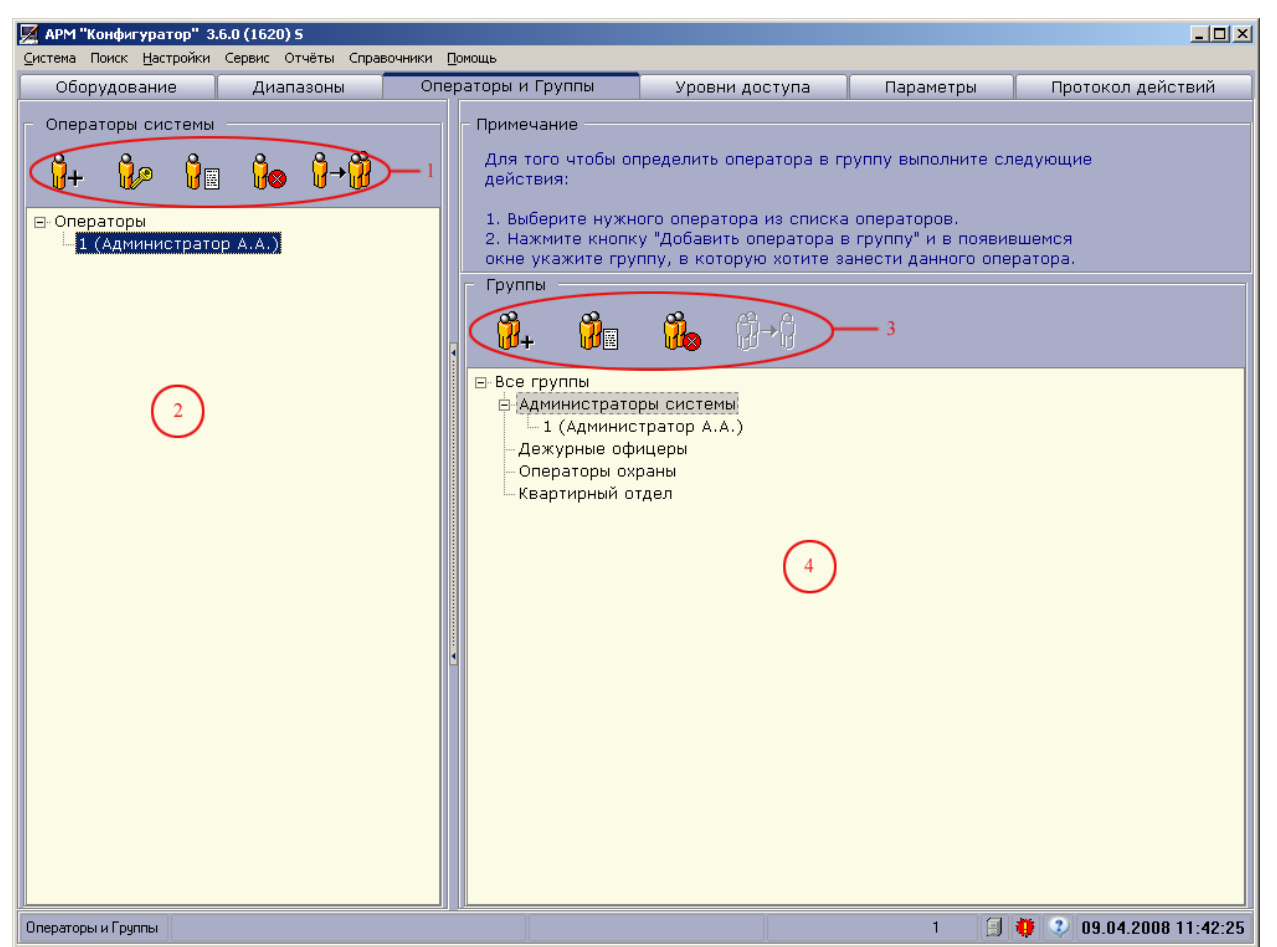

*Рис 9: Раздел "Операторы и группы"*

<span id="page-10-0"></span>*1. Панель управления операторами системы (пункт 1 на [Рис 9\)](#page-10-0).* Позволяет создавать, удалять операторов, редактировать их права, привязывать их к группам и производить смену пароля.

Перед удалением, сменой пароля, редактированием прав или привязке оператора к группе нужно предварительно выбрать его в *списке операторов системы (пункт 2 на [Рис 9\)](#page-10-0).*

*2. Список операторов системы (пункт 2 на [Рис 9\)](#page-10-0).* Список содержит всех операторов системы.

*3. Панель управления группами (пункт 3 на [Рис 9\)](#page-10-0).* Позволяет создавать, удалять группы, а так же удалять выбранного оператора из группы.

*4. Дерево групп и операторов (пункт 4 на [Рис 9\)](#page-10-0).* Содержит дерево групп и входящих в них операторов.

# Раздел «Уровни доступа»

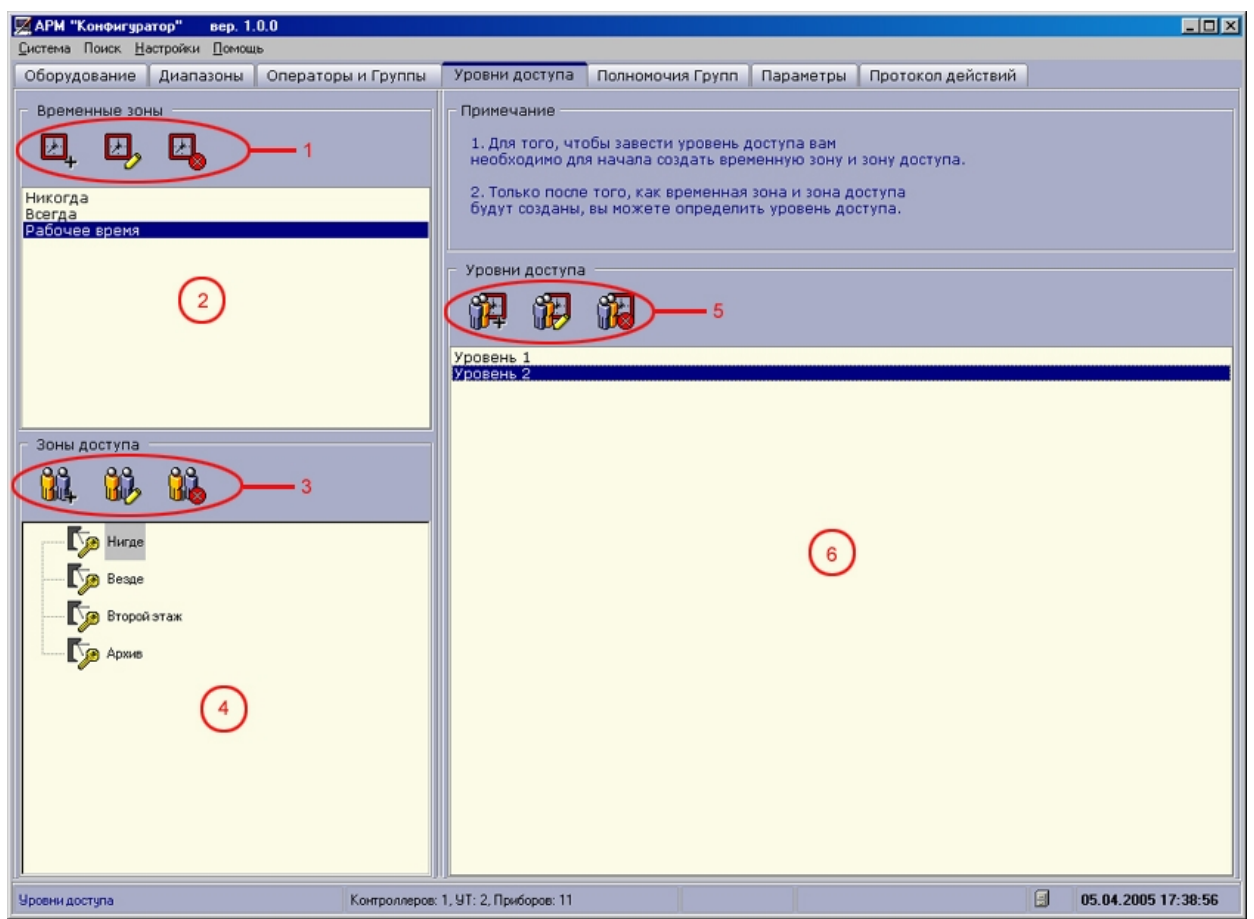

*Рис 10: Раздел "Уровни доступа"*

<span id="page-11-0"></span>На данной закладке осуществляется управление уровнями доступа. Для создания уровня доступа вы должны предварительно создать временные зоны и зоны доступа. Работа с временными зонами и зонами доступа осуществляется с помощью *панели управления временными зонами (пункт 1 на рис. 9)* и *панели управления зонами доступа (пункт 3 на [Рис](#page-11-0) [10\)](#page-11-0)*соответственно.

Уже существующие временные зоны, зоны доступа и уровни доступа представлены в виде соответствующих списков (*пункт 2, 4 и 6 соответственно на [Рис 10](#page-11-0)*). Работа с уровнями доступа осуществляется с помощью *панели управления уровнями доступа (пункт 5 на [Рис 10\)](#page-11-0).*

# Раздел «Параметры»

| $\n  Q$ АРМ "Конфигуратор" 3.6.0 (1620) 5<br>Система Поиск Настройки Сервис Отчёты Справочники Помощь |           |                                                                  | $   x$ $-$          |
|----------------------------------------------------------------------------------------------------|-----------|------------------------------------------------------------------|---------------------|
| Оборудование                                                                                          | Диапазоны | Параметры<br>Операторы и Группы<br>Уровни доступа                | Протокол действий   |
|                                                                                                    |           |                                                                  |                     |
| 交<br>Поиск параметра                                                                                  | Номер     | Параметр                                                         | Значение пар        |
|                                                                                                    |           | Административное образование                                     |                     |
|                                                                                                    | 2         | Блок-секция                                                      | б-с.                |
| Найти<br><b>Llanee</b>                                                                                | 3         | Город                                                            | Г.                  |
|                                                                                                    |           | Дом                                                              | Д.                  |
| 仌<br>Действия                                                                                         | 5         | Использовать поле "Блок секция" в составе адреса                 | Нет                 |
| Изменить параметр                                                                                     | ĥ         | Использовать поле "Корпус" в составе адреса                      | Нет                 |
|                                                                                                    |           | Использовать поле "Строение" в составе адреса                    | Нет                 |
| Печатать параметры                                                                                    | 8         | Квартал                                                          | K <sub>T</sub>      |
| Восстановить по умолчанию                                                                             | 9         | Квартира                                                         | KB.                 |
|                                                                                                    | 10        | Корпус                                                           | K.                  |
| Категории параметров                                                                                  | 11        | Строение                                                         | стр.                |
| 1. Адреса                                                                                             | 12        | <b>Улица</b>                                                     | yл.                 |
| 2. Оборудование                                                                                       | 13        | Время в минутах, через которое выводится предупреждение          | 3                   |
| 3. Охрана                                                                                             | 14        | Время ожидания подтверждения отправки команды по GSM (сек.)      | 5.                  |
| 4. Охрана: ручная тактика                                                                             | 15        | Выводить предупреждение о недоступных карточках при авариях      | Нет                 |
| 5. Карточки                                                                                           | 16        | Период опроса GSM терминалов (сек)                               | 30                  |
| 6. Отчёты                                                                                             | 17        | Период опроса ОК (мин)                                           | 30                  |
| 7. Планы                                                                                              | 18        | Период опроса для не ответивших GSM терминалов (сек)             | 15                  |
| 8. Журналы отметок/заявок                                                                             | 19        | Период опроса коммуникаторов Contact-ID (мин)                    | 0                   |
| 9. Договоры                                                                                           | 20        | Период опроса контроллеров СКД (мин)                             | 5                   |
| 10. Общие                                                                                             | 21        | Период опроса неответивших ОК (сек)                              | 20                  |
| <все параметры>                                                                                       | 22        | Период опроса неответивших серверов БС (сек)                     | 20                  |
|                                                                                                    | 23        | Период опроса серверов БС (мин)                                  | 30                  |
|                                                                                                    | 24        | Число повторных опросов GSM терминала в случае ошибки            | 3                   |
| 25<br>26<br>27<br>28<br>29                                                                            |           | Число повторных опросов ОК в случае ошибки                       | 3                   |
|                                                                                                    |           | Число повторных опросов сервера блока споряжения в случае ошибки | 3                   |
|                                                                                                    |           | Время для перехода сработки после ЗС в тревогу (сек.)            | 240                 |
|                                                                                                    |           | Время на выход по умолчанию (сек.)                               | 30                  |
|                                                                                                    |           | Время ожидания взятия после потери информации при вкл. (сек.)    | 60                  |
|                                                                                                    | 30        | Время ожидания ответа на команду по Радио (мин.)                 | 7                   |
|                                                                                                    | 21        | Dealer aus inauge atomata at COM peut and facult                 | 100                 |
| Параметров в категории: 76<br>Параметры                                                               |           | 日谷<br>$\bullet$                                                  | 09.04.2008 11:31:00 |

<span id="page-12-0"></span>*Рис 11: Раздел "Параметры"*

Данная закладка содержит *список всех параметров* ИС Приток-А 3.6. Параметры разбиты на категории, переключение между различными категориями параметров осуществляется выбором названия категории на панели слева*.*

S

# Раздел «Протокол действий»

| ⊠ АРМ "Конфигуратор"           | вер. 1.0.0      |                                   |                                      |             | $\Box$ olx                                                                         |
|--------------------------------|-----------------|-----------------------------------|--------------------------------------|-------------|------------------------------------------------------------------------------------|
| Система Поиск Настройки Помощь |                 |                                   |                                      |             |                                                                                    |
| Оборудование                   | Диапазоны       | Операторы и Группы                | Уровни доступа                       |             | Протокол действий<br>Параметры                                                     |
|                                |                 |                                   |                                      |             |                                                                                    |
| Параметры фильтра.             |                 |                                   |                                      |             |                                                                                    |
| № дата и время с               | 10.03.2005      | 16:42                             | № Программа                          |             | Конфигуратор<br>Очистить поля                                                      |
|                                | A0 08.04.2005 ▼ | 12:00<br>$\overline{\phantom{a}}$ | № Имя компьютера                     |             | <b>DRAGO</b><br>Обновить                                                           |
| Мия пользователя Все           |                 | $\overline{\phantom{a}}$          | П Комментарий                        |             | Снять фильтр                                                                       |
|                                |                 |                                   |                                      |             |                                                                                    |
|                                |                 |                                   |                                      |             |                                                                                    |
| Дата и время                   | Имя компьютера  | <b>VINX TIOTIS: USB TERR</b>      |                                      | Комментарий | $\blacktriangle$                                                                   |
| 04.04.2005 14:40:35 DRAGO      |                 | $\mathbf{1}$                      |                                      |             | Удалено устройство <Охранный прибор>. Имя: Ответчик Комета-К 000612                |
| 04.04.2005 14:40:35 DRAGO      |                 | $\mathbf{1}$                      | . 2                                  |             | Удалено устройство <Шлейф>. Имя: ОСОО1                                             |
| 04.04.2005 14:40:35 DRAGO      |                 | $\mathbf{1}$                      |                                      |             | Удалено устройство <Охранный прибор>. Имя: Ответчик Комета-К 000613                |
| 04.04.2005 14:40:35 DRAGO      |                 | $\mathbf{1}$                      |                                      |             | Удалено устройство <Охранный прибор>. Имя: ГК Комета-К 000611                      |
| 04.04.2005 14:40:35 DRAGO      |                 | $\mathbf{1}$                      |                                      |             | Удалено устройство <Шлейф>, Имя: ОСОО1                                             |
| 04.04.2005 14:40:35 DRAGO      |                 | $\mathbf{1}$                      |                                      |             | Удалено устройство <Охранный прибор>. Имя: Ответчик Комета-К 000615                |
| 04.04.2005 14:40:35 DRAGO      |                 | $\mathbf{1}$                      |                                      |             | Удалено устройство <Шлейф>. Имя: ОСОО1                                             |
| 04.04.2005 14:40:35 DRAGO      |                 | $\mathbf{1}$                      |                                      |             | Удалено устройство <Охранный прибор>. Имя: Ответчик Комета-К 000616                |
| 04.04.2005 14:40:35 DRAGO      |                 | $1\,$                             |                                      |             | Удалено устройство <Охранный прибор>. Имя: ГК Комета-К 000614                      |
| 04.04.2005 14:40:35 DRAGO      |                 | $\mathbf{1}$                      |                                      |             | Удалено устройство <Шлейф>. Имя: ОСОО1                                             |
| 04.04.2005 14:40:35 DRAGO      |                 | $\mathbf{1}$                      |                                      |             | Удалено устройство <Шлейф>. Имя: ОСОО2                                             |
| 04.04.2005 14:40:35 DRAGO      |                 | $\mathbf{1}$                      |                                      |             | Удалено устройство <Шлейф>. Имя: ОСООЗ                                             |
| 04.04.2005 14:40:35 DRAGO      |                 | $\mathbf{1}$                      |                                      |             | Удалено устройство <Шлейф>. Имя: ОСОО4                                             |
| 04.04.2005 14:40:35 DRAGO      |                 | $\mathbf{1}$                      |                                      |             | Удалено устройство <Шлейф>. Имя: ТСОО1                                             |
| 04.04.2005 14:40:35 DRAGO      |                 | $\mathbf{1}$                      |                                      |             | Удалено устройство <Охранный прибор>. Имя: Внутренний ответчик-4 000678            |
| 04.04.2005 14:40:35 DRAGO      |                 | $\mathbf{1}$                      |                                      |             | Удалено устройство <Шлейф>. Имя: ОСОО1                                             |
| 04.04.2005 14:40:35 DRAGO      |                 | $\mathbf{1}$                      |                                      |             | Удалено устройство <Шлейф>. Имя: ОСОО2                                             |
| 04.04.2005 14:40:35 DRAGO      |                 | $\mathbf{1}$                      |                                      |             | Удалено устройство <Шлейф>. Имя: ТСОО1                                             |
| 04.04.2005 14:40:35 DRAGO      |                 | $\mathbf 1$                       |                                      |             | Удалено устройство <Охранный прибор>. Имя: ППКОП 011-8-1-05 000679                 |
| 04.04.2005 14:40:35 DRAGO      |                 | $\mathbf{1}$                      |                                      |             | Удалено устройство <Охранный прибор>. Имя: ППКОП 011-8-1-04 000677                 |
| 04.04.2005 14:40:34 DRAGO      |                 | 1                                 |                                      |             | Удалено устройство <Устройство трансляции>. Имя: Группа из 5 ретрансляторов ПРИТОН |
| 04.04.2005 14:40:34 DRAGO      |                 | $\mathbf{1}$                      |                                      |             | Удалено устройство <неизвестный тип>. Имя: ОП                                      |
| 04.04.2005 14:40:34 DRAGO      |                 | $\overline{1}$                    |                                      |             | Удалено устройство <Объектовый контроллер>. Имя: КСПИ-03 000024                    |
| 04.04.2005 14:40:34 DRAGO      |                 | $\mathbf{1}$                      |                                      |             | Удалено устройство <Блок сопряжения>. Имя: БС-05 000014                            |
| 04.04.2005 14:40:38 DRAGO      |                 | $\mathbf{1}$                      |                                      |             | Удалено устройство <Сервер БС>, Имя: Сервер Блоков Сопряжения 000000               |
| 04.04.2005 14:40:38 DRAGO      |                 | $\mathbf{1}$                      |                                      |             | Удалено устройство <Драйвер сети>. Имя: Драйвер сети 000003                        |
| 04.04.2005 14:41:20 DRAGO      |                 | $\mathbf{1}$                      |                                      |             | Удалено устройство <Абонентское устройство GPS>. Имя: БК-ОХ 000001                 |
| 04.04.2005 14:41:20 DRAGO      |                 | $\mathbf{1}$                      |                                      |             | Удалено устройство <Базовое устройство GPS>. Имя: Радиомодем РМ-01 000001          |
|                                |                 |                                   |                                      |             |                                                                                    |
|                                |                 |                                   |                                      |             |                                                                                    |
| Протокол действий              |                 |                                   | Контроллеров: 1, УТ: 2, Приборов: 10 |             | 1@DRAGI图<br>08.04.2005 10:48:04                                                    |

<span id="page-13-0"></span>*Рис 12: Раздел "Протокол действий"*

Данный раздел предназначен для просмотра лога (журнала) действий операторов при работе с приложениями системы**.**

Цифрами на [Рис 12](#page-13-0) обозначены:

- 1. *Кнопки управления фильтром*:
	- Очистить поля сброс всех параметров фильтрации.
	- Обновить обновление протокола действий.
	- Наложить\Снять фильтр включение\выключение фильтрации протокола.

S

- 2. *Параметры фильтра*
- 3. *Протокол действий пользователей* в виде таблицы.

# Описание главного меню программы

Главное меню программы АРМ «Конфигуратор» содержит следующие пункты и подпункты:

- Система:
	- Экспорт конфигурации сохранение части конфигурации в файл.
	- Импорт конфигурации загрузка конфигурации из файла.
	- Выход выход из программы.
- Поиск:
	- Поиск поиск оборудования по определенным параметрам.
	- Поиск прибора по номеру карточки поиск охранного прибора по номеру карточки (по пультовому номеру).
- Настройки:
	- Объектовые программы управление объектовыми программами.
	- Поиск новых объектовых программ автоматический поиск доступных для загрузки в БД объектовых программ.
	- Настройки программы открывает окно настроек программы.
	- Праздничные дни редактирование списка праздничных дней.
	- Работа с бланками отчётов открывает окно работы с бланкми и отчётами системы.
	- Работа со сценариями системы открывает окно управления сценариями системы.
- Сервис:
	- Массовая работа открывает окно массовой работы. Данное окно предоставляет возможность массового изменения параметров охраны приборов, массовой замены объектовых программ.
- Отчеты содержит список всех отчетов, доступных для формирования.
- Справочники содержит список всех справочников, доступных для редактирования.

O,

- Помощь:
	- Справка вызов встроенной справки по программе.
	- О программе вызов окна с информацией о версии программы, контактами разработчиков.

# Основные функции программы

## Раздел «Оборудование»

#### Добавление нового устройства

Для того, чтобы добавить новое устройство выполните следующие действия:

- Выберите (сделайте активным) элемент дерева, к которому будет добавлено новое устройство.
- Нажмите кнопку "Добавить", находящуюся на панели управления, либо выберите пункт контекстного меню "Добавить" (для этого на активном элементе нажмите правую кнопку мыши) либо нажмите сочетание клавиш <Ctrl>+<A>. В зависимости от того, какой тип имеет текущее устройство и какое оборудование может быть к нему подключено, программа выдаст окно добавления нового устройства. Например, при добавлении нового компьютера к элементу дерева "Вся система", на экран будет выведено окно "Свойства компьютера". Каждое окно добавляемого устройства содержит список параметров, которые необходимо определить при добавлении (см. [Рис 13\)](#page-15-0).

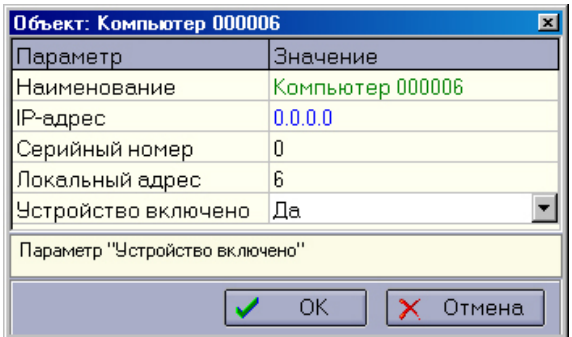

<span id="page-15-0"></span>*Рис 13: Окно добавления нового устройства*

- После того, как параметры добавляемого устройства определены, нажмите кнопку "ОК" или кнопку "Применить" в зависимости от типа добавляемого устройства.
- Новый элемент будет добавлен в дерево охраны. В случае необходимости выполните его обновление.

#### Редактирование устройства

Для того, чтобы изменить параметры существующего устройства, выполните следующие действия:

- Выберите (сделайте активным) элемент дерева, который будет изменен.
- Нажмите кнопку "Редактировать", находящуюся на панели управления, либо выберите пункт контекстного меню "Редактировать" (для этого на активном элементе нажмите правую кнопку мыши) либо нажмите клавишу <F2>.
- В появившемся окне редактирования устройства сделайте необходимые изменения и нажмите кнопку "ОК" или "Применить".

S.

• В случае необходимости обновите дерево конфигурации.

| Объект: ППКОП 011-8-1-04 000720<br>× |                                 |  |  |  |  |
|--------------------------------------|---------------------------------|--|--|--|--|
| Параметр                             | Значение                        |  |  |  |  |
| Наименование                         | ППКОП 011-8-1-04 000720         |  |  |  |  |
| Тип                                  | ППКОП 011-8-1-04 (Концентратор) |  |  |  |  |
| Серийный номер                       | 0                               |  |  |  |  |
| Локальный адрес                      | 5                               |  |  |  |  |
| Устройство включено                  | Да                              |  |  |  |  |
|                                      |                                 |  |  |  |  |
| Параметр "Устройство включено"       |                                 |  |  |  |  |
| OK<br>Отмена                         |                                 |  |  |  |  |

*Рис 14: Редактирование параметров устройств*

### Удаление устройства

Для того, чтобы удалить существующее устройство, выполните следующие действия:

- Выберите (сделайте активным) элемент дерева, который будет удален.
- Нажмите кнопку "Удалить", находящуюся на панели управления, либо выберите пункт контекстного меню "Удалить" (для этого на активном элементе нажмите правую кнопку мыши) либо нажмите сочетание клавиш <Ctrl>+<Del>.
- Программа выдаст предупреждение об удалении устройства. Нажмите кнопку "Да" в случае продолжения и кнопку "Нет" в случае отмены удаления.
- В случае необходимости обновите дерево конфигурации.

После выполнения всех действий устройство будет удалено из дерева конфигурации.

*Внимание! При удалении устройства будет удалено и все подключенное к нему оборудование.*

#### Массовое добавление устройств

В том случае, когда необходимо добавить несколько устройств одного типа, вы можете воспользоваться функцией массового добавления устройств. Для этого выполните следующие действия:

- Выберите (сделайте активным) элемент дерева, к которому будут подключены новые устройства.
- Нажмите правую кнопку мыши на элементе дерева и выберите пункт "Массовое добавление" контекстного меню либо нажмите сочетание клавиш <Ctrl>+<M>.
- В появившемся окне массового добавления устройств (см. [Рис 15\)](#page-17-0) укажите тип и количество добавляемых устройств. В том случае, если вы хотите добавить максимально возможное количество подключаемых устройств, нажмите кнопку "Все". В поле "Количество устройств" будет подставлено соответствующее число.
- Нажмите "Создать" для продолжения либо "Закрыть" для отмены массового создания приборов.
- В случае необходимости обновите дерево конфигурации.

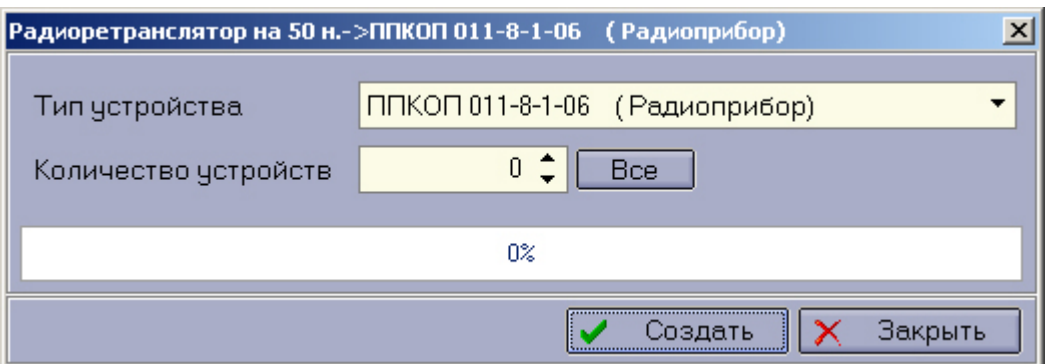

<span id="page-17-0"></span>*Рис 15: Массовое добавление устройств*

После выполнения выше перечисленных действий в окне массового добавления будет показан процесс создания приборов после чего окно будет автоматически закрыто. В дерево конфигурации будут добавлены новые устройства.

#### Массовое удаление устройств

В том случае, когда необходимо удалить сразу несколько устройств, вы можете воспользоваться функцией массового удаления оборудования. Для этого в дереве конфигурации выделите устройства, которые будут удалены, удерживая клавишу <Ctrl> либо <Shift>. Удержание клавиши <Ctrl> позволяет выделять любое количество устройств. Удержание клавиши <Shift> позволяет выделять несколько подряд идущих элементов дерева.

После того, как несколько устройств выделены, нажмите кнопку "Удалить", находящуюся на панели управления, либо выберите пункт контекстного меню "Удалить". Подтвердите удаление устройств нажатием кнопки "Да" в появившемся окне программы. Нажмите "Нет" для отмены массового удаления устройств.

#### Создание диапазона

После создания (описания) конфигурации подключенного оборудования возникает необходимость в создании диапазонов. Для того, чтобы создать диапазон выполните следующие действия:

- Выберите (сделайте активным) нужное устройство трансляции (УТ) и выполните пункт контекстного меню "Создать диапазон". В том случае, если диапазон еще ни разу не был создан на данном УТ данный пункт меню будет активным, в противном случае будет активным пункт меню "Правка диапазона".
- В появившемся окне "Создание диапазона карточек" укажите необходимые параметры создания диапазона и нажмите на кнопку "Создать". Для отмены процесса создания диапазона нажмите "Закрыть" (см. [Рис 16\)](#page-18-0).

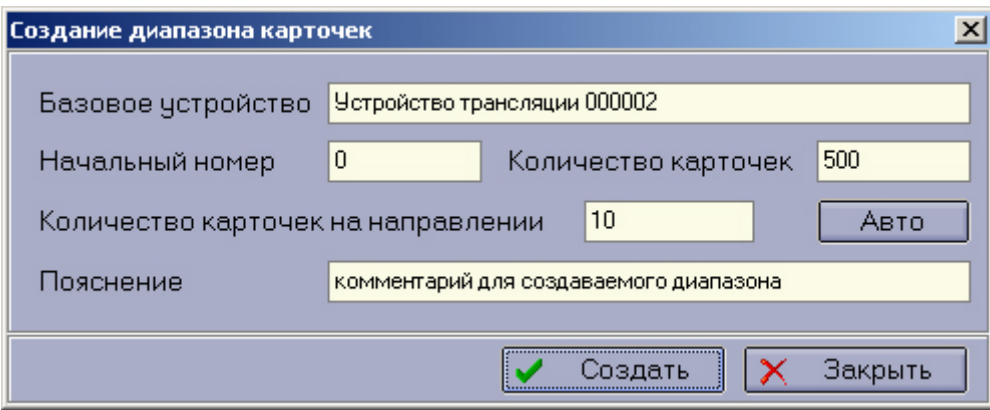

<span id="page-18-0"></span>*Рис 16: Окно создания диапазона*

После того, как диапазон был создан, он будет добавлен в список диапазонов на закладке "Диапазоны" и в системе будут созданы соответствующие карточки, которые будут **привязаны** к охранным приборам.

#### Правка диапазона

В том случае, если необходимо исправить диапазон (сделать перепривязку карточек), например, после добавления или удаления какого-либо прибора, выполните следующие действия:

- На нужном устройстве трансляции кликните правой кнопкой мыши чтобы вызвать контекстное меню и выберите пункт "Правка диапазона". Также вы можете сделать это из раздела "Диапазоны", выбрав предварительно необходимый диапазон.
- В появившемся окне "Правка диапазона карточек" измените необходимые параметры диапазона и нажмите на кнопку "Сохранить". Для отмены процесса редактирования диапазона нажмите "Закрыть" (см. [Рис 17\)](#page-18-1).
- После нажатия на кнопку "Сохранить" на экране появится окно с просьбой дождаться конца привязки. По завершению процесса изменения диапазона окно "Правка диапазона карточек" можно закрыть.

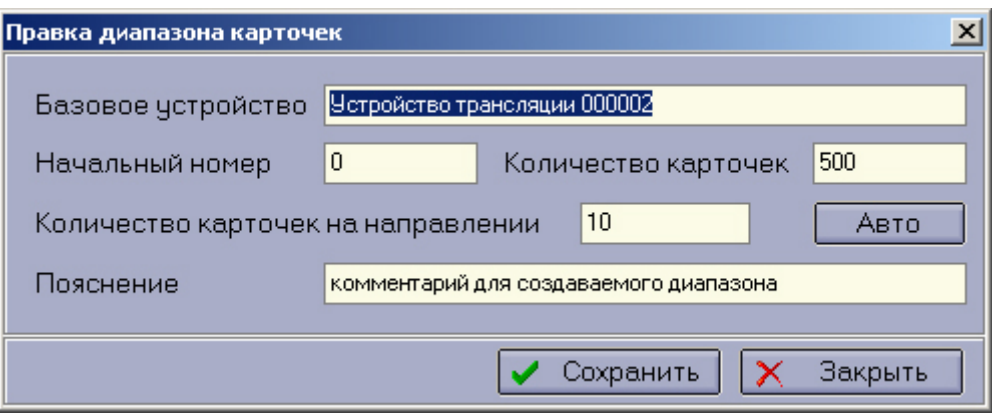

<span id="page-18-1"></span>*Рис 17: Окно правки диапазона*

#### Просмотр направлений

Для просмотра состояния направлений необходимо выделить в дереве конфигурации интересующее Вас устройство трансляции с привязанным к нему диапазоном и вызвать просмотр направлений с помощью *панели управления* или контекстного меню. Откроется

#### окно [\(Рис 18\)](#page-19-0).

| $\Box$ o $\times$<br>⊠ Диапазон 005000-006199 |      |      |                                 |      |                                                              |      |      |  |                |
|-----------------------------------------------|------|------|---------------------------------|------|--------------------------------------------------------------|------|------|--|----------------|
| $\blacksquare$                                |      |      |                                 |      |                                                              |      |      |  |                |
| 0000                                          | 0001 | 0002 | 0003                            | 0004 | 0005                                                         | 0006 | 0007 |  |                |
|                                               |      |      |                                 |      |                                                              |      |      |  |                |
|                                               |      |      |                                 |      |                                                              |      |      |  |                |
|                                               |      |      |                                 |      |                                                              |      |      |  |                |
|                                               |      |      |                                 |      |                                                              |      |      |  |                |
|                                               |      |      |                                 |      |                                                              |      |      |  |                |
|                                               |      |      |                                 |      |                                                              |      |      |  |                |
|                                               |      |      |                                 |      |                                                              |      |      |  |                |
|                                               |      |      |                                 |      |                                                              |      |      |  |                |
|                                               |      |      |                                 |      |                                                              |      |      |  |                |
|                                               |      |      |                                 |      |                                                              |      |      |  |                |
|                                               |      |      |                                 |      |                                                              |      |      |  |                |
|                                               |      |      |                                 |      |                                                              |      |      |  |                |
|                                               |      |      |                                 |      |                                                              |      |      |  |                |
|                                               |      |      |                                 |      |                                                              |      |      |  |                |
|                                               |      |      |                                 |      |                                                              |      |      |  | $\blacksquare$ |
| 8(1200)                                       |      |      | Коммуникатор С-20 000713 - ОТКР |      | Используйте клавишу пробел для изменения статуса направлений |      |      |  |                |

<span id="page-19-0"></span>*Рис 18: Окно просмотра направлений диапазона*

Зелёным цветом обозначены открытые направления, красным - закрытые, серым отключенные устройства.

Состояние текущего (активного) направления можно изменить нажав клавишу пробел. Для сохранения изменений нажмите кнопку сохранения на панели управления, или же выберите "Да" в ответ на запрос программы при закрытии окна просмотра направлений.

# Функция "Взять наименование прибора из карточки"

У любого охранного прибора с привязанной карточкой вы можете сменить наименование на то, которое указано в карточке. Для этого на активном приборе вызовите контекстное меню (кликните правой кнопкой мыши на нужном приборе) и выберите "Взять наименование прибора из наименования карточки".

#### Функция "Взять наименования приборов из карточек"

В том случае, если вы хотите, чтобы все наименования охранных приборов данного диапазона совпадали с наименованием карточек, вызовите контекстное меню на устройстве трансляции (УТ), к которому привязан этот диапазон и выберите "Взять наименования приборов из наименований карточек".

# Печать конфигурации

Печать конфигурации подключенного оборудования осуществляется вниз от текущего элемента дерева.

Для того, чтобы вывести дерево конфигурации на печать выполните следующие действия:

- Вызовите контекстное меню на интересующем вас устройстве. Откроется окно настройки печати.
- Укажите заголовок печатного отчёта, глубину печати (до какого уровня дерева конфигурации печатать) и горизонтальное смещение между двумя разными уровнями дерева конфигурации.
- Указав все эти параметры, нажмите "Предварительный просмотр", а затем "Печать".

S.

# Раздел «Диапазоны»

#### Правка диапазона

В случае необходимости исправления диапазона (перепривязки карточек), выполните следующие действия:

- В списке диапазонов выберите нужный диапазон, вызовите контекстное меню и выберите пункт "Правка диапазона".
- В появившемся окне "Правка диапазона карточек" измените необходимые параметры диапазона и нажмите на кнопку "Сохранить". Для отмены процесса редактирования диапазона нажмите "Закрыть" (см. [Рис 17\)](#page-18-1).

После нажатия на кнопку "Сохранить" на экране появится окно с просьбой дождаться конца привязки. По завершению процесса изменения диапазона окно "Правка диапазона карточек" можно закрыть.

#### Удаление диапазона

В списке диапазонов выберите нужный диапазон, вызовите контекстное меню и выберите пункт "Удаление диапазона". На запрос подтверждения программы нажмите "Да".

*Примечание:* При удалении диапазона, карточки диапазона **не удаляются** из базы данных.

#### Печать диапазонов

Для печати списка диапазонов нажмите кнопку "Печать" на *панели управления (пункт 1 на [Рис 8\)](#page-9-0)*. На экран будет выведено окно настройки печати диапазонов (*[Рис 19](#page-22-0)*).

| Печать - Диапазоны                                            |                    | $\vert x \vert$ |  |  |  |  |
|---------------------------------------------------------------|--------------------|-----------------|--|--|--|--|
| 圖<br>×                                                        |                    |                 |  |  |  |  |
| <b>Отчёт1</b><br>Наименование отчета                          |                    |                 |  |  |  |  |
| Заголовок печатного отчета Диапазон 2000-2499                 |                    |                 |  |  |  |  |
| Параметры полей отчета                                        |                    |                 |  |  |  |  |
| Наименование поля                                             | Размер<br>$\nabla$ | Показа $\bm{n}$ |  |  |  |  |
| W                                                             | O                  |                 |  |  |  |  |
| <b>ROOTOBJID</b>                                              | 0                  |                 |  |  |  |  |
| STARTNUMBER                                                   | 400                | ⊽               |  |  |  |  |
| WIDTH                                                         | 200                | ⊽               |  |  |  |  |
| Описание                                                      | 370                | ▽               |  |  |  |  |
| Владелец<br>4                                                 | 0<br>5             | 6               |  |  |  |  |
| Диапазон                                                      | $\overline{0}$     |                 |  |  |  |  |
| PARENTRANGEID                                                 | 0                  |                 |  |  |  |  |
| PRIMARYROOTID                                                 | 0                  |                 |  |  |  |  |
| CARDSPERBRANCH                                                | 0                  |                 |  |  |  |  |
| <b>DK_ID</b>                                                  | 0                  |                 |  |  |  |  |
| O <mark>K_Label</mark>                                        | 0                  |                 |  |  |  |  |
|                                                               |                    |                 |  |  |  |  |
| Примечание: Общий размер полей не должен превышать число 970. |                    |                 |  |  |  |  |

<span id="page-22-0"></span>*Рис 19: Окно настройки печати диапазонов*

Окно настройки печати диапазонов содержит:

- *Панель управления* (*пункт 1 на [Рис 19](#page-22-0)*), с помощью кнопок на которой можно сохранить, удалить отчёт и просмотреть его перед печатью.
- *Наименование отчёта* (*пункт 2 на [Рис 19](#page-22-0)*) под этим именем сохраняется отчёт, тут же осуществляется выбор наименования отчёта для удаления.
- *Заголовок отчёта* (*пункт 3 на [Рис 19](#page-22-0)*) этот заголовок будет напечатан во главе всего отчёта.
- *Список полей отчёта*, состоящий из *наименования поля* (*пункт 4 на [Рис 19](#page-22-0)*), *размера столбца* (*пункт 5 на [Рис 19](#page-22-0)*) и *переключателя отображения* данного поля (*пункт 6 на [Рис 19](#page-22-0)*).

Выбрав какие поля показывать в отчёте, их размер и указав наименование и заголовок отчёта, отчёт можно распечатать или сохранить с помощью соответствующих кнопок на *панели управления (пункт 1 на [Рис 19\)](#page-22-0)*.

Сохранённый отчёт можно удалить, выбрав его наименование (пункт 2 на *[Рис 19](#page-22-0)*) и нажав кнопку "Удалить" на *панели управления.*

# Раздел «Операторы и группы»

# Создание оператора

Для создания нового оператора выполните следующие действия:

- Нажмите кнопку "Добавить оператора" на *панели управления операторами системы (пункт 1 на [Рис 9\)](#page-10-0).*
- В открывшемся окне *[\(Рис 20\)](#page-23-0)* выберите укажите ФИО оператора. Если в системе уже есть эта персона — ее можно выбрать из списка, или же выбрать «Создать новую персону».

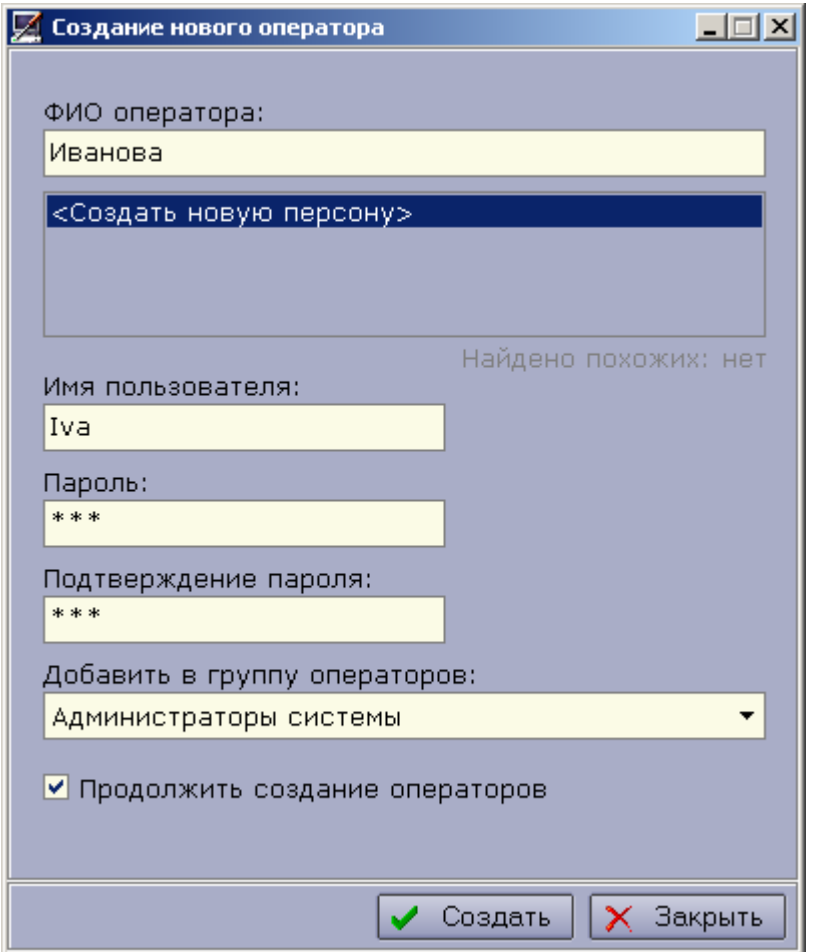

<span id="page-23-0"></span>*Рис 20: Окно создания нового оператора системы*

- *У*кажите логин и пароль создаваемого оператора.
- Укажите, к какой группе должен принадлежать создаваемый оператор. Оператор получит права этой группы.
- Если необходимо добавить нескольких операторов подряд поставьте галочку «Продолжить создание операторов».

S.

# Удаление оператора

Для того, чтобы удалить оператора, выберите его в *списке операторов (пункт 2 на [Рис 9\)](#page-10-0)* и нажмите кнопку "Удалить" на *панели управления операторами системы.*

#### Смена пароля оператора

Для смены пароля оператора выберите его из *списка операторов* и нажмите кнопку "Пароль оператора". Откроется окно смены пароля *[\(Рис 21\)](#page-24-1).*

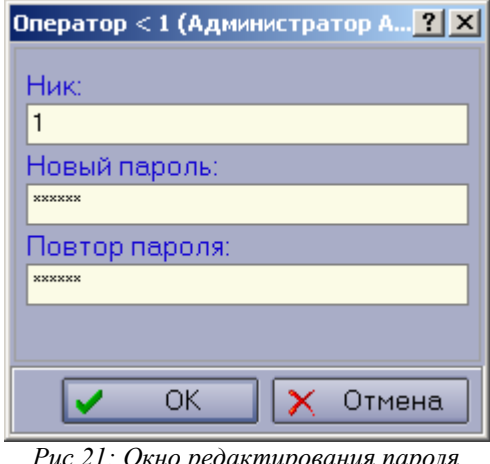

<span id="page-24-1"></span>*Рис 21: Окно редактирования пароля оператора*

#### Привязка оператора к группе

Для того, чтобы определить полномочия оператора, его необходимо предварительно занести в какую либо из групп. Выберите оператора в списке и нажмите кнопку "Добавить оператора в группу" на *панели управления операторами системы.* Откроется окно выбора группы *[\(Рис 22\)](#page-24-0).*

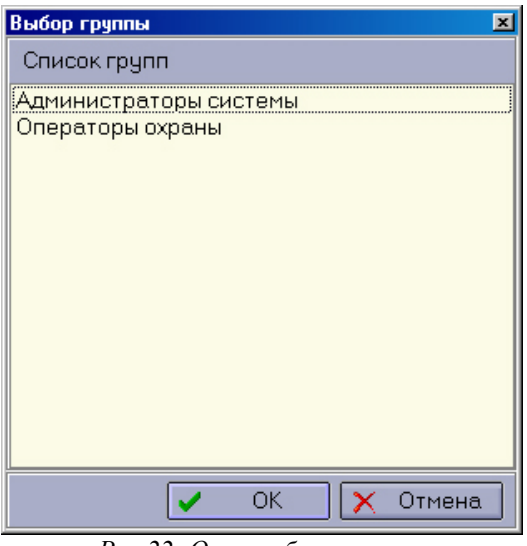

<span id="page-24-0"></span>*Рис 22: Окно выбора группы*

В окне выберите группу, к которой следует добавить данного оператора и нажмите кнопку "ОК".

- 0 –

### Создание группы

Для создания новой группы операторов системы нажмите кнопку "Создать группу" на *панели управления группами (пункт 3 на [Рис 9\)](#page-10-0).* В открывшемся окне *[\(Рис 23\)](#page-25-0)* введите наименование группы и нажмите кнопку "Добавить".

<span id="page-25-0"></span>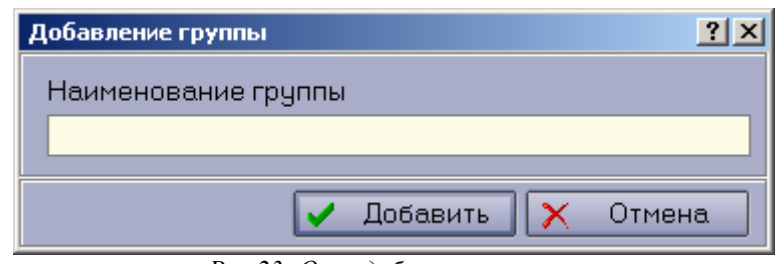

*Рис 23: Окно добавления группы*

#### Удаление группы

В том случае, если вы хотите удалить какую-либо группу, выделите её в списке и нажмите кнопку "Удалить" на *панели управления группами.* Операторы, входящие в удаляемую группу, при этом удалены не будут. Они лишь будут отвязаны от этой группы.

#### Отвязка оператора от группы

Для удаления оператора из группы выберите его в *дереве групп и операторов (пункт 4 на [Рис 9\)](#page-10-0)* и нажмите кнопку "Удалить оператора из группы" на *панели управления группами (пункт 3 на [Рис 9\)](#page-10-0).*

#### Редактирование прав оператора

Для того, чтобы изменить права оператора, нужно выбрать его в *списке операторов (пункт 2 на [Рис 9\)](#page-10-0)* и нажать кнопку "Редактировать права" на *панели управления операторами (пункт 1 на [Рис 9\)](#page-10-0).* Откроется окно редактирования прав оператора *[\(Рис 24\)](#page-26-0)*:

В окне редактирования прав оператора имеется восемь разделов: "Интерфейс", "Диапазоны", "Точки прохода", "Бортовые комплекты", "Пожарные карточки", "Карточки", "Закладки", "Видеокамеры".

В разделе "Интерфейс" представлен список всех программ и возможные действия оператора в них, разбитые на группы. Если напротив действия или целой группы действий поставить галочку – данный оператор сможет их выполнять. Если же галочки нет – данный оператор не сможет выполнять эти действия.

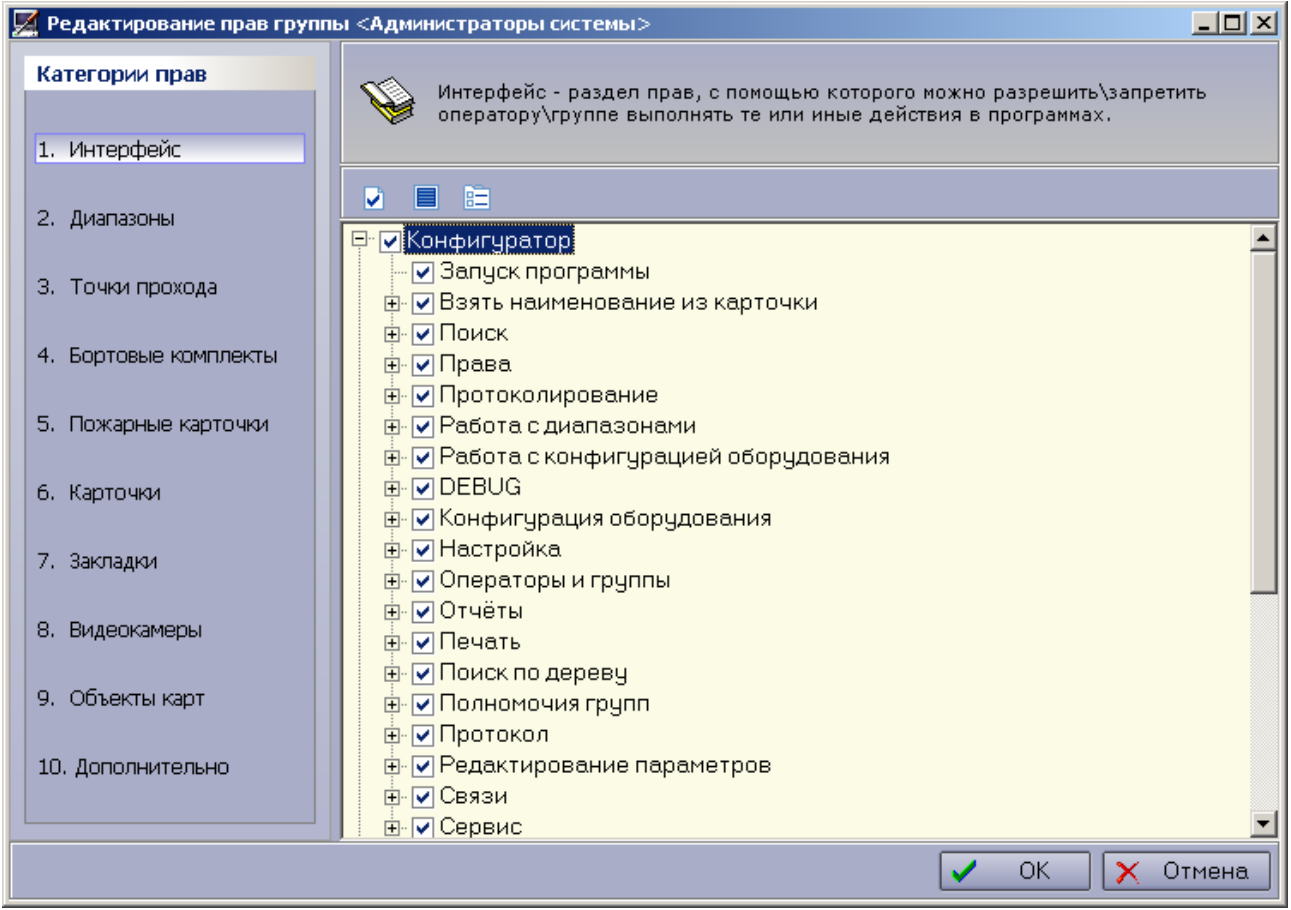

*Рис 24: Окно редактирования прав оператора/группы операторов*

<span id="page-26-0"></span>В разделе "Диапазоны" представлен список программ и диапазонов. Поставив галочку напротив какого-то диапазона в определённой программе, вы разрешаете оператору работать с этим диапазоном в данной программе.

В разделе "Точки прохода" представлен список всех считывателей для программы «АРМ ДПЦО». Поставив галочку напротив считывателя, вы разрешаете оператору работать с этим считывателем.

Раздел "Бортовые комплекты" содержит список всех бортовых комплектов. Для каждого бортового комплекта есть два действия: наблюдение и управление. Поставив галочку напротив того или иного действия с бортовым комплектов вы разрешаете оператору его выполнять.

В разделе "Пожарные карточки" представлен список карточек, соответствующих шлейфам ОП или ОПС. Поставив галочку напротив карточки, вы разрешаете оператору работать с этой карточкой. **При наличии у оператора права хотя бы на одну пожарную карточку АРМ ДПЦО переходит в "Пожарный режим"**.

В разделе "Карточки" имеется возможность разрешить оператору работать с той или иной карточкой, не дав при этом право работать со всем диапазоном. **АРМ ДПЦО переходит в "Пожарный режим", если у оператора есть право на работу хотя бы с одной такой карточкой.**

Раздел "Закладки" содержит список закладок программ. Поставив галочку напротив закладки в определённой программе, вы делаете видимой для оператора эту закладку в соответствующей программе.

В разделе "Видеокамеры" представлен список видеокамер системы. Поставив галочку напротив видеокамеры, вы разрешаете оператору работать с этой видеокамерой.

В разделе "Объекты карт"содержится список объектов на картах. Поставив галочку напротив объекта, вы разрешаете оператору видеть этот объект на карте.

Раздел "Дополнительно"содержит права, не вошедшие в другие разделы.

После того, как назначите оператору все желаемые права нажмите кнопку "ОК".

S.

# Раздел «Уровни доступа»

#### Создание временной зоны

Для создания временной зоны нажмите кнопку "Создать временную зону" на *панели управления временными зонами (пункт 1 на [Рис 10\)](#page-11-0).* В открывшемся диалоге введите наименование зоны.

#### Редактирование временной зоны

Для редактирования временной зоны нажмите кнопку "Редактировать" на *панели управления временными зонами (пункт 1 на [Рис 10\)](#page-11-0).* На экране откроется окно редактирования временных зон *[\(Рис 24\)](#page-26-0).* С помощью окна работы с временными зонами вы можете осуществлять добавление, редактирование либо удаление временных зон.

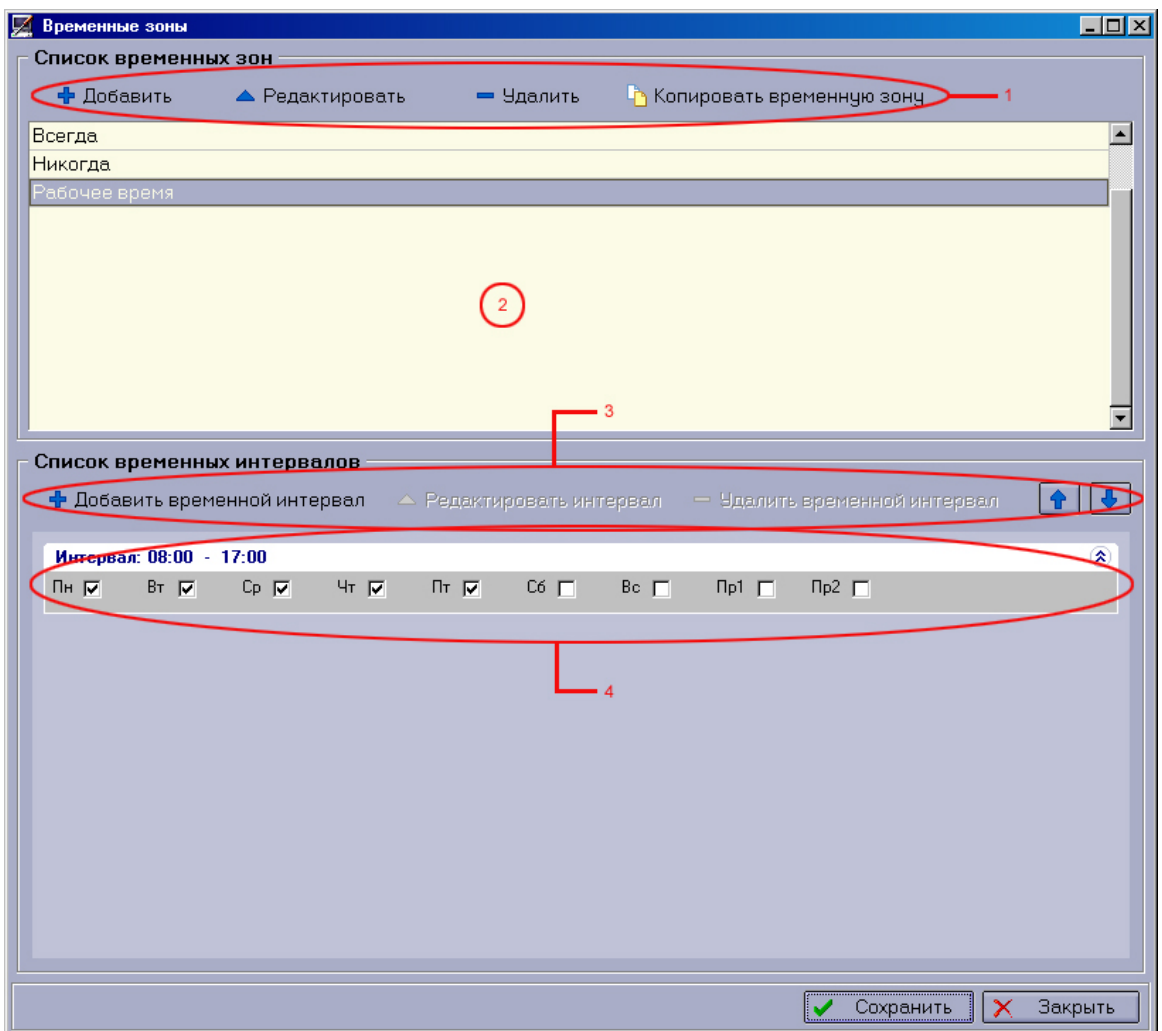

*Рис 25: Окно работы с времеными зонами*

O,

Данное окно содержит следующие элементы:

- 1. *Панель управления временными зонами* (пункт 1 на *[Рис 24](#page-26-0)*)
- 2. *Список временных зон* (пункт 2 на *[Рис 24](#page-26-0)*)
- 3. *Панель управления временными интервалами* (пункт 3 на *[Рис 24](#page-26-0)*)
- 4. *Список временных интервалов* (пункт 4 на *[Рис 24](#page-26-0)*) для выбранной временной зоны.

Ниже списка временных зон расположен список временных интервалов выбранной временной зоны. Для каждой временной зоны должен быть указан хотя бы один временной интервал.

Добавление, редактирование и удаление временных интервалов осуществляется с помощью соответствующих кнопок на панели управления временными интервалами.

#### Удаление временной зоны

В том случае, если вы желаете удалить временную зону, выберите её в *списке временных зон (пункт 2 на [Рис 10\)](#page-11-0)* и нажмите кнопку "Удалить" на *панели управления временными зонами (пункт 1 на [Рис 10\)](#page-11-0).*

#### Создание зоны доступа

Для создания новой зоны доступа выполните следующие действия:

- Нажмите кнопку "Создать зону доступа" на *панели управления зонами доступа (пункт 3 на [Рис 10\)](#page-11-0).*
- В появившемся окне определите параметры новой временной зоны *[\(Рис 27\)](#page-50-0).*
- Нажмите кнопку «ОК» для сохранения либо «Отмена» в случае отмены создания зоны доступа.

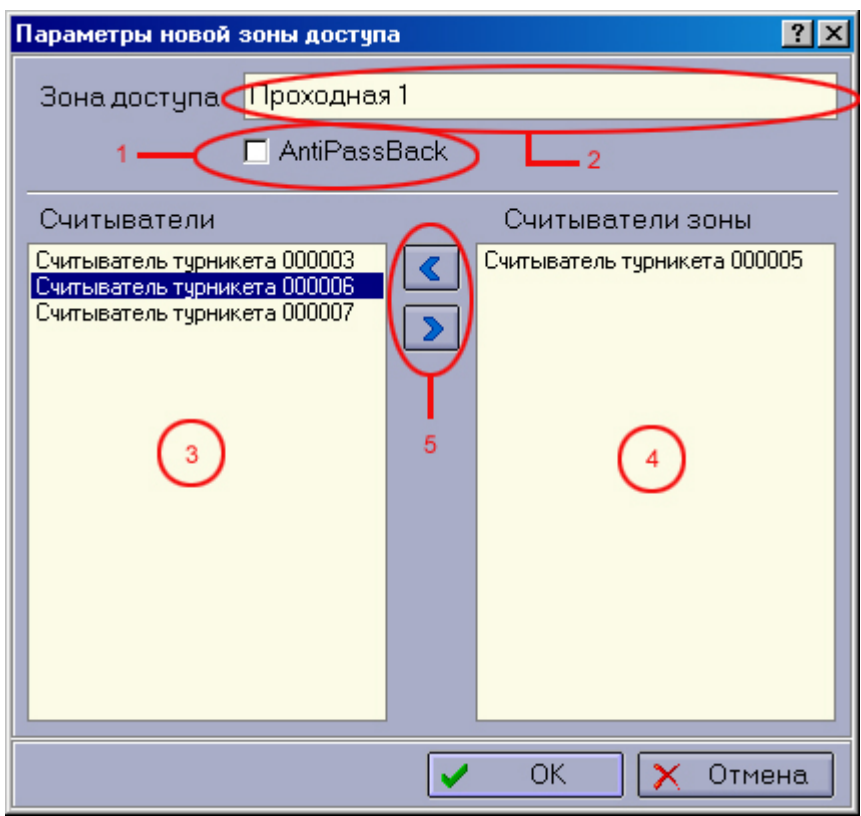

*Рис 26: Окно создания/редактирования зоны доступа*

S.

На [Рис 27](#page-50-0) цифрами обозначены следующие элементы окна:

1. *Переключатель режима контроля двойного прохода*

- 2. *Поле ввода наименования зоны доступа*
- 3. *Список доступных считывателей* для привязки к данной зоне доступа
- 4. *Список уже привязанных к данной зоне доступа считывателей*
- 5. *Кнопки перемещения считывателей* между двумя списками.

#### Редактирование зоны доступа

Для редактирования зоны доступа нажмите кнопку "Редактирование" на *панели управления зонами доступа.* Откроется окно редактирования параметров новой временной зоны *[\(Рис 27\)](#page-50-0)*, с помощью которого можно внести необходимые изменения.

#### Удаление зоны доступа

В том случае, если вы желаете удалить зону доступа, нужно выделить её в *списке зон доступа (пункт 4 на [Рис 10\)](#page-11-0)* и нажать кнопку "Удалить" на *панели управления зонами доступа.*

#### Создание уровня доступа

После того, как нужные временные зоны и зоны доступа были созданы, можно приступить к созданию уровней доступа.

Для создания нового уровня доступа выполните следующие действия:

- Нажмите кнопку "Создать уровень доступа" на *панели управления уровнями доступа (пункт 5 на [Рис 10\)](#page-11-0).*
- В появившемся окне редактирования параметров уровня доступа *[\(Рис 28\)](#page-51-0)* укажите наименование уровня и определите пару «Зона доступа» - «Временная зона», использовав кнопки «Добавить» и «Удалить».
- Для сохранения изменений нажмите кнопку «Применить». Для выхода из окна редактирования параметров уровня доступа нажмите кнопку «Отмена».

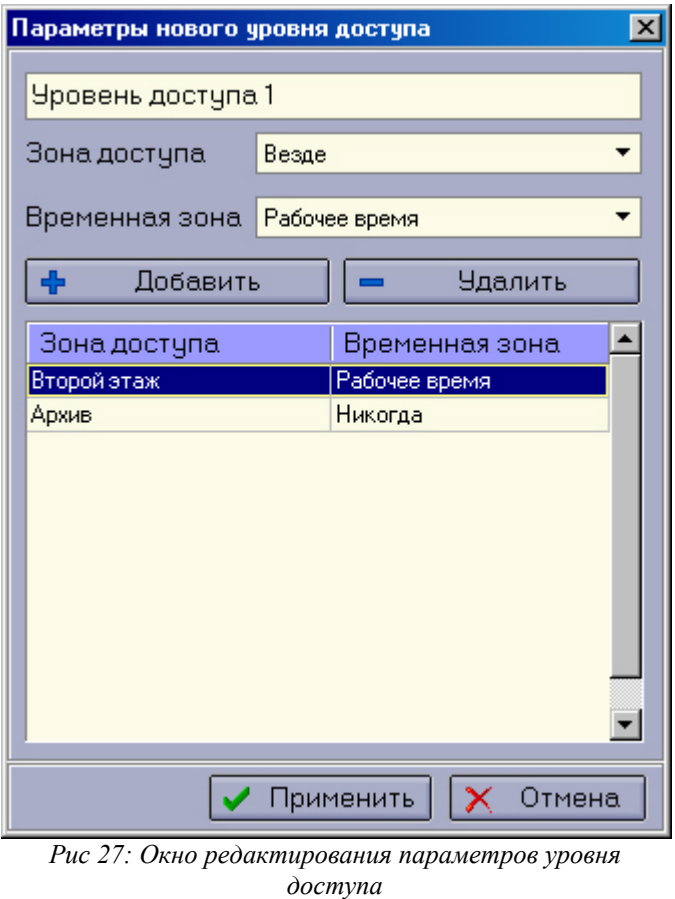

### Редактирование уровня доступа

Редактирование уровня доступа может быть вызвано нажатием кнопки "Редактировать" на *панели управления уровнями доступа (пункт 5 на [Рис 10\)](#page-11-0)*, после чего откроется окно редактирования *(см. [Рис 28\)](#page-51-0).* По окончанию редактирования нажмите "Применить".

### Удаление уровня доступа

В том случае, если вы желаете удалить уровень доступа, следует выбрать его в списке уровней доступа и нажать кнопку "Удалить" на *панели управления уровнями доступа (пункт 5 на [Рис 10\)](#page-11-0).*

# Раздел «Полномочия групп»

#### Редактирование полномочий групп

Для изменения полномочий у определенной группы операторов системы выполните следующие действия:

- <span id="page-32-2"></span>• Выберите нужную группу в *списке всех групп операторов (пункт 1 на [Ошибка:](#page-32-2) [источник перекрестной ссылки не найден\)](#page-32-2)*
- <span id="page-32-1"></span>• В *дереве полномочий (пункт 3 на [Ошибка: источник перекрестной ссылки не найден\)](#page-32-1)* разрешите/запретите нужные действия. Действие считается разрешённым, если рядом с ним стоит галочка, иначе - данное действие запрещено всем операторам этой группы.
- <span id="page-32-0"></span>• После внесения изменений нажмите кнопку «Сохранить права» на панели инструментов (см. [Ошибка: источник перекрестной ссылки не найден\)](#page-32-0).

O.

# Раздел «Параметры»

#### Редактирование параметров системы

Для изменения значения какого-либо параметра системы выполните следующие действия:

- Выделите его в списке параметров на нужной закладке раздела
- Нажмите кнопку "Редактировать" на *панели управления параметрами (пункт 1 на [Рис](#page-12-0) [11\)](#page-12-0)*. Альтернативный вариант - двойной клик на нужном параметре. При этом откроется окно редактирования параметра *[\(Рис 29\)](#page-51-1).*
- В окне редактирования параметра сделайте необходимые изменения и нажмите кнопку «ОК».

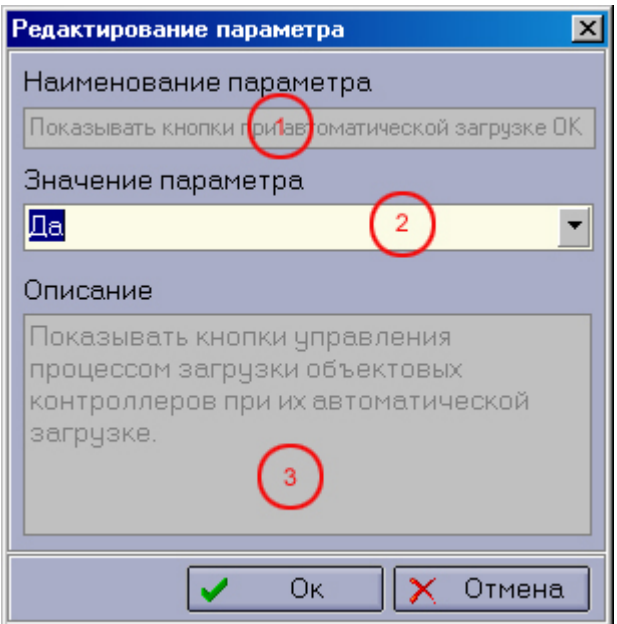

*Рис 28: Окно редактирования параметров системы*

На *[Рис 29](#page-51-1)* цифрами обозначены:

- 1. *Поле ввода наименования параметра*
- *2. Поле указания значения параметра*
- 3. *Поле описания параметра*.

#### Печать параметров

Для печати параметров системы нажмите кнопку «Печать» на *панели управления параметрами (пункт 1 на [Рис 11\)](#page-12-0)*.

O.

# Раздел «Протокол действий»

#### Просмотр протокола

При работе с протоколом (журналом, логом) действий операторов системы имеется возможность наложения определенных условий при его просмотре. Для того, чтобы отфильтровать (подобрать по параметрам) записи протокола заполните поля фильтра (см. пункт 2 [Рис 12\)](#page-13-0). Изменение списка произойдет автоматически.

Для сброса условий фильтра используйте кнопки «Снять фильтр» и «Обновить» (см. пункт 1 [Рис 12\)](#page-13-0).

#### Сохранение протокола в файл

В случае необходимости сохранения протокола в файл вызовите контекстное меню списка, кликнув правой кнопкой мыши, и выберите пункт "Сохранить протокол в файл". Откроется стандартный диалог сохранения, в котором необходимо указать имя файла и нажать кнопку "Сохранить".

### Главное меню программы

#### Массовая работа

Окно массовой работы предоставляет возможность массового изменения параметров охраны приборов, а так же массовой замены объектовых программ:

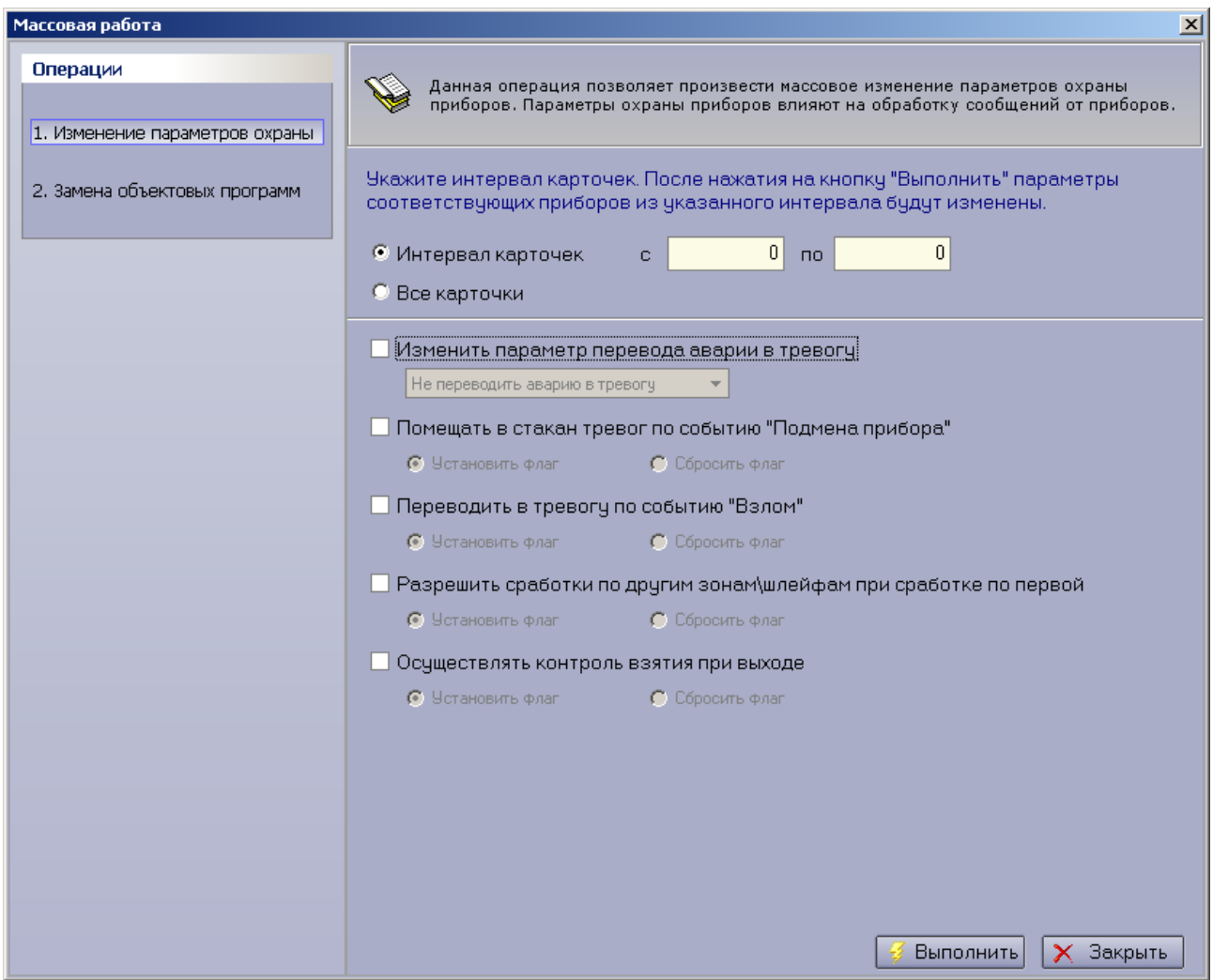

*Рис 25: Окно массовой работы.*

Для изменении параметров охраны приборов необходимо указать интервал карточек, для которых требуется произвести изменение параметров охраны, либо выбрать «Все карточки». Затем необходимо отметить параметры, изменение которых необходимо произвести, и указать их новое значение.

Для массовой замены объектовых программ необходимо указать, какую объектовую программу следует заменить и на какую. Замена будет произведена для всех объектовых контроллеров, где в качестве объектовой программы указана заменяемая объектовая программа. После замены необходимо будет перезагрузить соответствующие объектовые контроллеры с помощью АРМ ДПЦО.

S.
#### Работа со справочниками системы

Работа со справочниками осуществляется через пункт главного меню АРМ Конфигуратора «Справочники», далее необходимо выбрать интересующий справочник. Откроется окно редактирования справочника:

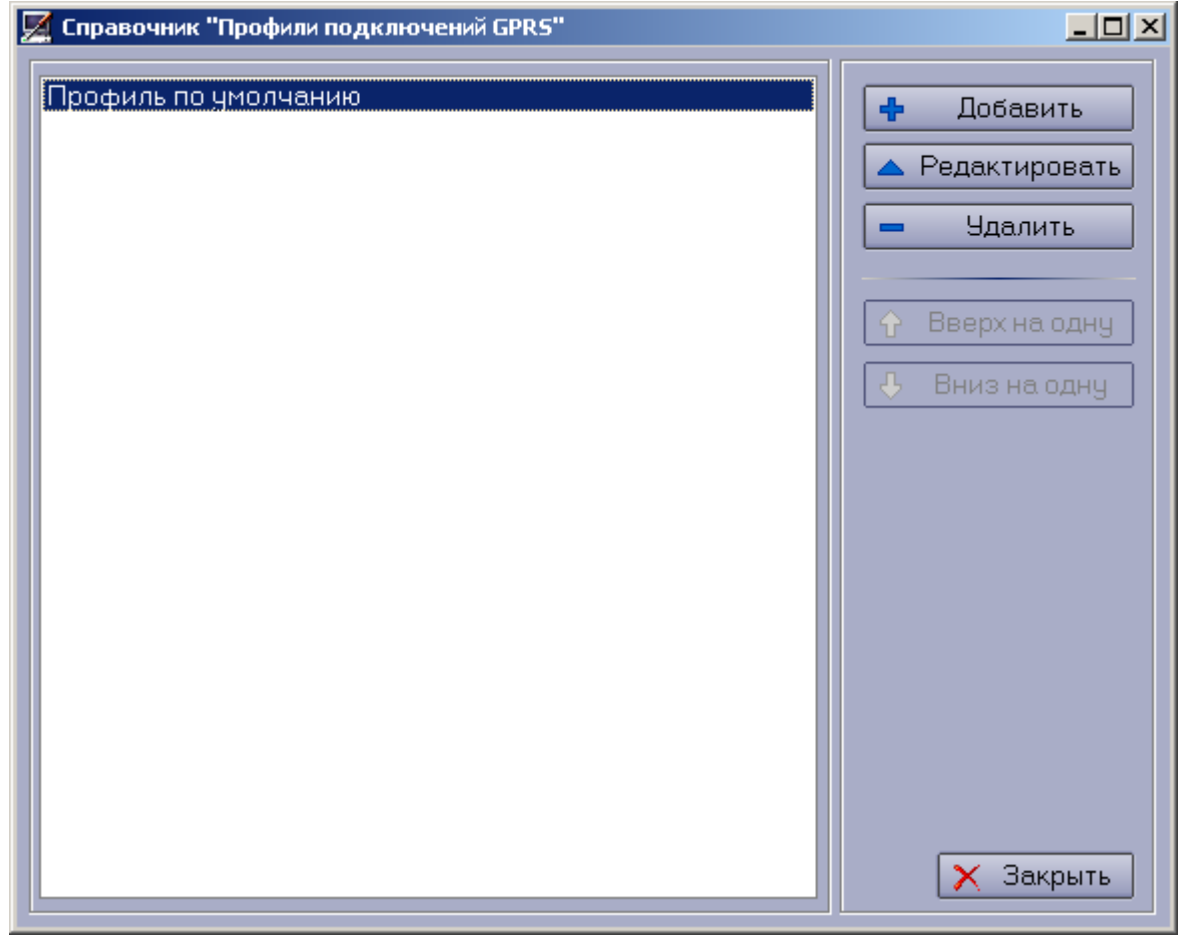

*Рис 26: Окно редактирования справочника.*

В зависимости от выбранного справочника отличаться могут лишь окна добавления\редактирования записи справочника.

#### Работа с бланками и отчётами системы

С помощью программы АРМ «Конфигуратор» вы можете работать с печатными бланками, а также с отчётами системы. Для вызова окна работы с бланками и отчётами выберите пункт главного меню программы «Настройки -> Работа с бланками и отчётами системы».

На экран будет выведено окно управления бланками и отчётами *[\(Рис 30\)](#page-52-0).*

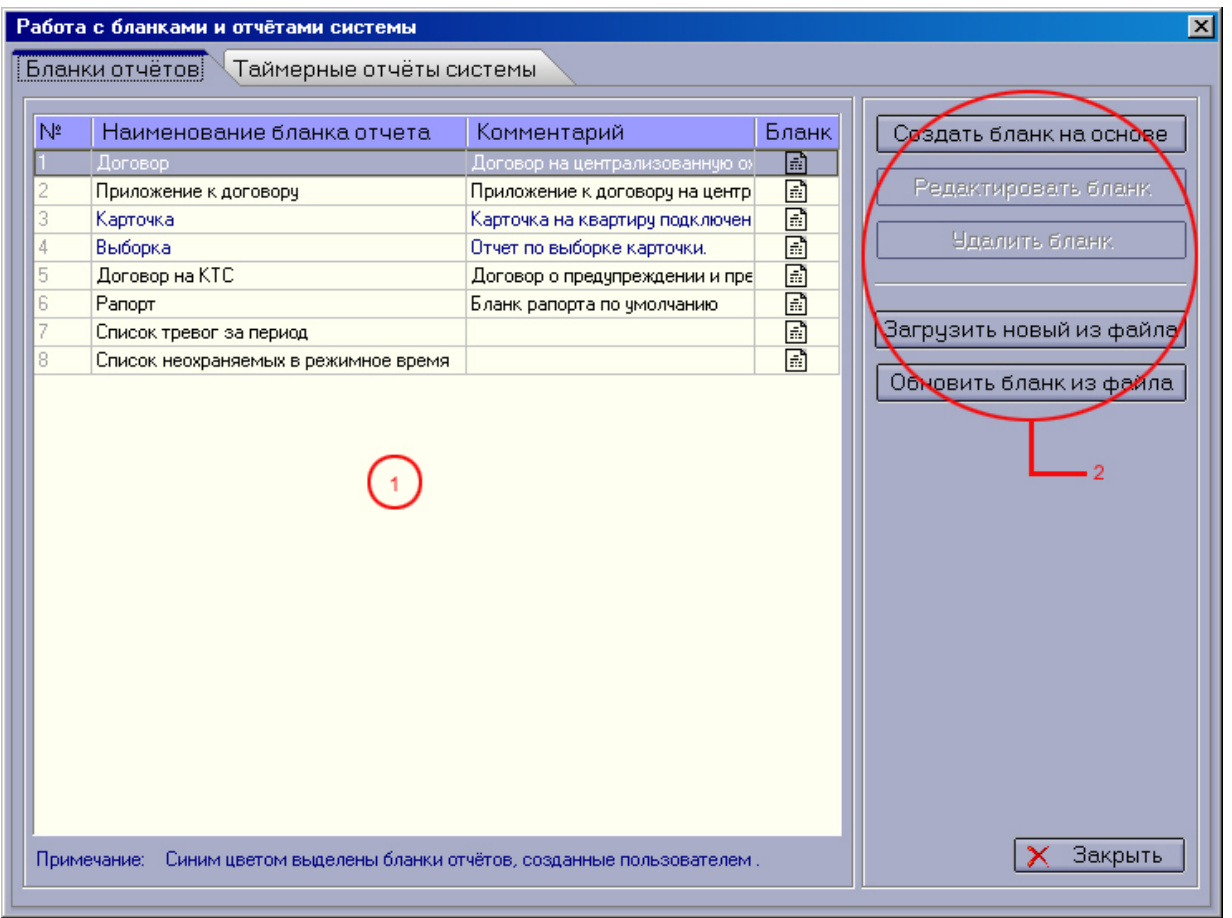

*Рис 29: Окно работы с бланками и отчётами системы*

Данное окно содержит следующие элементы:

- 1. *Разделы*: "Бланки отчётов", «Таймерные отчёты».
- 2. *Список бланков отчётов*
- 3. *Панель управления бланками*.

С помощью кнопок на панели управления бланками можно создать, отредактировать, удалить бланк, добавить или обновить бланк, загрузив его из файла. При нажатии кнопки "Загрузить новый из файла" или "Обновить бланк из файла" открывается стандартный диалог загрузки файла, в котором нужно выбрать интересующий вас файл.

#### Создание нового бланка на основе выбранного

На основе уже существующих бланков вы можете создавать новые бланки отчетов. Это может применяться в том случае, если, например, для охраны квартир и объектов используются различные бланки договоров.

Для того, чтобы создать новый бланк отчета выполните следующие действия:

- Сделайте активной строку с бланком на основе которого будет создан новый.
- Нажмите на кнопку "Создать бланк на основе". В появившемся окне "Designer" измените необходимые атрибуты бланка отчета (*см. [Рис 31](#page-52-1)*).

O.

• Сохраните вновь созданный бланк с нужным наименованием и пояснением.

## Редактирование бланка отчёта

В том случае, если вы хотите изменить атрибуты бланка отчета (изменить текст, картинки и т.д.), вы можете воспользоваться функцией редактирования бланков.

Для того, чтобы изменить нужный бланк отчета выполните следующие действия:

- Сделайте активной строку с нужным бланком.
- Нажмите на кнопку "Редактировать бланк". В появившемся окне "Designer" измените необходимые атрибуты бланка отчета.
- Сохраните измененный бланк.

#### Редактирование бланка отчёта с помощью окна «Designer»

*Примечание:* При редактировании бланков версии 3 окно будет иметь название FastReport. В том числе изменен и вид окна, хотя принципы редактирования бланка, рассмотренные ниже, остаются действительными.

Рассмотрим работу с окном "Designer" на примере редактирования бланка "Договор ТС". Окно редактирования бланка представлено на [Рис 31](#page-52-1)*.*

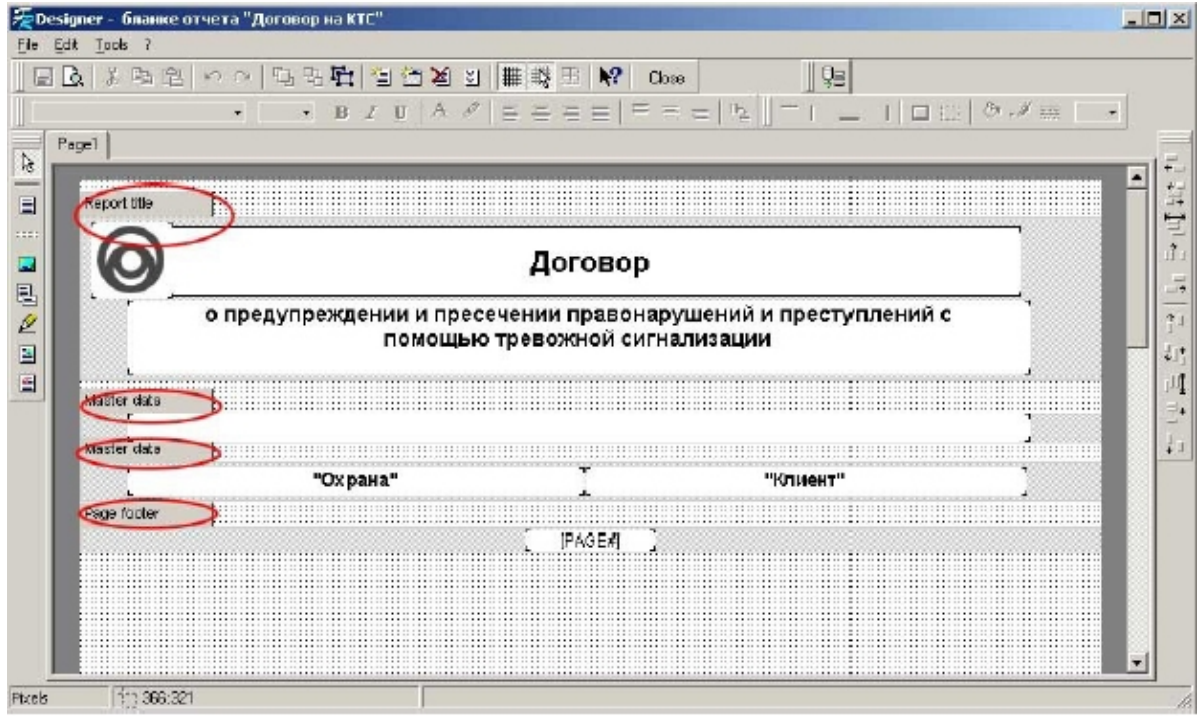

*Рис 30: Окно редактирования бланка отчёта. (Версия 2)*

Красными овалами выделены так называемые *секции* отчета. Каждая секция содержит набор атрибутов бланка отчета, например, текст, графическое изображение, переменные. В данном примере отчет имеет 4 секции: Report Title (заголовок отчета), две секции Master Data (текст, содержащий переменные) и Page Footer (нижняя часть каждой страницы).

Каждый прямоугольник с текстом или с изображением можно отредактировать. Вызвать окно редактирования текста *(см. [Рис 35\)](#page-55-0)*, содержащегося в прямоугольнике либо секции, можно щелкнув два раза левой кнопкой мыши. В данном окне вы можете добавлять, изменять, удалять текст, менять местами слова, добавлять либо удалять переменные и т.д. Для того, чтобы сохранить изменения над текстом необходимо нажать на кнопку "Сохранить". Для отмены изменений над текстом нажмите кнопку "Отмена".

| <b>Rich Edit</b>                                                            |  |  |  |                                                                                                    |  |    |  |              |    |  |  |
|-----------------------------------------------------------------------------|--|--|--|----------------------------------------------------------------------------------------------------|--|----|--|--------------|----|--|--|
|                                                                             |  |  |  | $\log$ Tr $\approx$ $\log$ $\chi$ $\sqrt{ }$ Tr Arial                                                                                                    |  | 10 |  | $\mathbf{U}$ | EE |  |  |
|                                                                             |  |  |  |                                                                                                    |  |    |  |              |    |  |  |
|                                                                             |  |  |  | Отдел (отделение) вневедомственной охраны при [ROVD], в лице начальника<br>отдела (отделения) [CHIEF_RP], действующего на основании [FOUNDATION],<br>именуемый в дальнейшем "Охрана", с одной стороны, и собственник квартиры (в<br>дальнейшем "Объект") [ClientName], проживающий, по адресу [ClientAddress],<br>имеющий телефоны: домашний: [ClientHomePhone], служебный: [ClientWorkPhone],<br>сотовый: [ClientSotPhone], именуемый в дальнейшем «Клиент», с другой стороны,<br>заключили настоящий Договор о следующем: |  |    |  |              |    |  |  |
|                                                                             |  |  |  | 1. Предмет договора                                                                                                    |  |    |  |              |    |  |  |
| преступлений, а «Клиент» обязуется своевременно оплачивать услуги «Охраны». |  |  |  | 1.1. "Охрана" осуществляет выезд наряда милиции при срабатывании тревожной<br>сигнализации, установленной на «Объекте», для пресечения правонарушений и                                                                                                    |  |    |  |              |    |  |  |

*Рис 31: Окно редактирования текста бланка отчёта*

*Внимание:* Переменная отличается от текста тем, что она содержит латинские буквы, которые заключены в квадратные скобки (также это может быть символ "(<" ). Например, переменная "домашний телефон клиента" выглядит следующим образом: **[ClientHomePhone]**. Переменные могут иметь общие свойства текста такие как цвет, жирность, курсив, подчеркивание и т.д. При печати данного бланка вместо переменных подставляются соответствующие значения из БД.

После того, как нужные изменения внесены в бланк отчета вы должны сохранить бланк. Для этого выполните следующие действия:

- Выполните пункт главного меню окна редактирования бланков "File\Save as...".
- В появившемся окне подтвердите сохранение бланка.

Данные изменения вступят в силу при печати отчёта с использованием данного бланка отчёта.

### Удаление бланка отчёта

Для того, чтобы удалить бланк отчета выполните следующие действия:

- Сделайте активной строку с нужным бланком.
- Нажмите на кнопку "Удалить бланк". В том случае, если данный бланк отчета не используется в каком-либо отчёте, бланк будет удален.

# Параметры таймерных отчётов

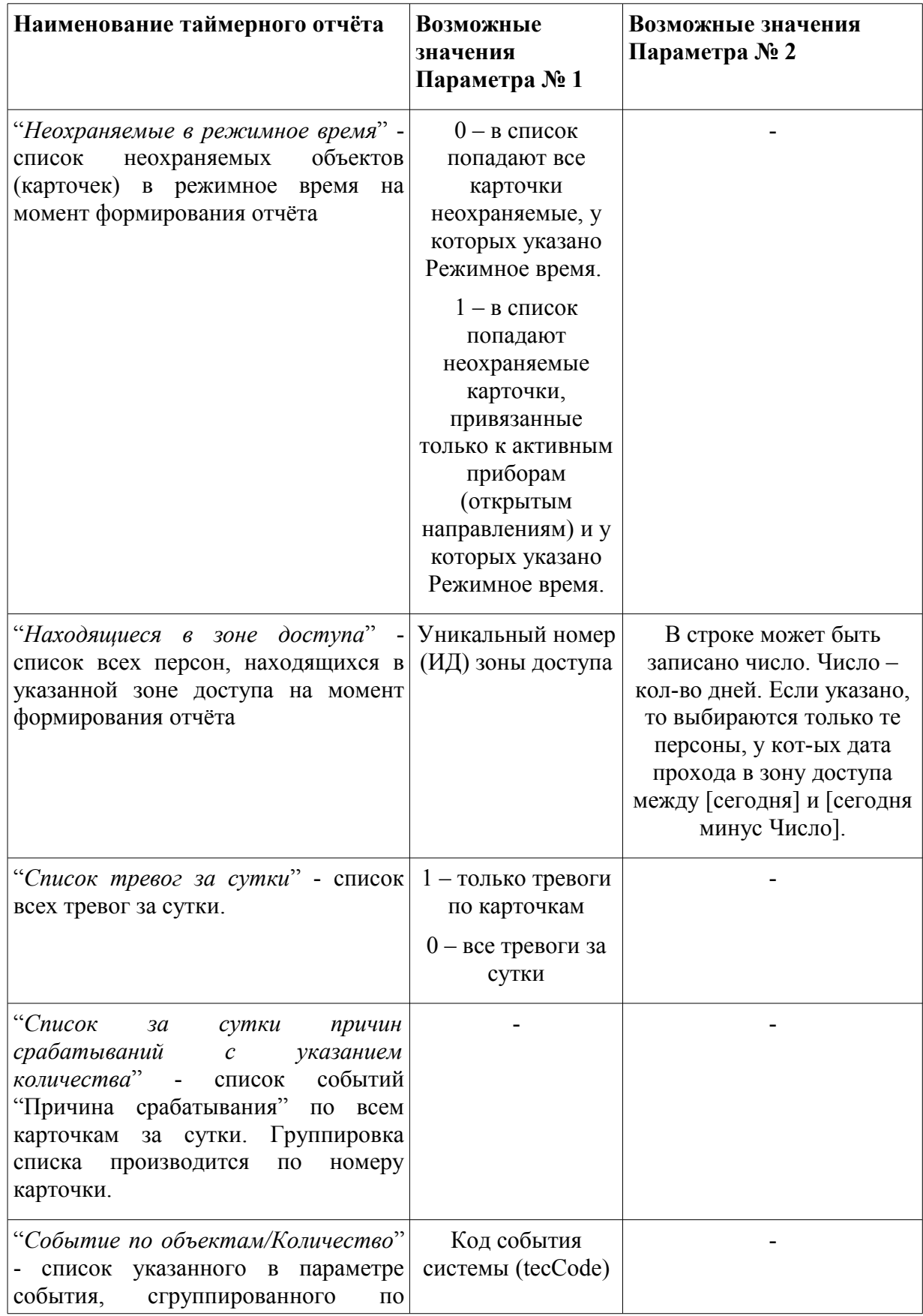

S.

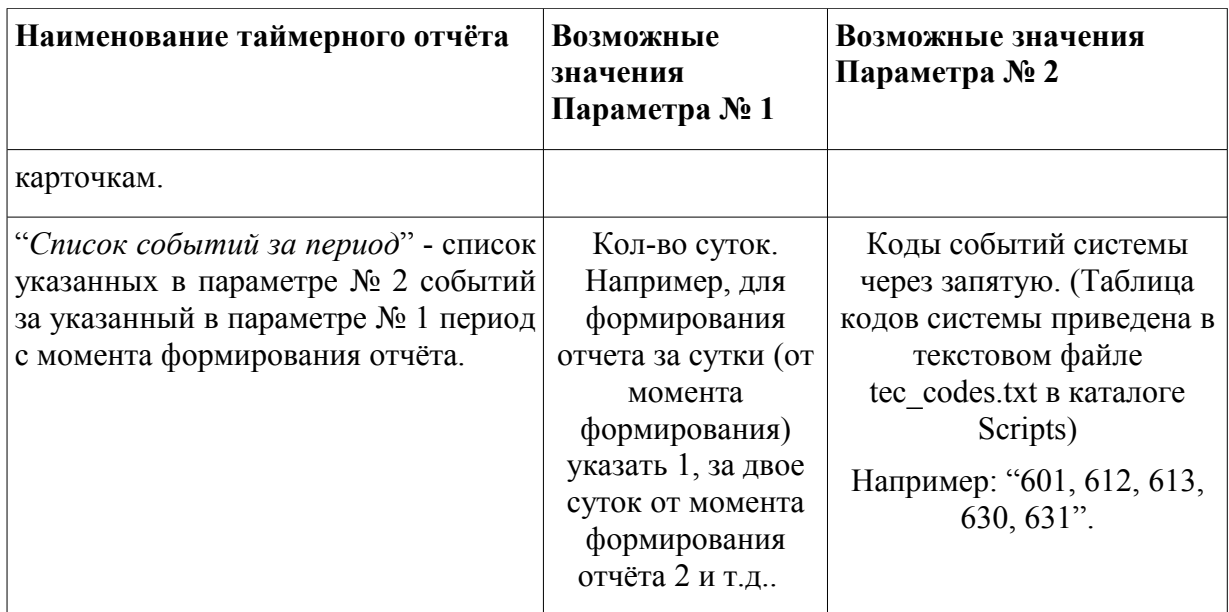

# **Параметры оперативных отчётов**

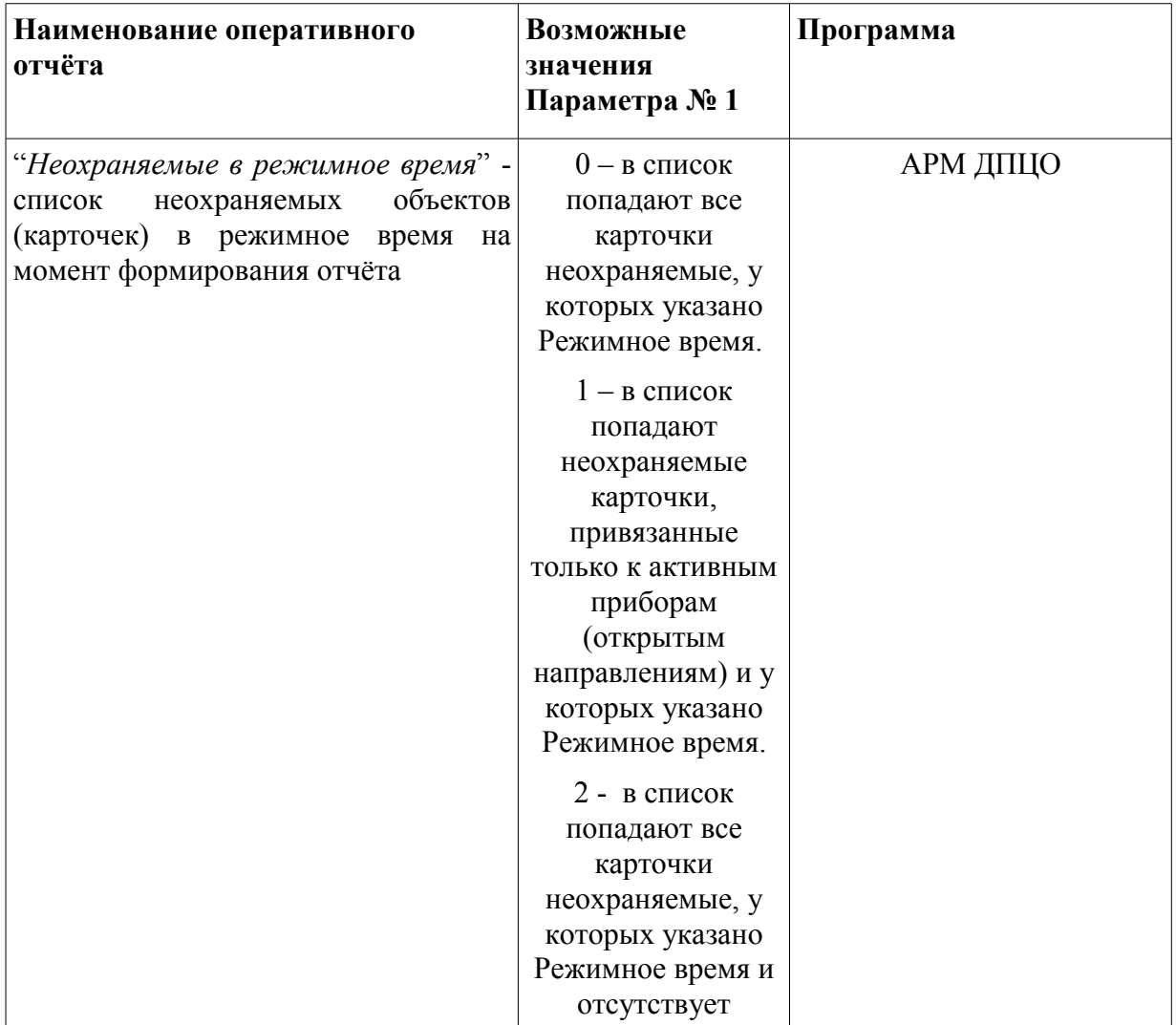

- 0-

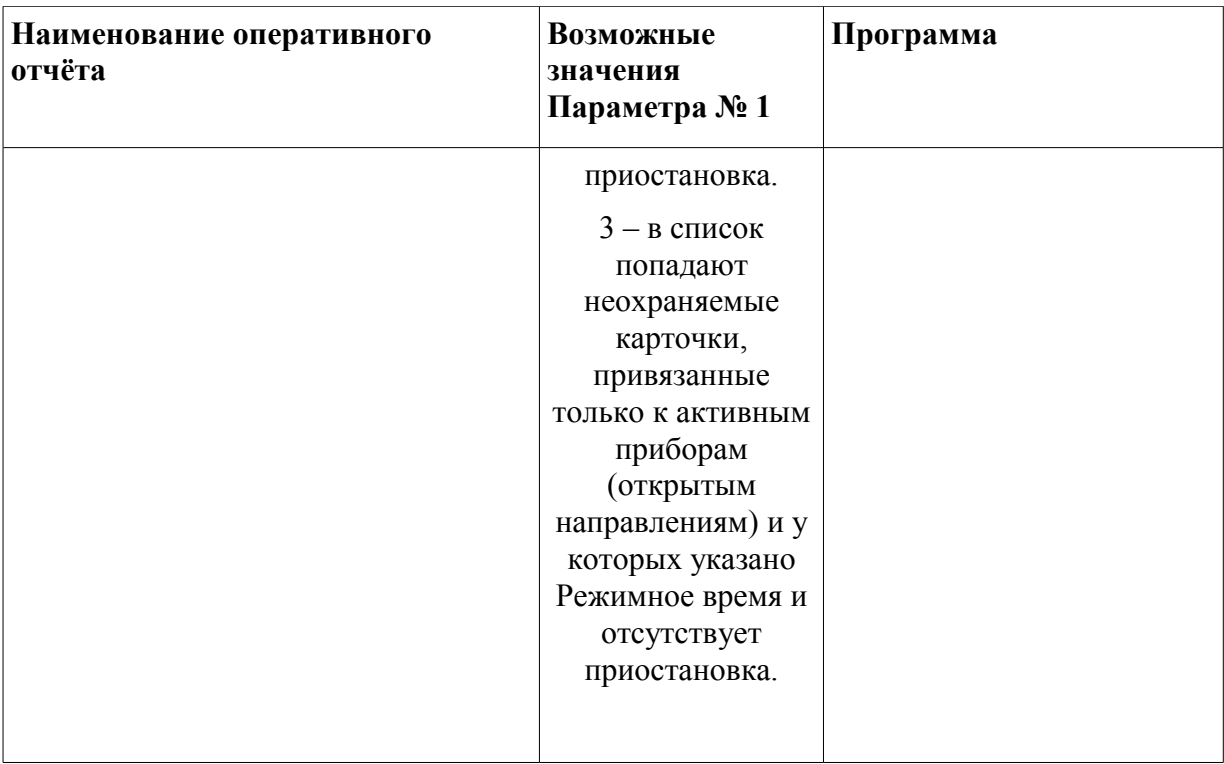

Ч

# **Отчёты**

В программе для печати доступны следующие отчеты:

- Использование ретрансляторов предоставляет информацию по каждому ретранслятору:
	- число используемых направлений;
	- число свободных направлений.
- Открытые направления предоставляет информацию по всем открытым направлениям, сгруппированным по АТС и ретрансляторам:
	- номер направления;
	- пультовый номер;
	- ФИО клиента;
	- адрес объекта;
	- телефон объекта.
- Паспорт ПЦО предоставляет суммарную информацию по каждой АТС:
	- незадействованную ёмкость по различным СПИ;
	- задействованную емкость по различным СПИ;
	- задействованную ёмкость СЦН;
	- задействованную ёмкость АСЦН;
	- задействованную ёмкость РСПИ.
- Эксплуатируемые СЦН предоставляет информацию по типам эксплуатируемых ретрансляторов:
	- количество ретрансляторов данного типа;
	- год ввода в эксплуатацию;
	- общая ёмкость;
	- задействованная ёмкость;
	- количество охраняемых объектов/квартир (с указанием количества рубежей охранной, пожарной и тревожной сигнализации).
- Сведения об АСЦН предоставляет информацию по ретрансляторам с автоматизированной тактикой:
	- тип СПИ;
	- начальный номер соответствующего диапазона карточек;
	- заводской номер;
	- дата изготовления;
	- дата ввода в эксплуатацию;
	- общая ёмкость;
	- задействованная ёмкость (для объектов, квартир, групповых концентраторов –

 $\mathbb{S}-$ 

раздельно);

- принадлежность к АТС.
- Сведения об СЦН предоставляет информацию о ретрансляторах с ручной тактикой:
	- тип СПИ;
	- заводской номер;
	- дата изготовления;
	- дата ввода в эксплуатацию;
	- общая ёмкость;
	- задействованная ёмкость;
	- принадлежность к АТС.
- Сведения по РСПИ предоставляет информацию о радио СПИ:
	- тип РСПИ;
	- заводской номер;
	- дата изготовления;
	- дата ввода в эксплуатацию;
	- рабочая частота;
	- общая ёмкость;
	- задействованная ёмкость ( всего\объектов\квартир);
	- местонахождение.
- Средства ОПС на объектах и квартирах предоставляет информацию по типам используемых охранных приборов:
	- тип прибора;
	- количество на объектах;
	- количество на квартирах;
	- общее количество.
- Квартиры с ТС предоставляет список квартир с установленной тревожной сигнализацией, сгруппированный по АТС и ретрансляторам («Квартирой» считается некий объект, у которого в соответствующей ему карточке указано «категория объекта»: квартира или гараж). В отчете содержится следующая информация:
	- номер направления;
	- пультовый номер;
	- наименование карточки;
	- ФИО клиента;
	- адрес объекта;
	- номер телефона на объекте.
- Объекты с ТС предоставляет список объектов с установленной тревожной сигнализацией, сгруппированный по АТС и ретрансляторам («Объектом» считается

- 6 –

всё, кроме того что считается квартирами). В отчете содержится следующая информация:

- номер направления;
- пультовый номер;
- наименование карточки;
- ФИО клиента;
- адрес объекта;
- номер телефона на объекте.
- Подключаемое оборудование список поддерживаемых охранных приборов для различных типов СПИ, сгруппированные по подсистемам и типам СПИ.
- Печать конфигурации печать выбранной ветви дерева конфигурации, с возможностью указания «глубины» печати.
- Охраняемые объекты предоставляет список охраняемых объектов указанного типа. В отчете содержится следующая информация:
	- пультовый номер;
	- тип ОПС;
	- наименование объекта;
	- адрес объекта;
	- ФИО владельца;
	- телефон на объекте.

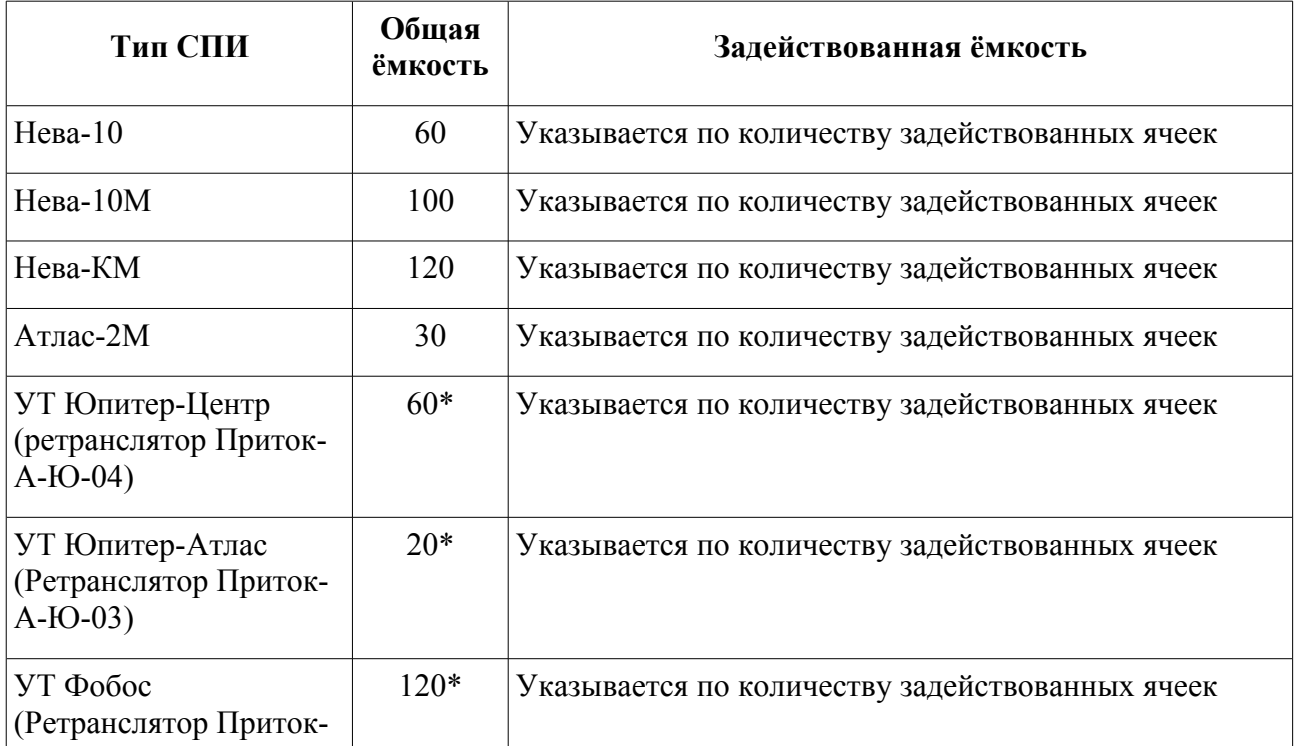

 $\mathbb{S}$  .

Для подсчета общей и задействованной ёмкости используется следущая таблица:

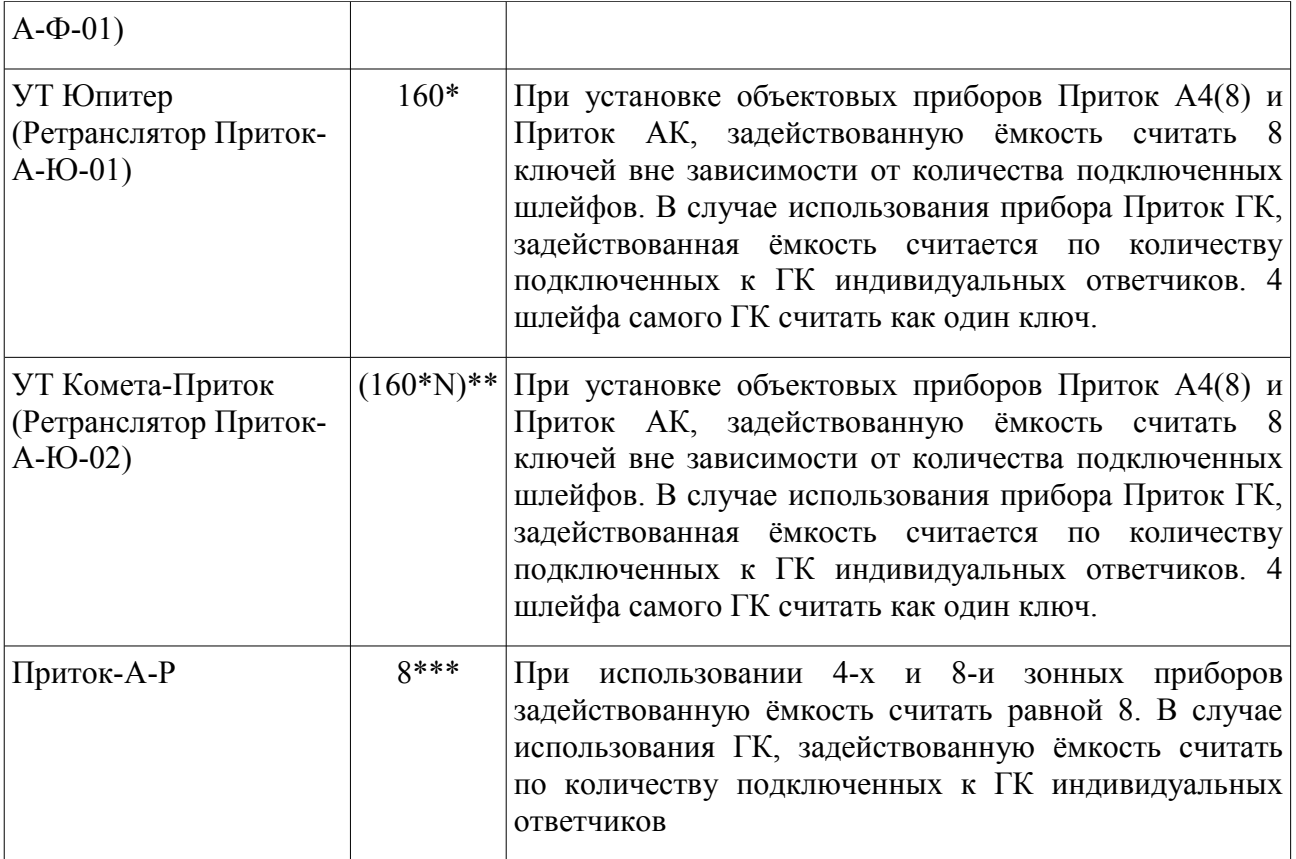

\* - Ёмкость одного ретранслятора.

 $**$  - N= от 1 до 5 в зависимости от количества подключенных линейных блоков.

\*\*\* - Ёмкость одного объектового блока. Общая ёмкость считается по количеству объектовых блоков, числящихся на балансе ОВО.

S

Вызов требуемого отчета осуществляется через пункт главного меню «Отчёты».

# **Дополнительная информация**

Соответствие типов связи в АРМ Конфигуратор и настройках XDEV

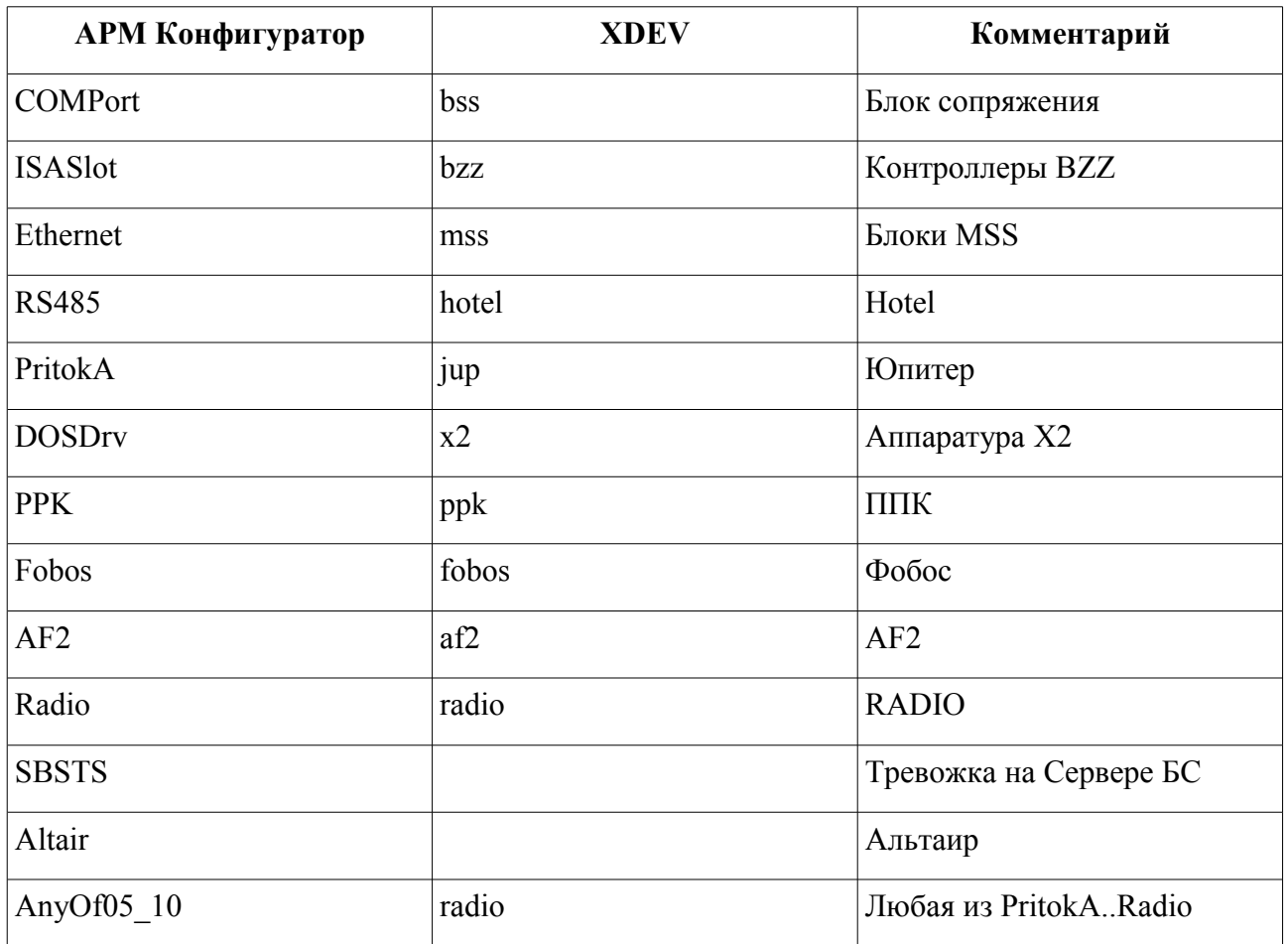

S.

**Таблица 1. Соответствие типов связи в АРМ Конфигуратор и XDEV**

#### Настройка параметров проводных приборов

Важнейшими параметрами для проводных приборов являются:

- *«Тип»;*
- *«Номер направления»;*
- *«Радиосторож»;*
- *«Устройство включено»;*
- *«Протокол обмена»;*
- *«Ключ шифрования».*

Значение параметра «*Тип»* непосредственно определяет особенности работы прибора и должно соответствовать типу реально подключенного к данному направлению прибора.

Значение параметра «*Номер направления»* определяет номер направления на УТ, к которому подключен охранный прибор.

Параметр «*Радиосторож»* позволяет назначить проводному охранному прибору радиоприбор, используемый для временной охраны данного объекта в случае нарушения линии связи с проводным прибором.

Значение параметра «*Устройство включено»* совпадает с состоянием направления УТ, которому соответствует охранный прибор. Если параметр «*Устройство включено*» имеет значение «Да» - направление открыто, если «Нет» – направление закрыто.

Параметр «*Протокол обмена»* определяет протокол обмена данными с прибором и важен при формировании команд на прибор.

Значение параметра «*Ключ шифрования»* используется для шифрования передаваемых данных.

Параметр «*Серийный номер»* для проводных приборов не обязателен для заполнения.

#### Настройка параметров радиоприборов

Важнейшими параметрами для радиоприборов являются:

- *Тип;*
- *Номер направления;*
- *Устройство включено;*
- *Протокол обмена;*
- *Ключ шифрования;*
- *Серийный номер.*

Значение параметра «*Тип»* непосредственно определяет особенности работы прибора и должно соответствовать типу реально подключенного к данному направлению прибора.

Значение параметра «*Номер направления»* определяет номер направления на УТ (или другом коммутационном оборудовании), к которому подключен охранный прибор.

Значение параметра «*Устройство включено»* совпадает с состоянием направления УТ, которому соответствует охранный прибор. Если параметр «*Устройство включено*» имеет значение «Да» - направление открыто, если «Нет» – направление закрыто.

Параметр «*Протокол обмена»* определяет протокол обмена данными с прибором и важен при формировании команд на прибор.

Значение параметра «*Ключ шифрования»* используется для шифрования передаваемых данных.

Параметр *Серийный номер* обязателен для заполнения, серийный номер охранного прибора должен быть уникален в пределах КСПИ.

# Подключение и настройка параметров прибора ППКОП 011-8-1-011 (GSM-прибор)

Для работы с приборами ППКОП 011-8-1-011 нарисуйте конфигурацию, подобную приведённой ниже:

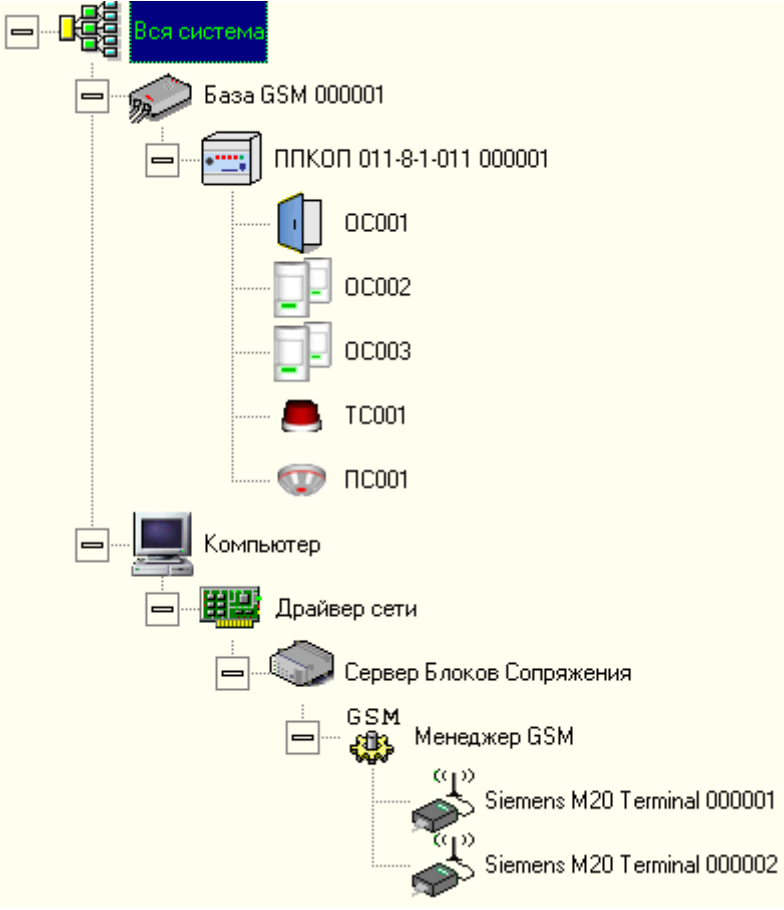

*Рис 27: Пример конфигурации для подключения ППКОП 011-8-1-011*

*База GSM* – раздел конфигурации, содержащий GSM-приборы. У каждой *базы GSM* имеется список терминалов, которые могут посылать сообщения на подключенные к ней GSM-приборы. В конфигурации может быть сколько угодно разделов *База GSM*.

К менеджеру GSM можно подключить до 4 терминалов Siemens M20[\\*](#page-50-0) .

На *[Рис 28](#page-51-0)* приведены параметры терминала, необходимые для работы. Вместо указанного там номера телефона укажите номер телефона вашего терминала.

<span id="page-50-0"></span><sup>\*</sup> Вместо терминала Siemens M20 возможно подключение терминала Siemens TS35.

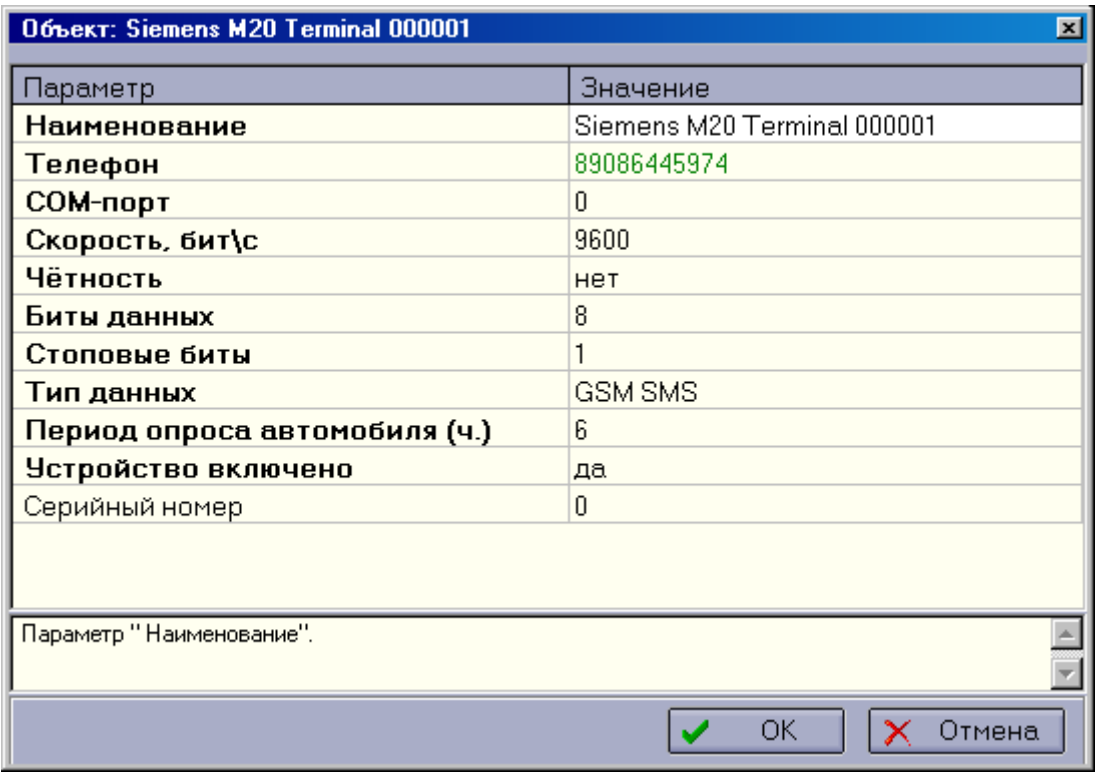

<span id="page-51-0"></span>*Рис 28: Настройка параметров терминала*

Затем укажите правильные номера телефонов для каждого GSM-прибора.

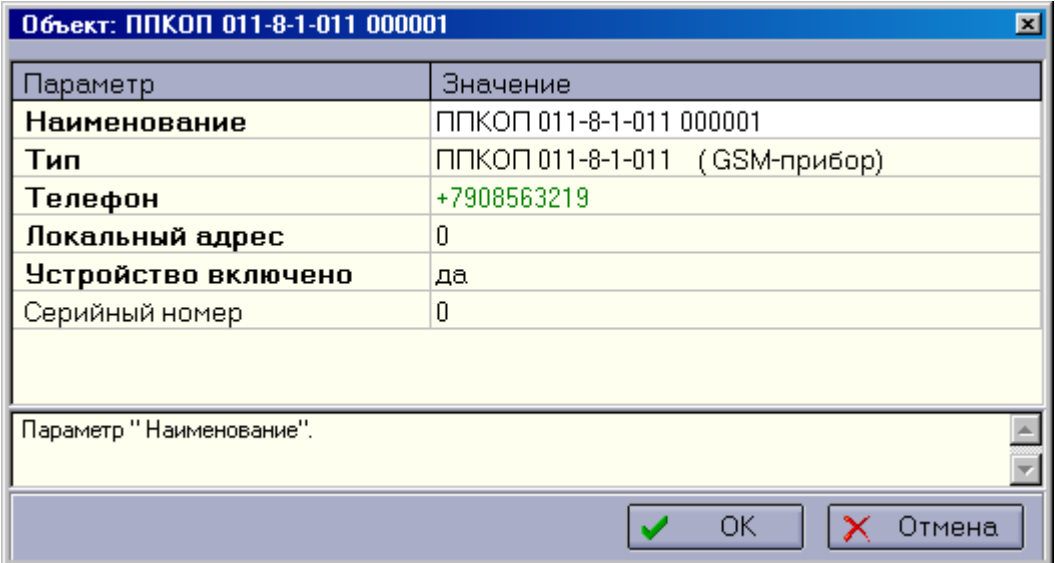

<span id="page-51-1"></span>*Рис 29: Настройка параметров прибора ППКОП 011-8-1-011*

Нарисовав все терминалы, *базы GSM* и подключенные к ним приборы переходим к редактированию списков терминалов на каждой *базе GSM.*

 $\mathcal{S}$ 

Вызовите окно редактирования параметров *базы GSM* (*см. [Рис 29](#page-51-1)*)*.* 

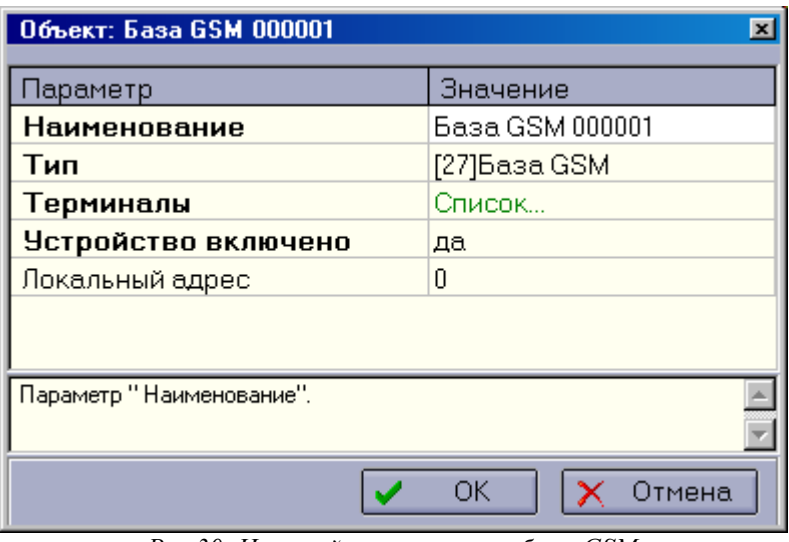

<span id="page-52-0"></span>*Рис 30: Настройка параметров базы GSM*

В этом окне дважды кликните по слову "Список..." Откроется окно редактирования списка терминалов для данной базы GSM:

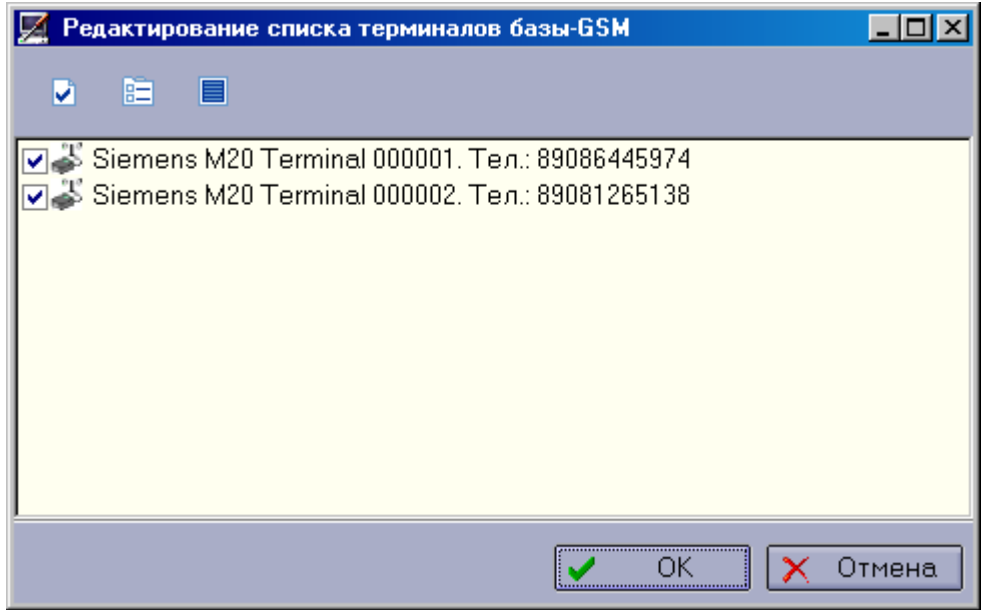

<span id="page-52-1"></span>*Рис 31: Редактирование списка терминалов базы GSM*

В этом окне поставьте галочку напротив терминалов, которые могут посылать сообщения на GSM-приборы, подключенные к данной *базе GSM.* 

Для сохранения списка терминалов нажмите кнопку "ОК" на этом окне и на окне редактирования параметров *базы GSM*.

 $\mathcal{S}$ 

## **Работа со справочником «Профили подключений GPRS», назначение профиля устройствам**

#### **Работа со справочником профилей.**

Для вызова окна работы со справочником выполните пункт главного меню программы: «*Справочники\Справочник «Профили подключений GPRS*»».

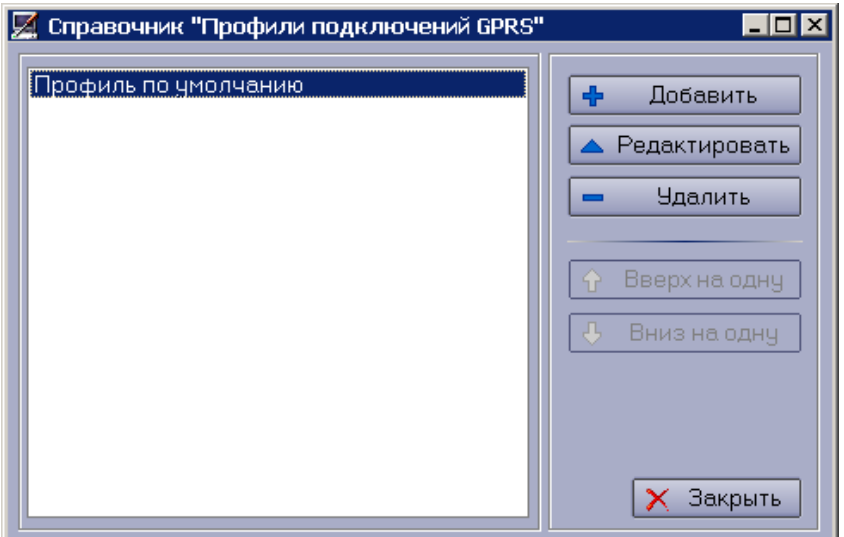

*Рис 32: Окно работы со справочником профилей подключений GPRS* 

В рабочей БД по умолчанию уже создан профиль GPRS подключения. Рассмотрим элемент справочника на примере профиля «Профиль по умолчанию».

| Редактирование записи             |                      |
|-----------------------------------|----------------------|
| Параметр                          | Значение             |
| Наименование                      | Профиль по умолчанию |
| Оператор сотовой связи            | нет                  |
| Точка доступа                     | inet.bwc.ru          |
| Имя пользователя точки доступа    |                      |
| Пароль пользователя точки доступа |                      |
| Внешний адрес                     | 195.168.10.15        |
| Внешний порт                      | 50000                |
|                                   |                      |
|                                   |                      |
|                                   | OK<br>Отмена         |

*Рис 33: Пример профиля подключения GPRS*

**Наименование** \* — наименование профиля подключения, обязательное для заполнения поле.

**Оператор сотовой связи** — ссылка на запись из справочника операторов сотовой связи.

- 0 -

**Точка доступа** \* - APN (Access Point Name) в терминологии [GPRS—](http://ru.wikipedia.org/wiki/GPRS) символическое название точки доступа, через которую устройство может иметь доступ к запрошенному типу услуги [\(WAP,](http://ru.wikipedia.org/wiki/WAP) [Internet,](http://ru.wikipedia.org/wiki/Internet) [MMS\)](http://ru.wikipedia.org/wiki/MMS).

**Имя пользователя точки доступа** — имя пользователя для подключения к точке доступа.

**Пароль пользователя точки доступа** - пароль пользователя для подключения к точке доступа.

**Внешний адрес \*** - IP-Адрес компьютера\*\* в сети Интернет.

**Внешний порт \*** - порт для \*\*.

*Примечание*:

\* - Параметры отмеченные \* обязательны для заполнения.

\*\* - В роли такого компьютера выступает выделенный сервер, который имеет реальный IP-адрес и на котором запущено «Ядро» системы Приток-А.

#### **Назначение профиля устройству**.

Для того, чтобы назначить профиль нужному устройству необходимо заполнить параметр «Профиль подключения GPRS». Профиль выбирается из выпадающего списка.

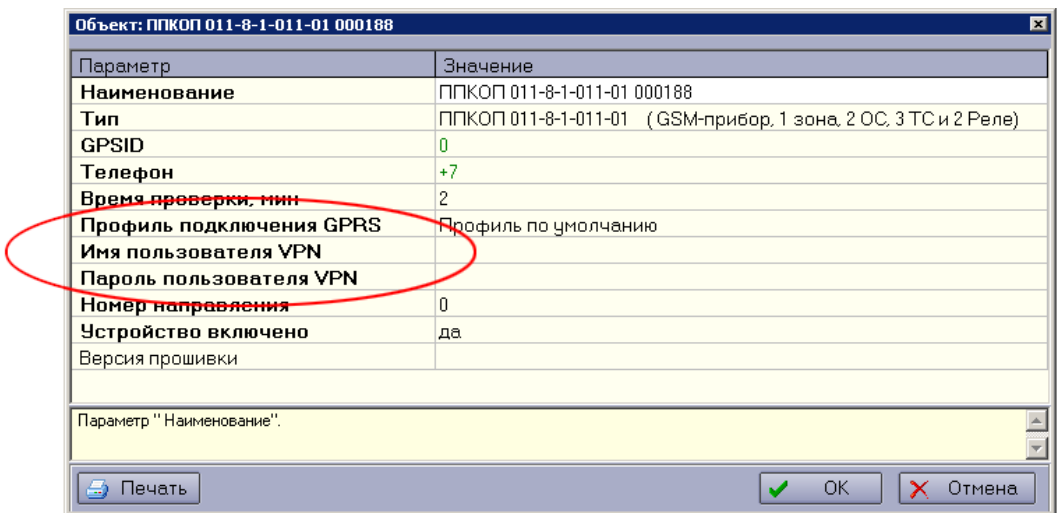

O.

*Рис 34: Назначение профиля устройству*

## **Подключение и настройка параметров устройства «Коммуникатор Contact-Id»**

В системе Приток-А каждое логическое устройство Коммуникатора Contact-Id (далее по тексту коммуникатор), обслуживающее один канал, должно быть отдельно описано в дереве конфигурации программы. **Таким образом, один коммуникатор в программе представляется в виде двух устройств типа «Коммуникатор Приток-Contact-ID»**.

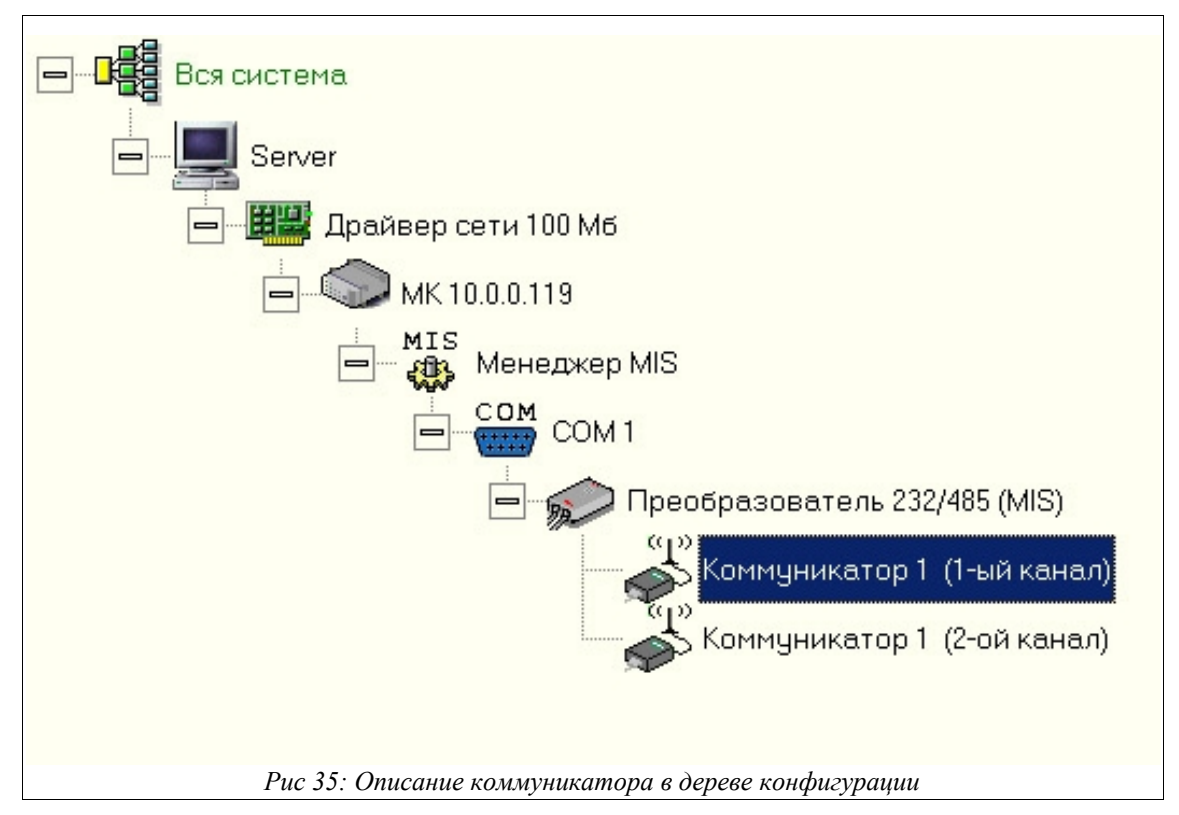

На [Рис 35](#page-55-0) приведен пример описания устройства «Коммуникатор 1».

<span id="page-55-0"></span>**Список параметров коммуникатора.** При добавлении в дерево конфигурации устройства типа «Коммуникатор Приток-Contact-ID» необходимо изменить соответствующим образом его параметры. Список параметров приведен на [Рис 36.](#page-56-0) При первом редактировании данного устройства значения параметров записаны значениями по умолчанию.

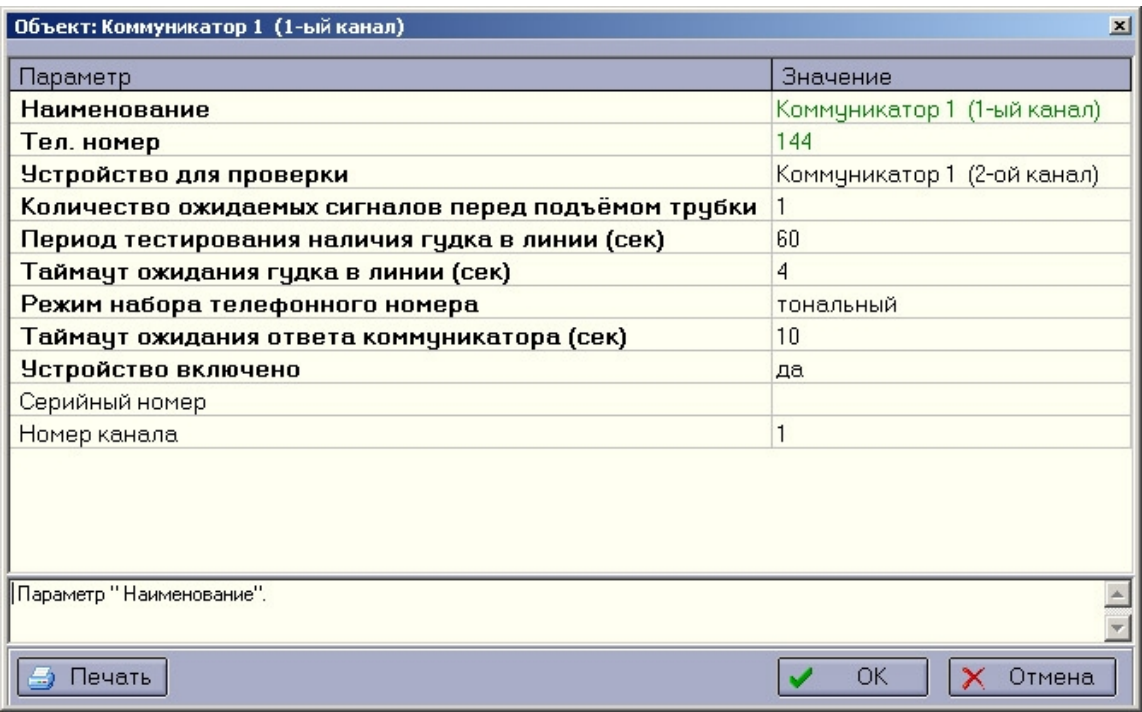

<span id="page-56-0"></span>*Рис 36: Список параметров коммуникатора*

Где:

*«Наименование»* – наименование коммуникатора. Данное наименование будет отображаться в АРМ «ДПЦО» при работе с этим устройством.

*«Тел*. *Номер»* - телефонный номер канала. На рисунке «144» - это внутренний номер АТС.

*«Устройство для проверки»* - другое устройство из дерева оборудования такого же типа. Используется для тестирования из АРМ «ДПЦО» (См. п. 8 Руководства).

«Количество ожидаемых сигналов перед подъемом трубки» - используется в режиме «ОЖИДАНИЕ ВХОДЯЩИХ СООБЩЕНИЙ». При детектировании входящего вызова коммуникатор ожидает установленное количество сигналов, после чего, поднимает трубку и переходит к процедуре диалога с звонящим устройством. Заводское значение - 1.

*«Период тестирования наличия гудка в линии (сек)» - период тестирования целостности линии ТФОП.* Установка малых значений может вызвать недоступность коммуникатора для звонящих устройств, однако, большое значение вносит задержки в определение факта аварии линии. При установке значения 0 тестирование линии не производится. Заводское значение - 60 сек.

*«Таймаут ожидания гудка в линии (сек)» - время ожидания коммуникатором тонального сигнала вызова АТС при тестировании линии. Заводское* значение – 4 сек.

*«Режим номера телефонного номера»*. Доступные значения параметра: 0 – для тонального режима набора номера; 1 – для импульсного. Заводское значение - 0.

*«Таймаут ожидания ответа коммуникатора (сек)»* - время ожидания коммуникатором начала диалога тестируемого коммуникатора при выполнении передачи тестового сообщения. Заводское значение 10 сек.

*«Серийный номер»* - серийный (заводской) номер коммуникатора. Не обязателен для заполнения.

C.

*«Номер канала»* - номер канала коммуникатора.

### **Подключение и настройка параметров устройства «Релейный расширитель»**

Релейный расширитель (далее по тексту расширитель) является оконечным устройством многофункциональной иерархической сети МИС, входящей в состав "Автоматизированной системы охранно-пожарной сигнализации Приток-А".

Расширитель предназначен для управления исполнительными устройствами различного назначения (световые и звуковые оповещатели, электромагнитные замки, модули пожаротушения, видеокамеры и др.).

Расширитель подключается к МИС по интерфейсу RS-485.

На [Рис 37](#page-57-0) приведен пример описания устройства «Релейный расширитель».

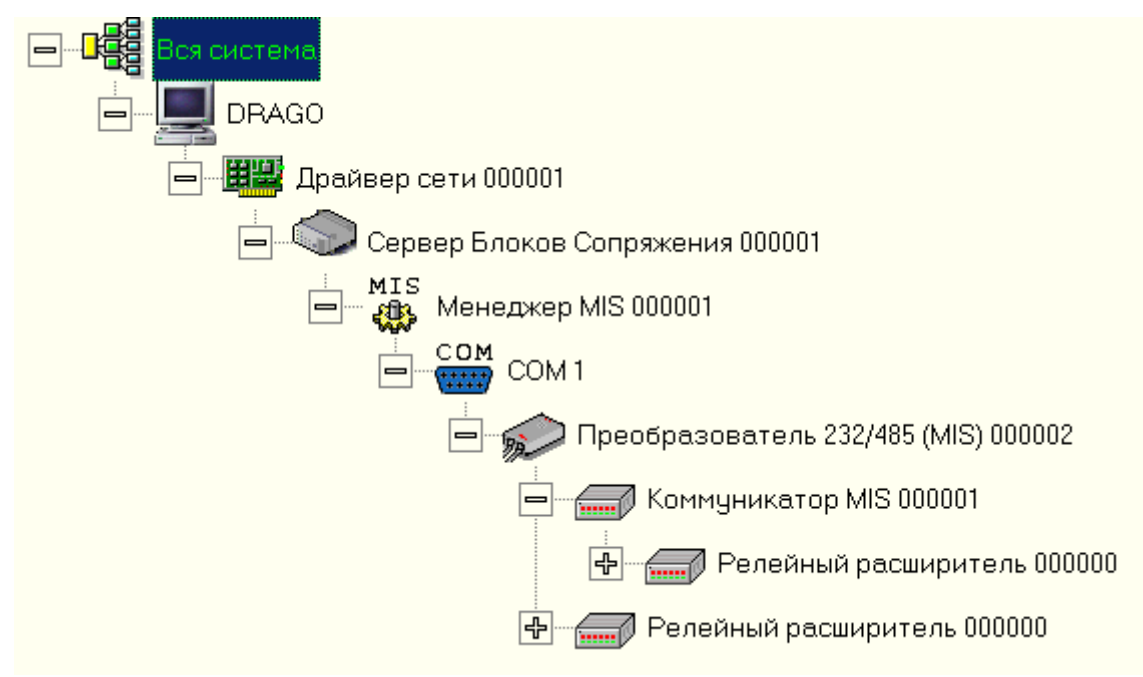

<span id="page-57-0"></span>*Рис 37: Описание релейного расширителя в дереве конфигурации*

**Список параметров расширителя.** При добавлении в дерево конфигурации устройства типа «Релейный расширитель» необходимо изменить соответствующим образом его параметры. Список параметров приведен на [Рис 38.](#page-58-0) При первом редактировании данного устройства значения параметров записаны значениями по умолчанию.

Для каждого расширителя необходимо указать его серийный номер.

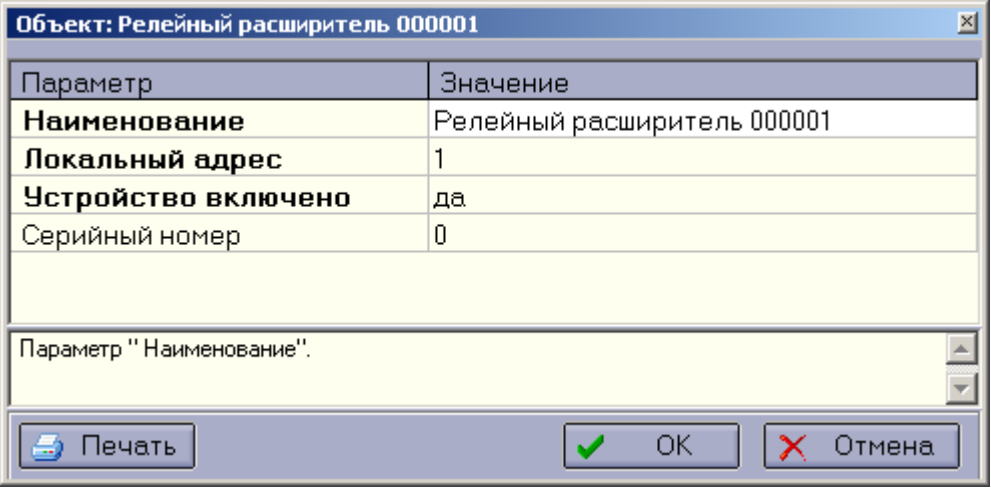

<span id="page-58-0"></span>*Рис 38: Список параметров линейного расширителя*

Для получения дополнительной информации об устройстве «Релейный расширитель» необходимо ознакомиться со следующими документами: *ЛИПГ.468345.003 ПС* и *ЛИПГ.468362.006 РЭ*.

S

# **Подключение и настройка параметров ретранслятора "Альтаир"**

Ретранслятор Альтаир предназначен для организации охраны объектов при помощи устройств "Редут-1", "Редут-1С", "УО Фобос", "Фобос УО-А".

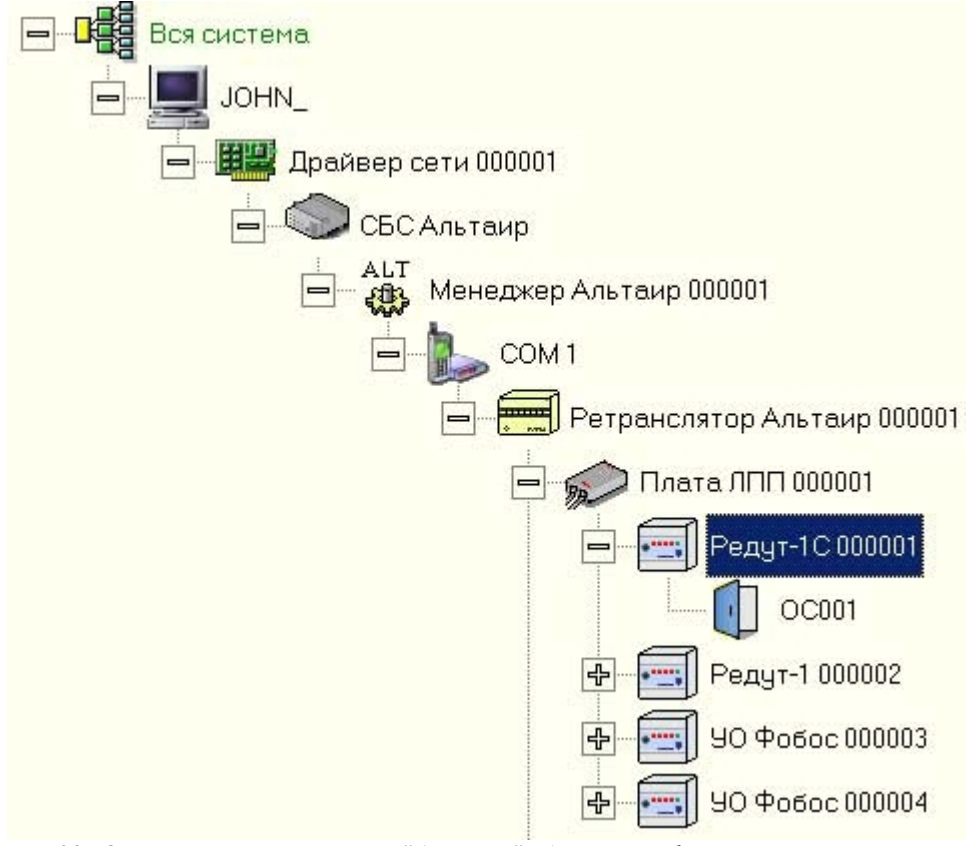

*Рис 39: Описание ретранслятора "Альтаир" в дереве конфигурации*

При описании ретранслятора необходимо изменить соответствующим образом параметры Сервера БС (пример на [Рис 42\)](#page-62-0), СОМ-порта, ретранслятора АЛЬТАИР (пример на [Рис 40\)](#page-60-0), платы ЛПП.

#### **Важно!**

При настройке и конфигурировании сервера блоков сопряжения следует учесть, что элементам дерева "Менеджер Альтаир" и "СОМ [1](#page-59-0) " в файле xdev.cfg<sup>1</sup> соответствует строка service alt 0.

<span id="page-59-0"></span><sup>1</sup> В случае если в качестве сервера СБС искользуется модуль коммуникационный то файл xdev.cfg можно отредактировать зайдя по протоколу ftp на соответсвующий IP адрес, используя например менеджер файлов FAR.

| Значение                    |
|-----------------------------|
| Ретранслятор Альтаир 000001 |
| Альтаир                     |
| да.                         |
| 4                           |
| 0                           |
|                             |
|                             |

<span id="page-60-0"></span>*Рис 40: Параметры устройства "Ретранслятор Альтаир"*

При редактировании параметров устройств "Ретранслятор Альтаир" и "Плата ЛПП" ключевыми параметрами являются **"Локальный Адрес" и "Устройство включено".** 

#### **Важно!**

В случае с ретранслятором, локальный адрес должен совпадать с номером отображаемым на световом индикаторе ретранслятора. В случае с платами ЛПП, ЛПЗ параметр "локальный адрес" соответствует порядковому номеру платы в ретрансляторе.

После описания в конфигурации всех устройств подключенных к плате необходимо создать диапазон<sup>[2](#page-60-1)</sup>. В данном случае, диапазон привязывается к платам ЛПП/ЛПЗ. Следует учесть, что все устройства подключаемые к плате ЛПП являются однозонными (создается одна карточка на направлении), а устройства подключаемые к плате ЛПЗ – многозонными (10 карточек на направлении).

 $\mathcal{L}_{\mathcal{A}}$ 

<span id="page-60-1"></span><sup>2</sup> Смотрите раздел "Создание диапазонов" данного руководства.

### **Подключение и настройка параметров устройства «Коммуникатор TCP/IP»**

Коммуникатор TCP/IP (далее по тексту коммуникатор) работает в составе «Автоматизированной системы охранно-пожарной сигнализации Приток-А», предназначен для подключения к системе через сеть стандарта Ethernet следующих устройств:

- ретрансляторы Приток-А-Ф-01, Приток-А-Ф-02;
- ретрансляторы Приток-А-Ю-01, Приток-А-Ю-02, Приток-А-Ю-03;
- ретрансляторы Фобос-01, Фобос-3, Фобос-А, Фобос-ТР;
- ретрансляторы Приток-А-01;
- прибор приёмно-контрольный охранно-пожарный ППКОП 011-8-1-05;
- устройства сети RS-485.

В зависимости от версии программы модуля и установок конфигурационных перемычек коммуникатором поддерживается один из типов устройств:

- Приток-А-Ф-01, Приток-А-Ф-02 (версия программы af2);
- Приток-А-Ю-01, Приток-А-Ю-02, Приток-А-Ю-03 (версия программы jup);
- Фобос-01, Фобос-3, Фобос-А, Фобос-ТР (версия программы f3a);
- Приток-А-01 (версия программы prt);
- ППКОП 011-8-1-05 (версия программы ppk05);
- устройства сети RS-485 (версия программы mis).

На [Рис 41](#page-61-0) приведён пример описания коммуникатора:

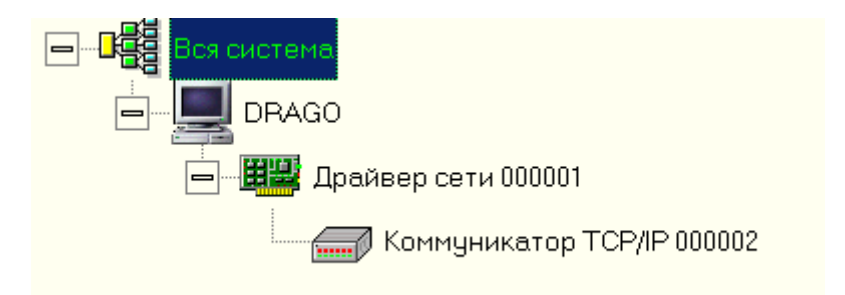

<span id="page-61-0"></span>*Рис 41: Описание коммуникатора TCP/IP в дереве конфигурации*

При описании коммуникатора необходимо изменить соответствующим образом его параметры (пример на [Рис 42\)](#page-62-0).

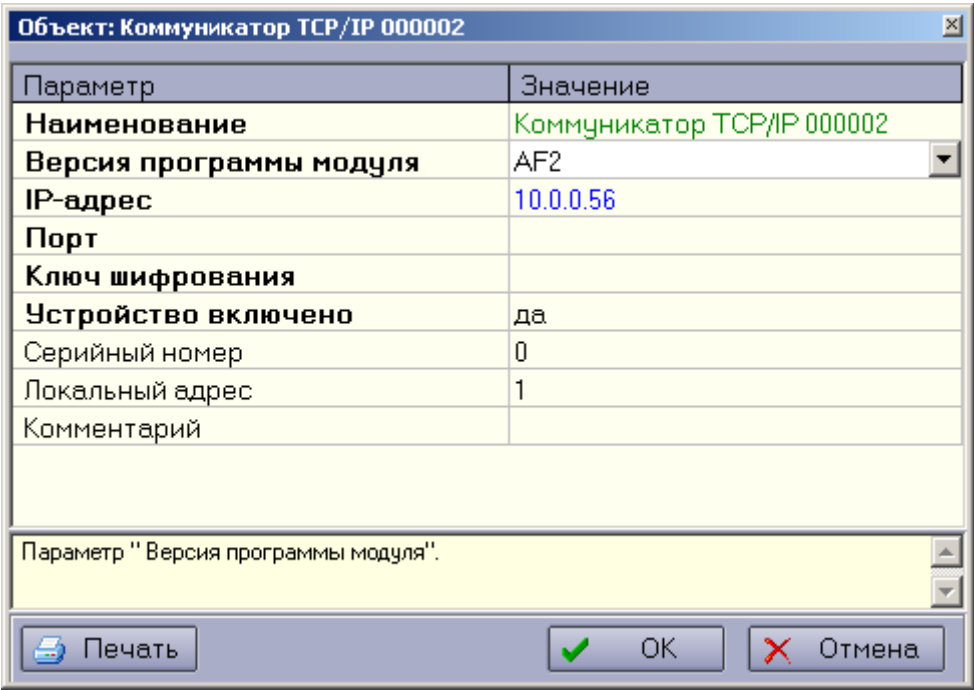

<span id="page-62-0"></span>*Рис 42: Пример настройки параметров Коммуникатора TCP/IP*

**Важно!** В параметре «Ключ шифрования» обязательно нужно указать тот же ключ шифрования, что прописан у коммуникатора в файле **conf.net**!

**Важно!** Параметр «Версия программы модуля» должен соответствовать версии программы модуля коммуникатора!

**Важно!** В зависимости от выбранного значения параметра «Версия программы модуля» меняется список доступных устройств, которые можно подключить к данному коммуникатору TCP/IP (таблица *2*). Если к коммуникатору уже добавлены какие-то устройства – значение параметра «Версия программы модуля» изменить нельзя.

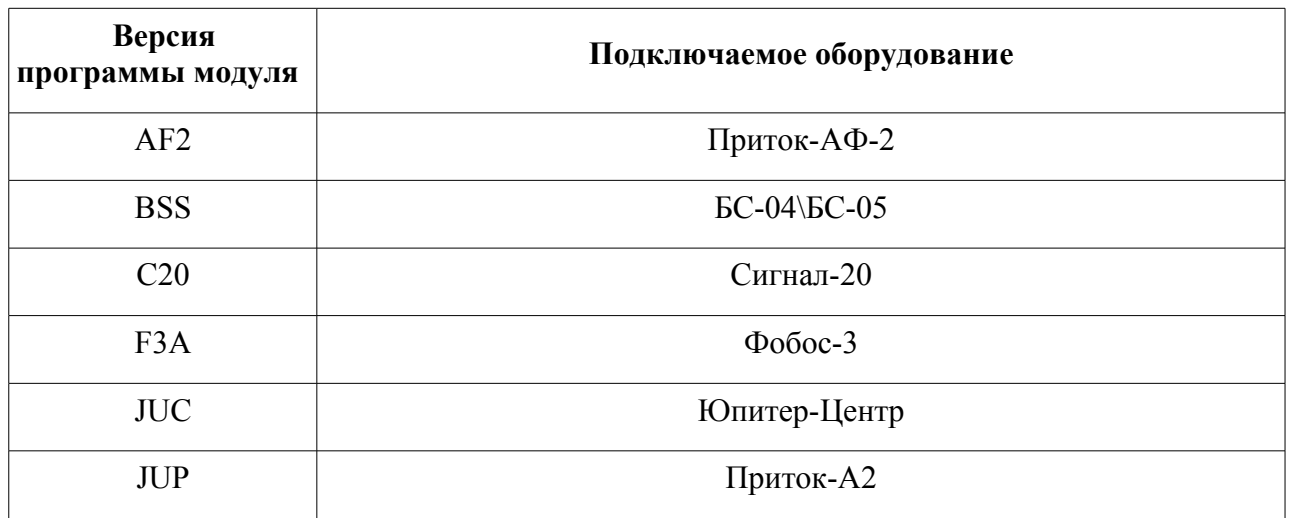

 $\mathbb{S}$  –

**Таблица 2. Подключаемое к Коммуникатору TCP/IP оборудование** 

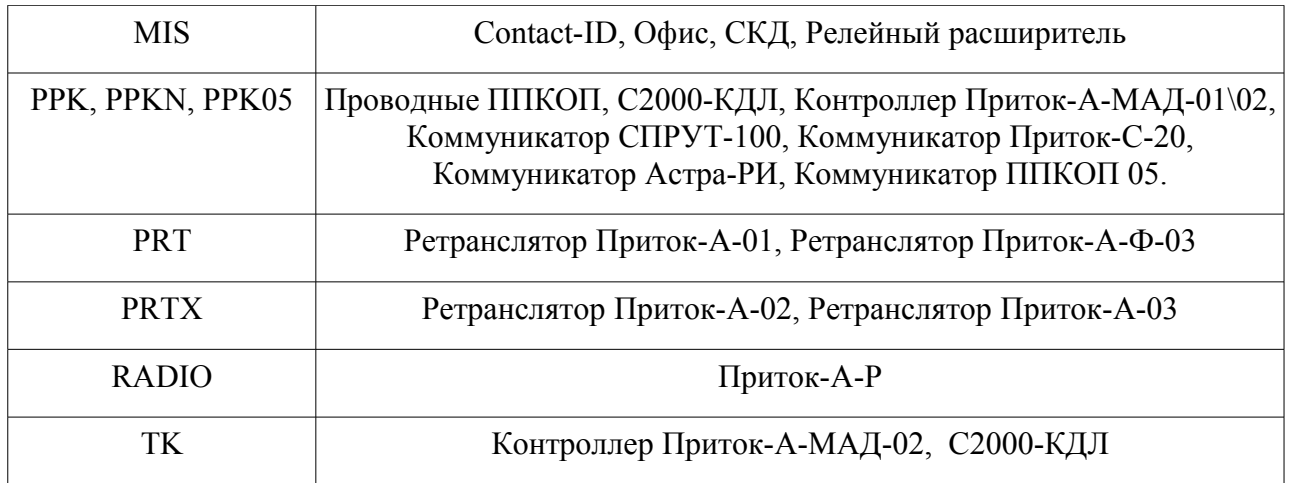

Для получения дополнительной информации об устройстве «Коммуникатор TCP/IP-СПИ» необходимо ознакомиться со следующими документами: *ЛИПГ.468362.006 РЭ*.

 $\mathcal{N}$ 

## **Подключение и настройка параметров устройства «БК-03(031)»**

Бортовой комплект Приток-БК-03(031) работает в составе подсистемы **Приток-МПО**, предназначен для скрытной установки на охраняемых автомобилях и передачи информации на ПЦН по каналам сотовой связи стандарта GSM 900/1800.

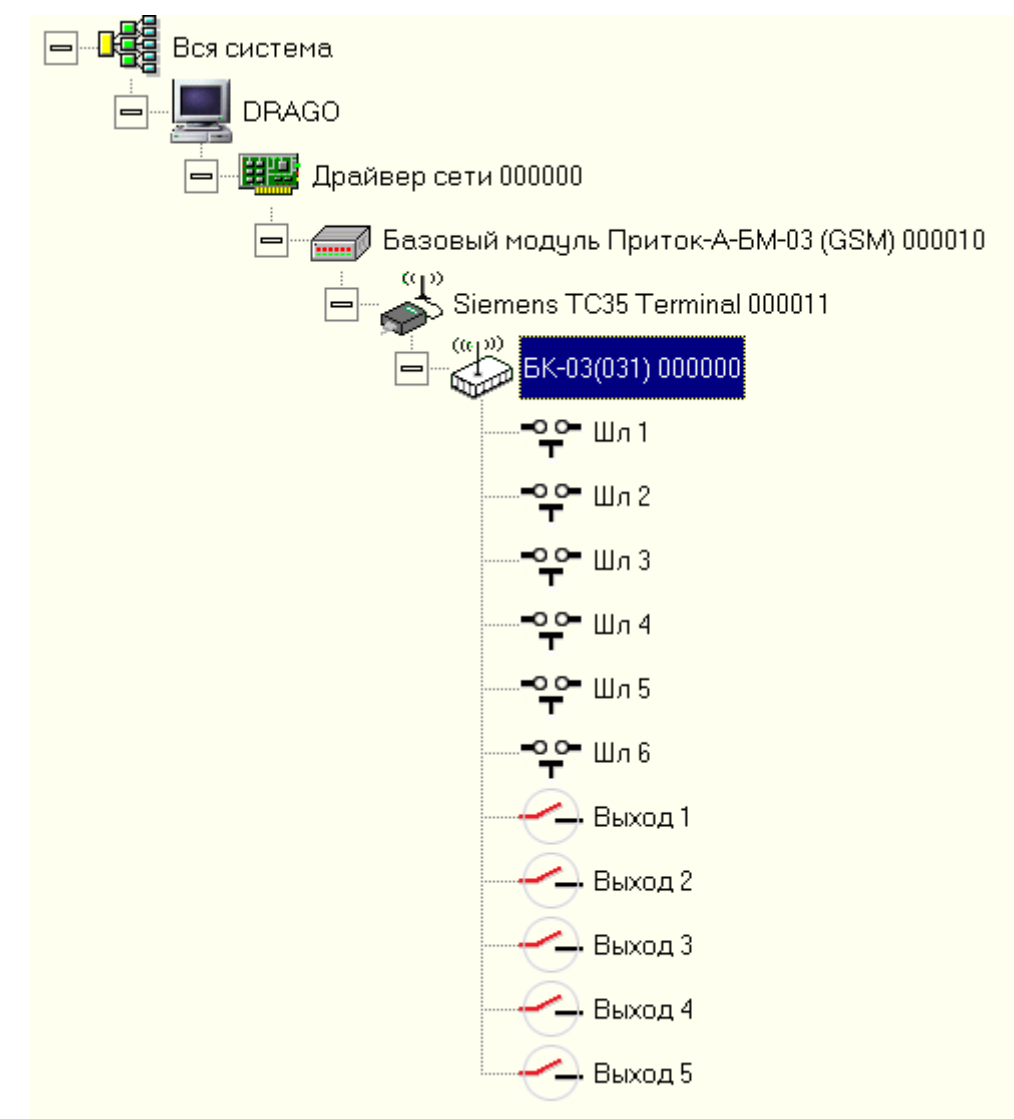

*Рис 43: Описание БК-03(031) в дереве конфигурации: подключение через Базовый модуль Приток-А-БМ-03 (GSM).*

В окне редактирования параметров устройства БК-03(031) все параметры разбиты на четыре группы: Оборудование, Карточка, Контроль топлива, НП и Чёрный ящик:

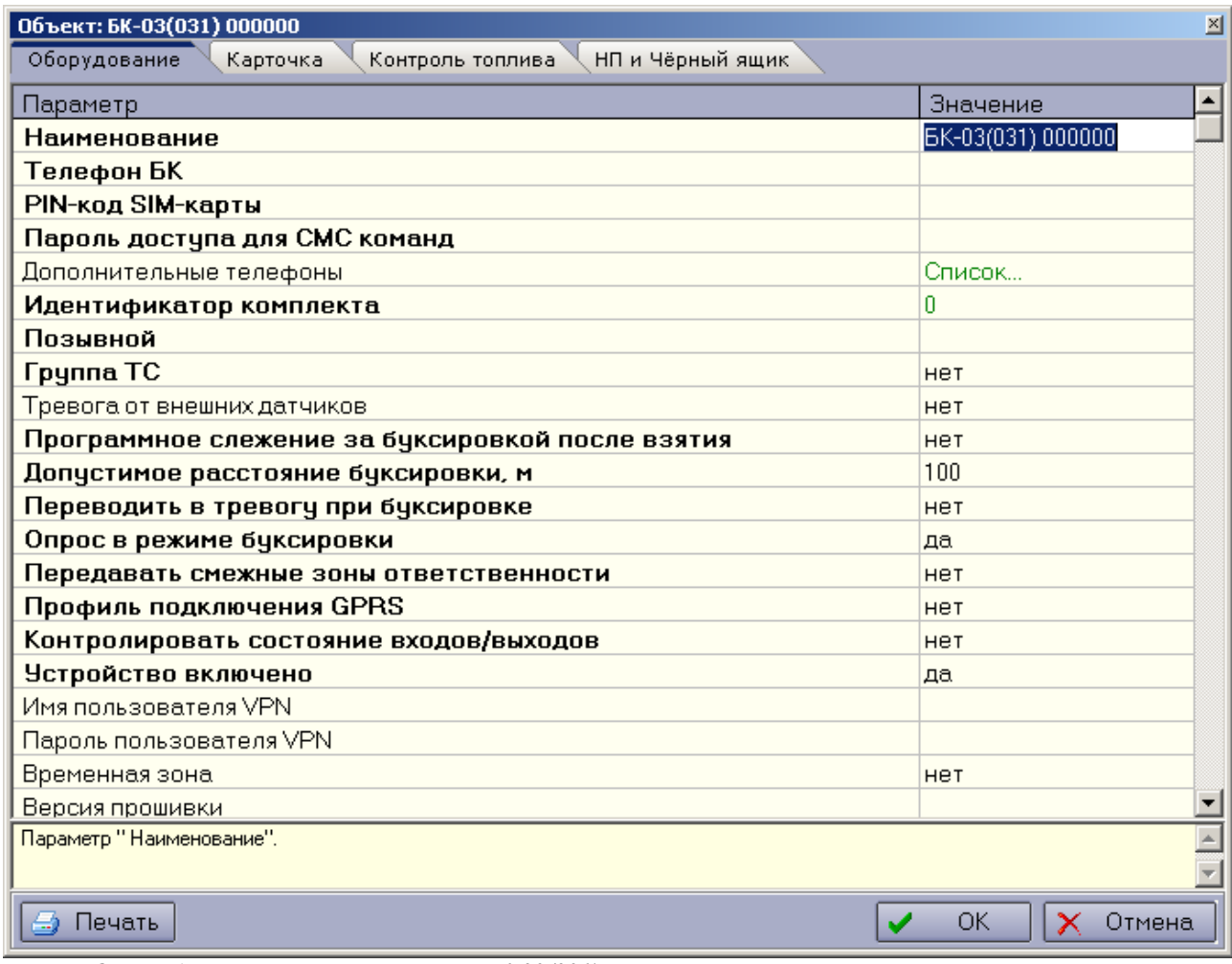

*Рис 44: Окно редактирования параметров БК-03(031)*

Закладка **Оборудование** содержит параметры, влияющие на работу устройства.

Закладка **Карточка** содержит информацию о автомобиле и лицах, имеющих право им управлять.

Закладка **Контроль топлива** содержит параметры, используемые для контроля расхода топлива.

Закладка **НП и Чёрный ящик** содержит параметры, влияющие на отправку нафигационных данных и работу чёрного ящика.

S.

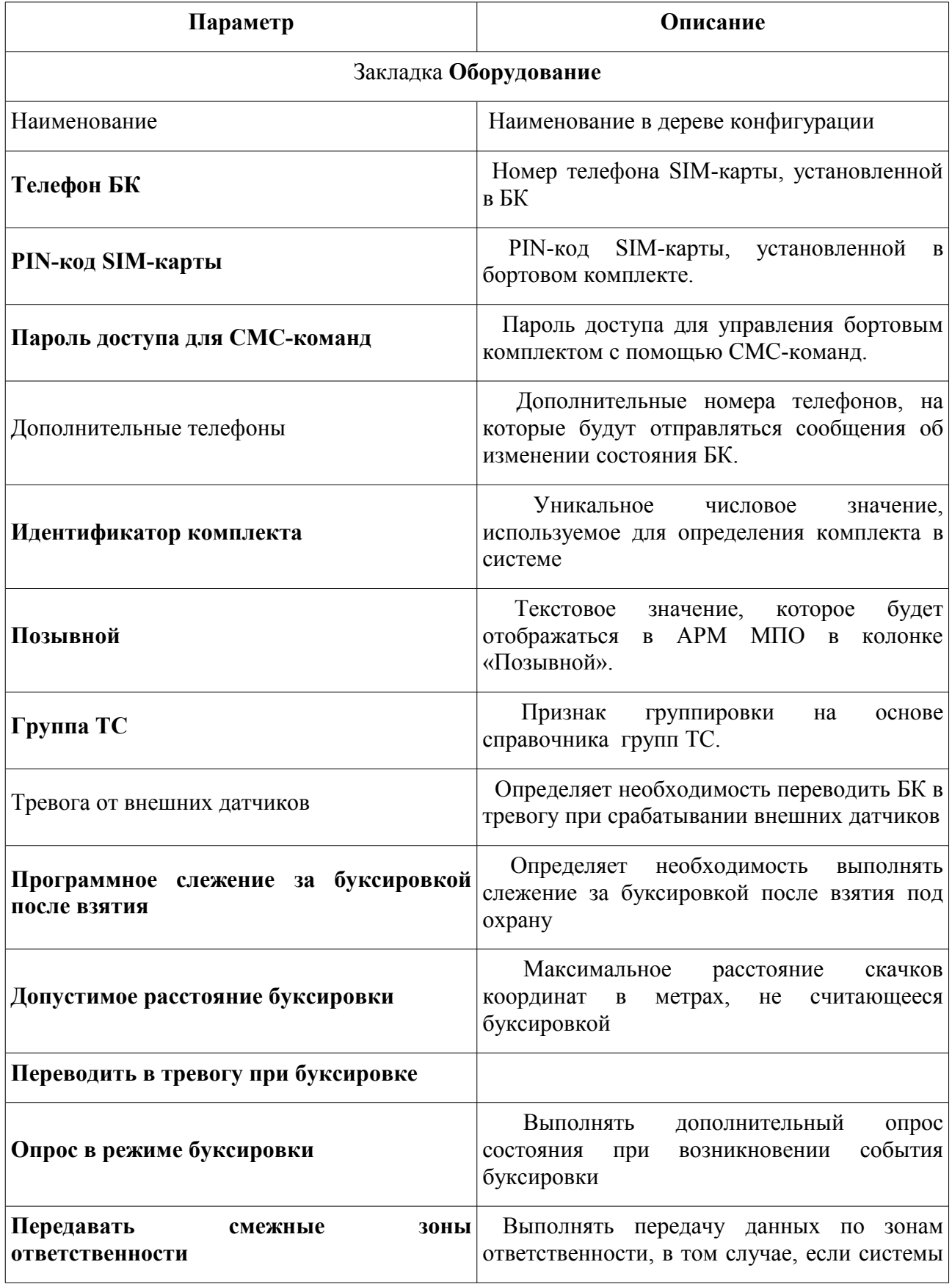

 $\mathbb{S}$  -

# **Параметры устройства БК-03(031)**

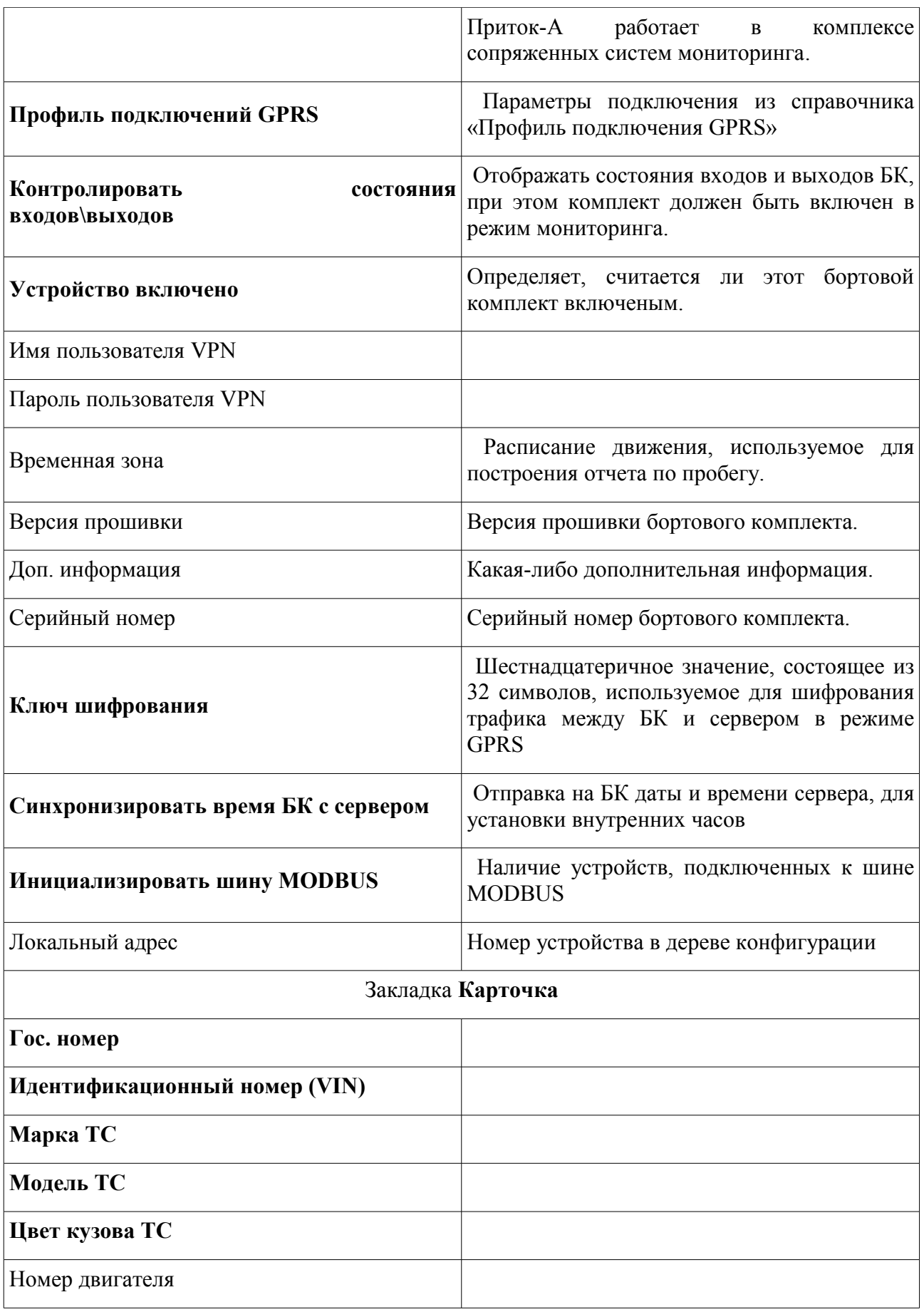

S

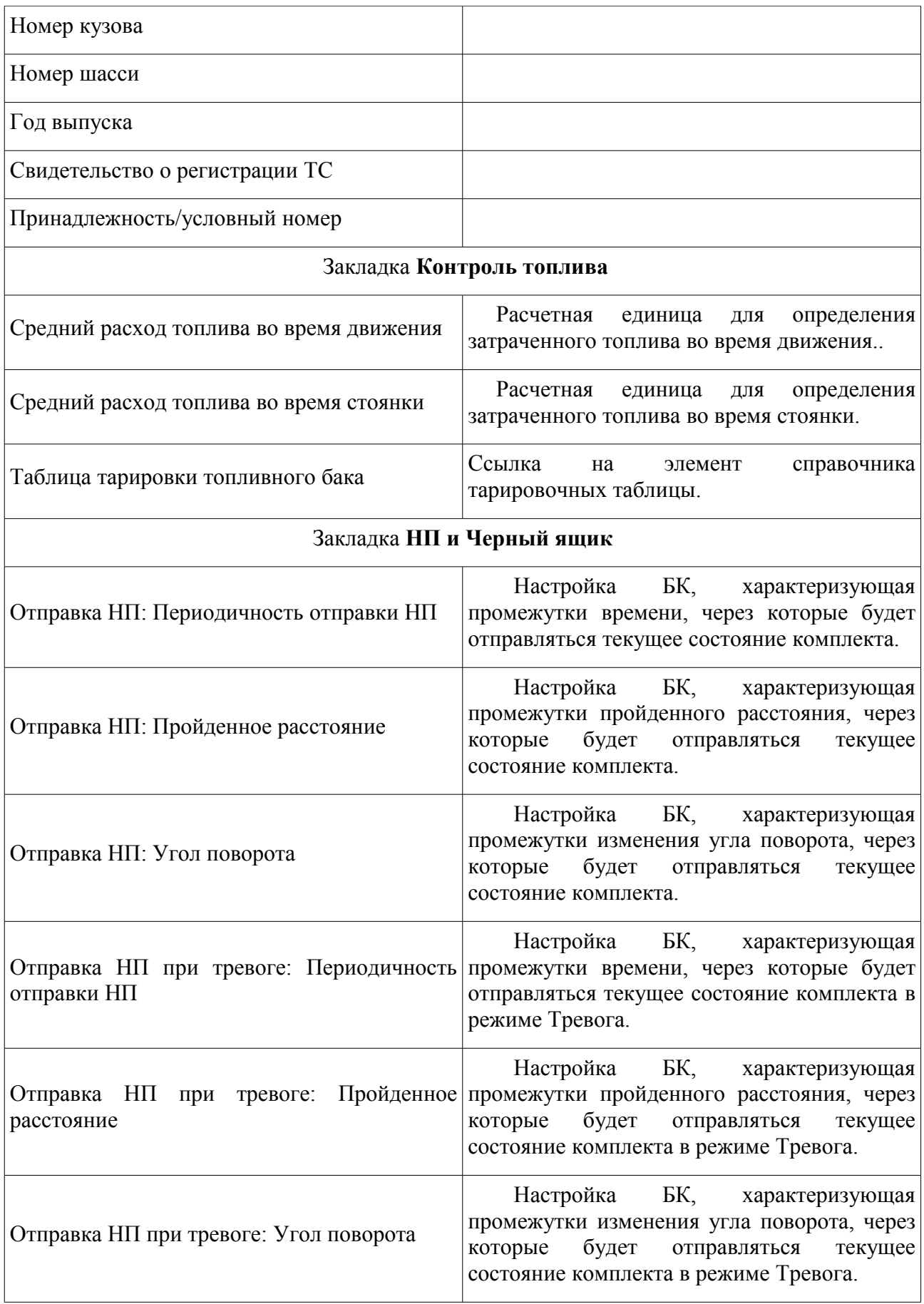

G,

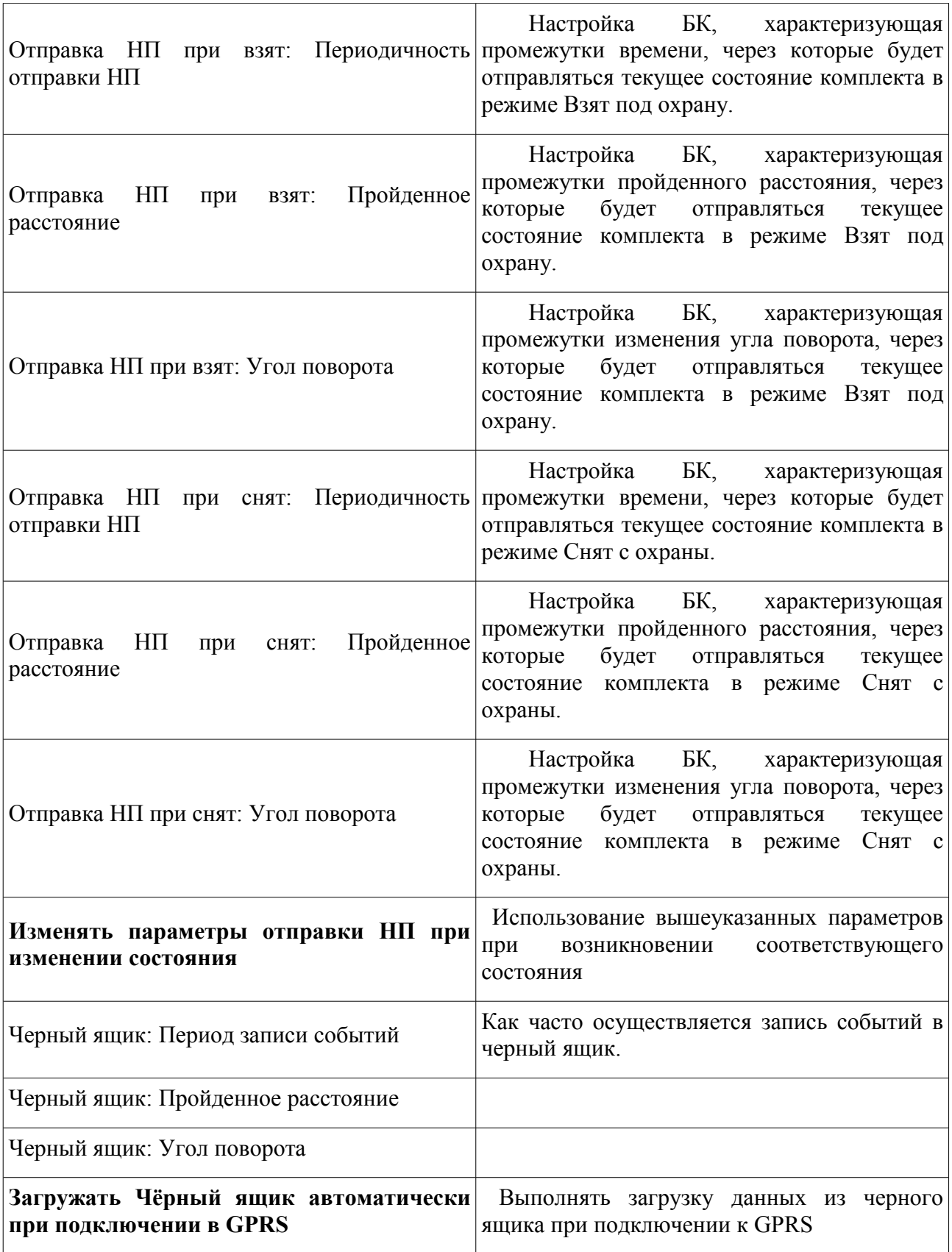

G,

На закладке **Карточка** в окне редактирования параметров представлен список лиц, имеющих право управлять данным автомобилем. Добавление, изменение и удаление этих лиц осуществляется с помощью соответствующих кнопок над списком.

При нажатии на кнопку Добавить или Изменить открывается окно, представленное на [Рис 45.](#page-70-0)

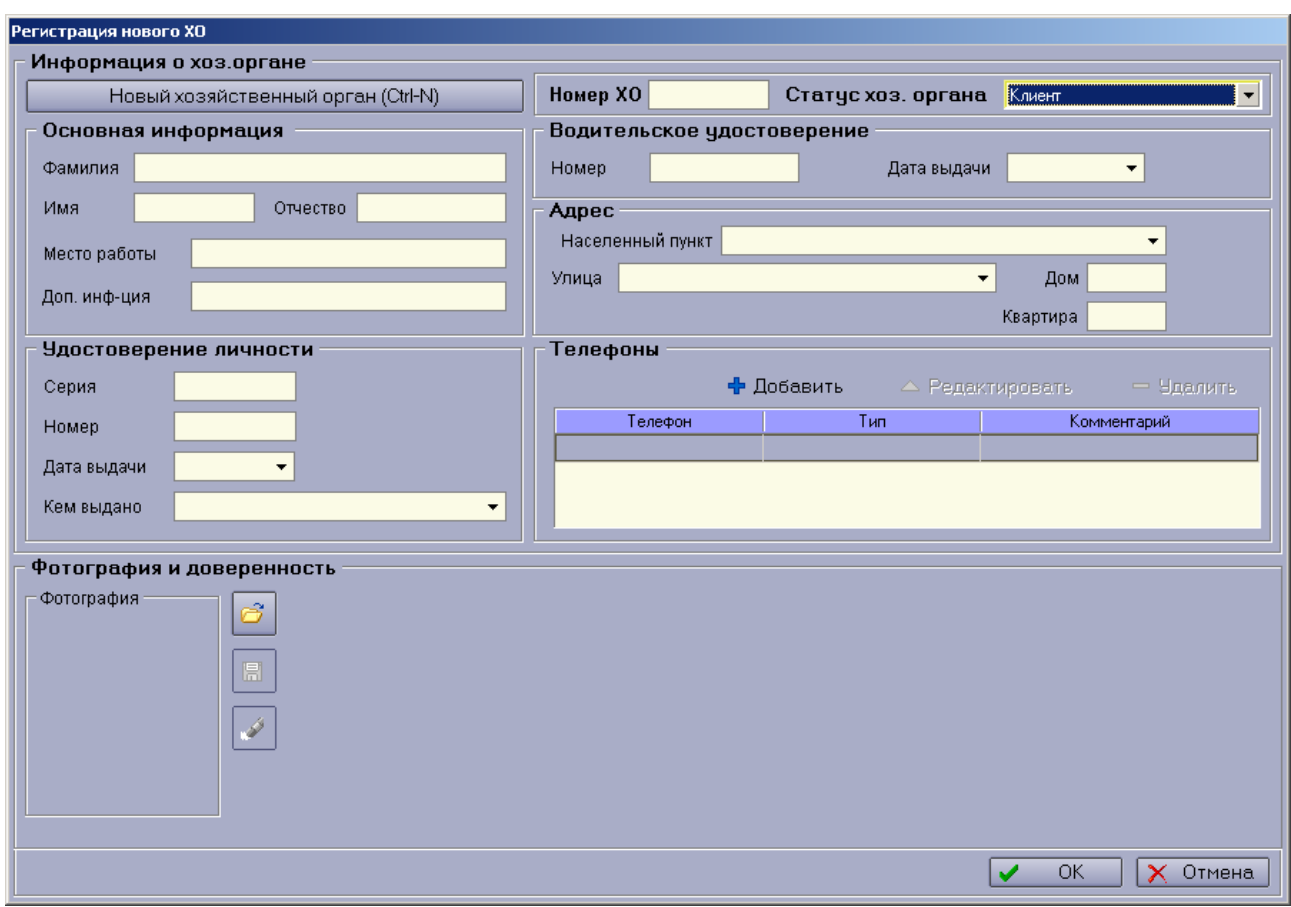

S.

<span id="page-70-0"></span>*Рис 45: Окно добавления\изменения хоз. органа.*

Бортовой комплект БК-03(031) имеет 6 входов и 5 выходов.

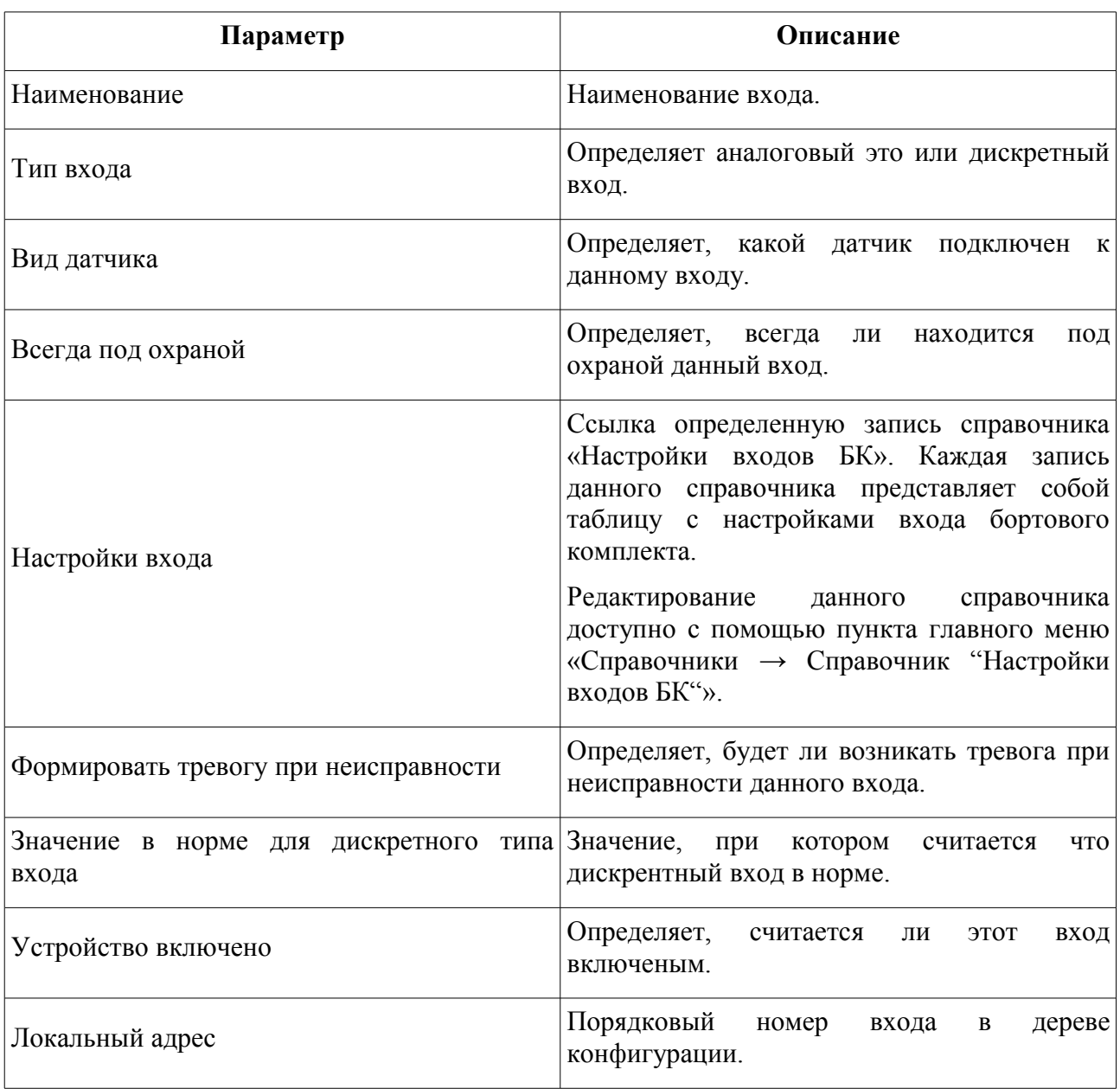

S.

# **Параметры входов БК-03(031)**
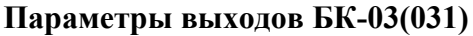

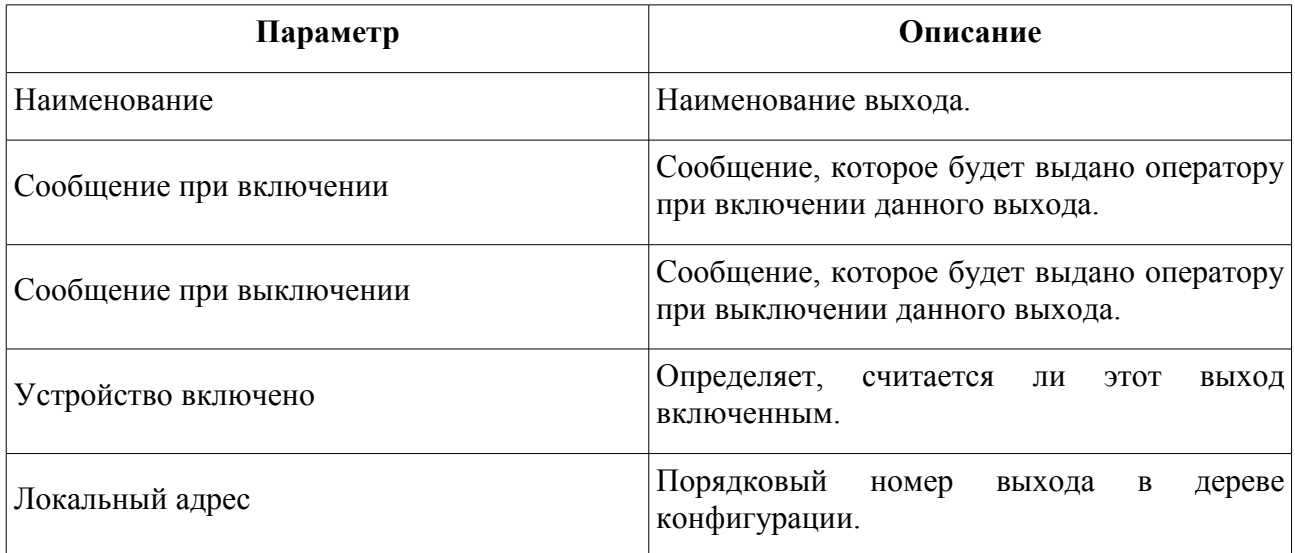

G

## **Подключение и настройка параметров устройства «БК-032»**

Бортовой комплект Приток-БК-032 работает в составе подсистемы **Приток-МПО**, предназначен для установки на охраняемых автомобилях и передачи информации на ПЦН по каналам сотовой связи стандарта GSM 900/1800 и УКВ.

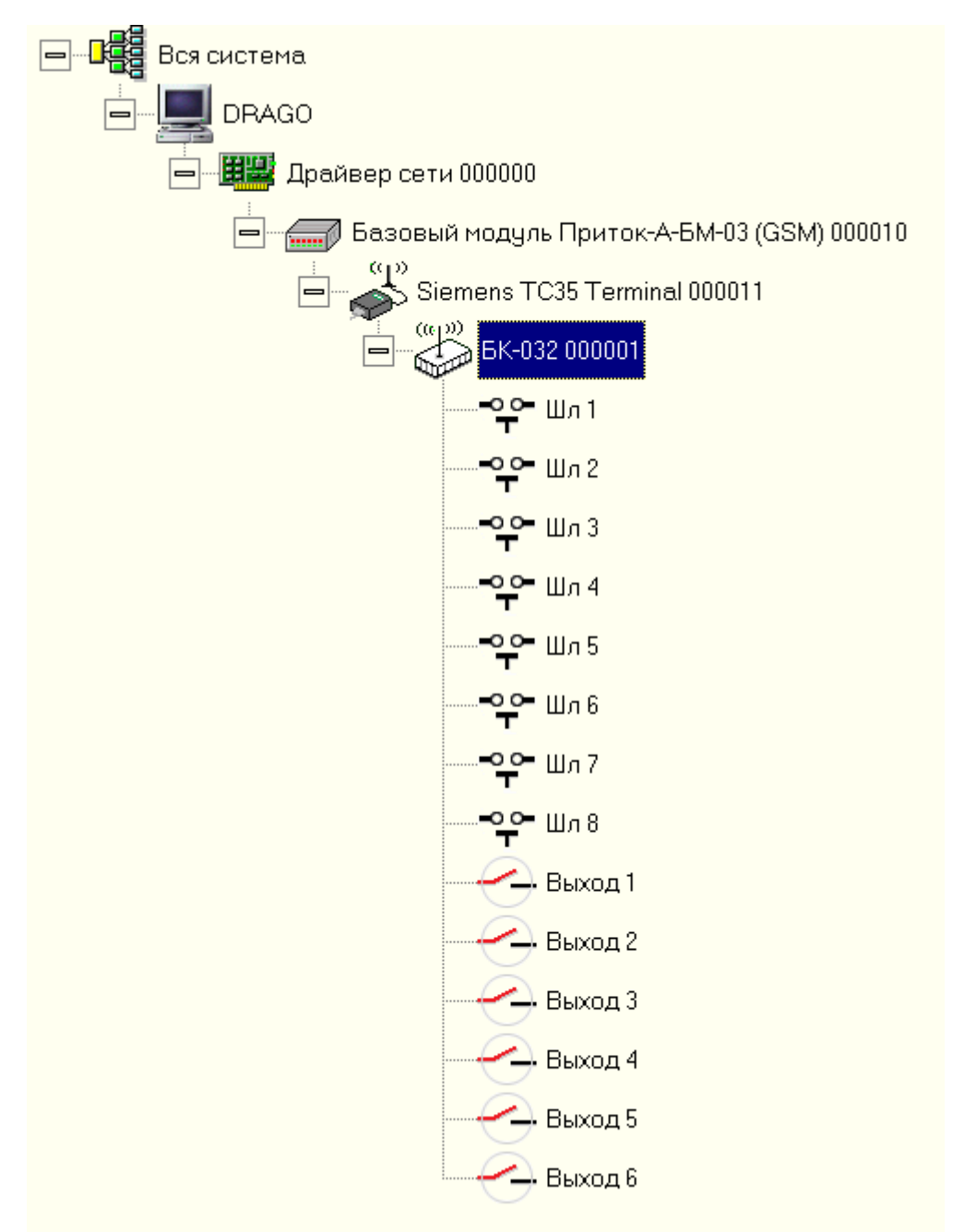

*Рис 46: Описание БК-032 в дереве конфигурации: подключение через Базовый модуль Приток-А-БМ-03 (GSM).*

Для описание параметров бортового комплекта и его входов\выходов см. раздел *«Подключение и настройка параметров устройства «БК-03(031)»».*

## **Подключение и настройка параметров устройства «БК-01(02)»**

Бортовой комплект Приток-БК-01(02) работает в составе подсистемы **Приток-МПО**, предназначен для установки на охраняемых автомобилях и передачи информации на ПЦН по УКВ.

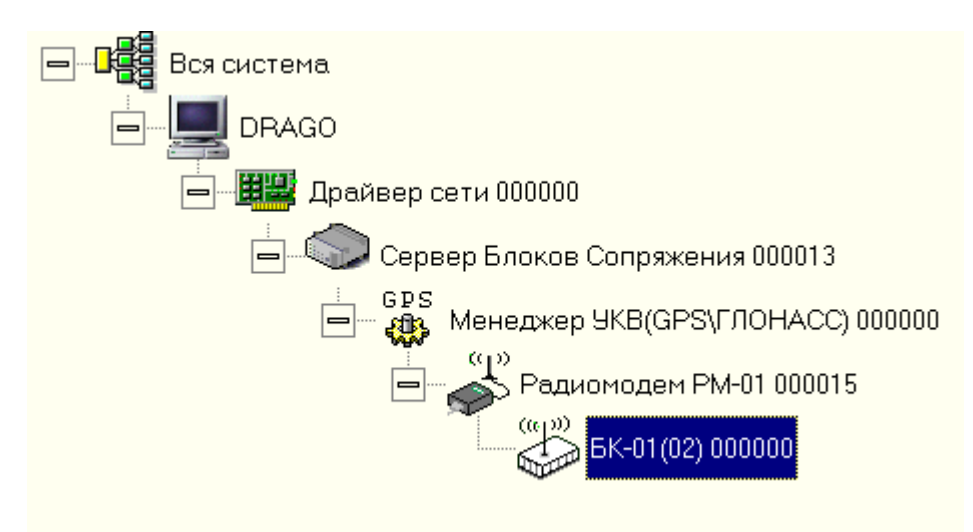

*Рис 47: Описание БК-01(02) в дереве конфигурации*

В окне редактирования параметров устройства БК-03(031) все параметры разбиты на три группы: Оборудование, Карточка, Контроль топлива:

| Объект: БК-01(02) 000000<br>$\vert x \vert$  |                  |
|----------------------------------------------|------------------|
| Оборудование<br>Карточка<br>Контроль топлива |                  |
| Параметр                                     | Значение         |
| Наименование                                 | EK-01(02) 000000 |
| Идентификатор комплекта                      | Ω                |
| Версия протокола                             | 2.0              |
| Позывной                                     |                  |
| <b>Fpynna TC</b>                             | нет              |
| Сообщений подряд для формирования тревоги    | 1                |
| Устройство включено                          | да               |
| Временная зона                               | нет              |
| Доп, информация                              |                  |
| Серийный номер                               | 0                |
| Локальный адрес                              | 0                |
|                                              |                  |
| Параметр "Наименование".                     |                  |
| Печать                                       | ОК<br>Отмена     |

*Рис 48: Окно редактирования параметров БК-01(02)*

Закладка **Оборудование** содержит параметры, влияющие на работу устройства.

Закладка **Карточка** содержит информацию о автомобиле и лицах, имеющих право им управлять.

Закладка **Контроль топлива** содержит параметры, используемые для контроля расхода топлива.

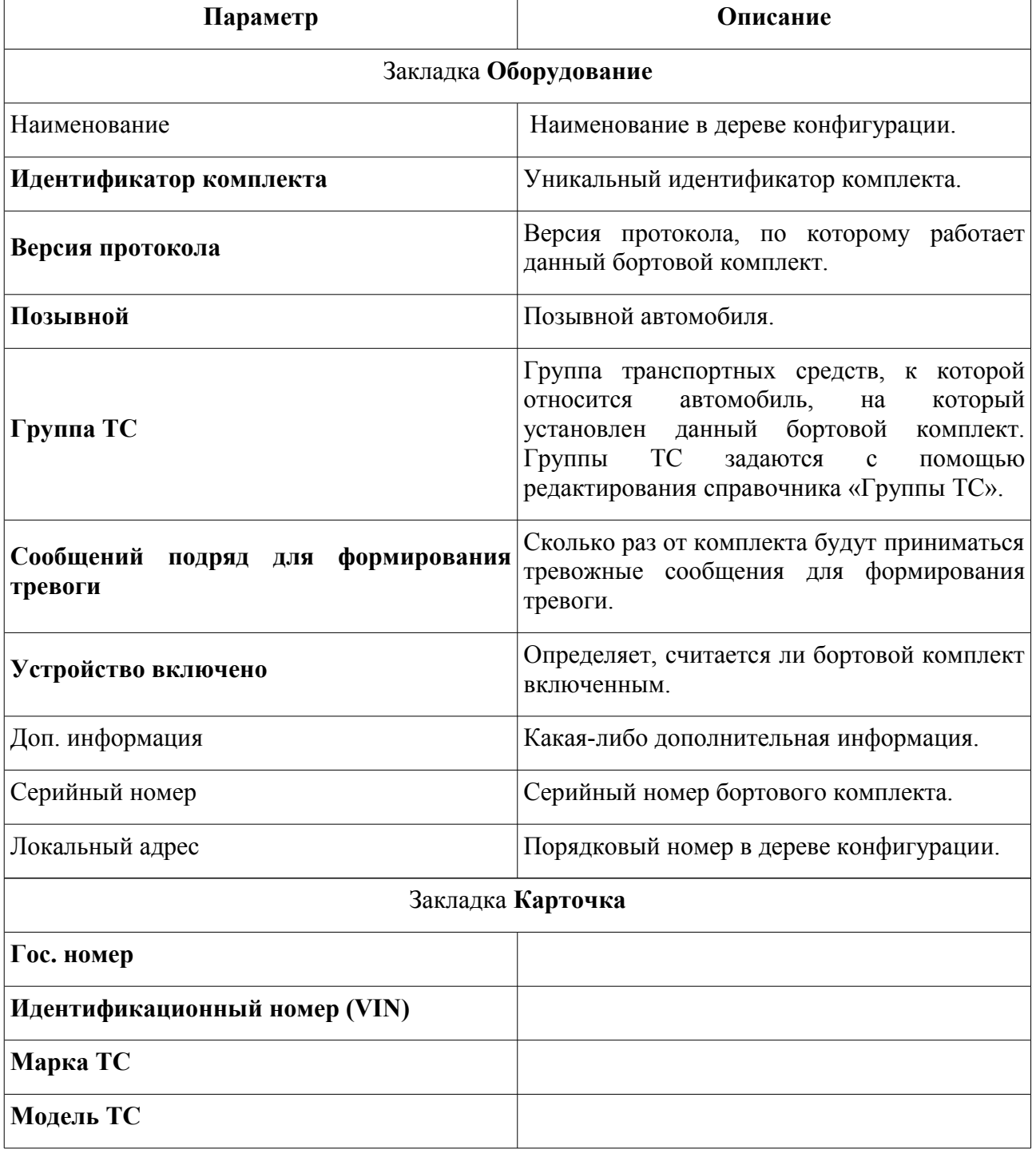

S.

#### **Параметры устройства БК-01(02)**

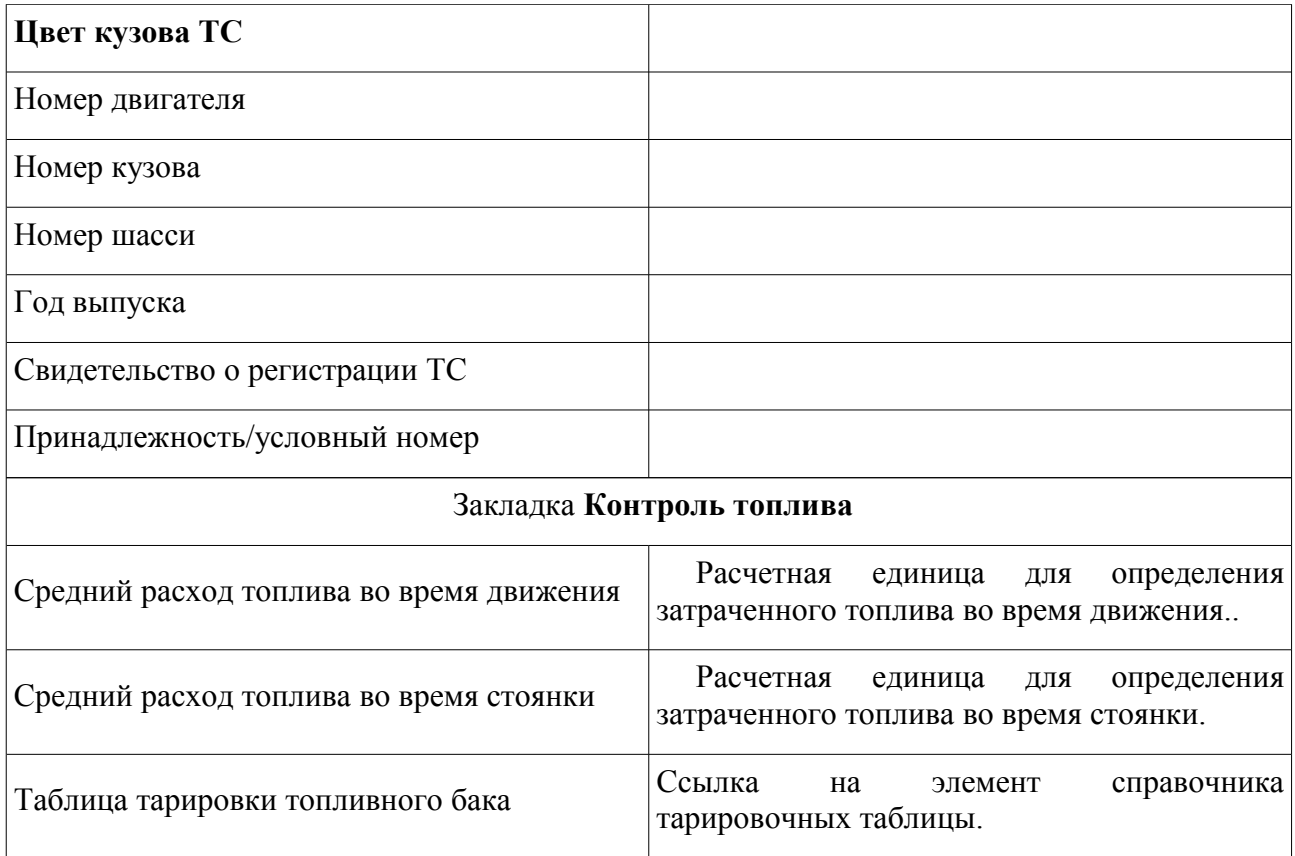

S

## **Подключение и настройка параметров устройства «БК-011(021)»**

Бортовой комплект Приток-БК-011(021) работает в составе подсистемы **Приток-МПО**, предназначен для установки на охраняемых автомобилях и передачи информации на ПЦН по УКВ.

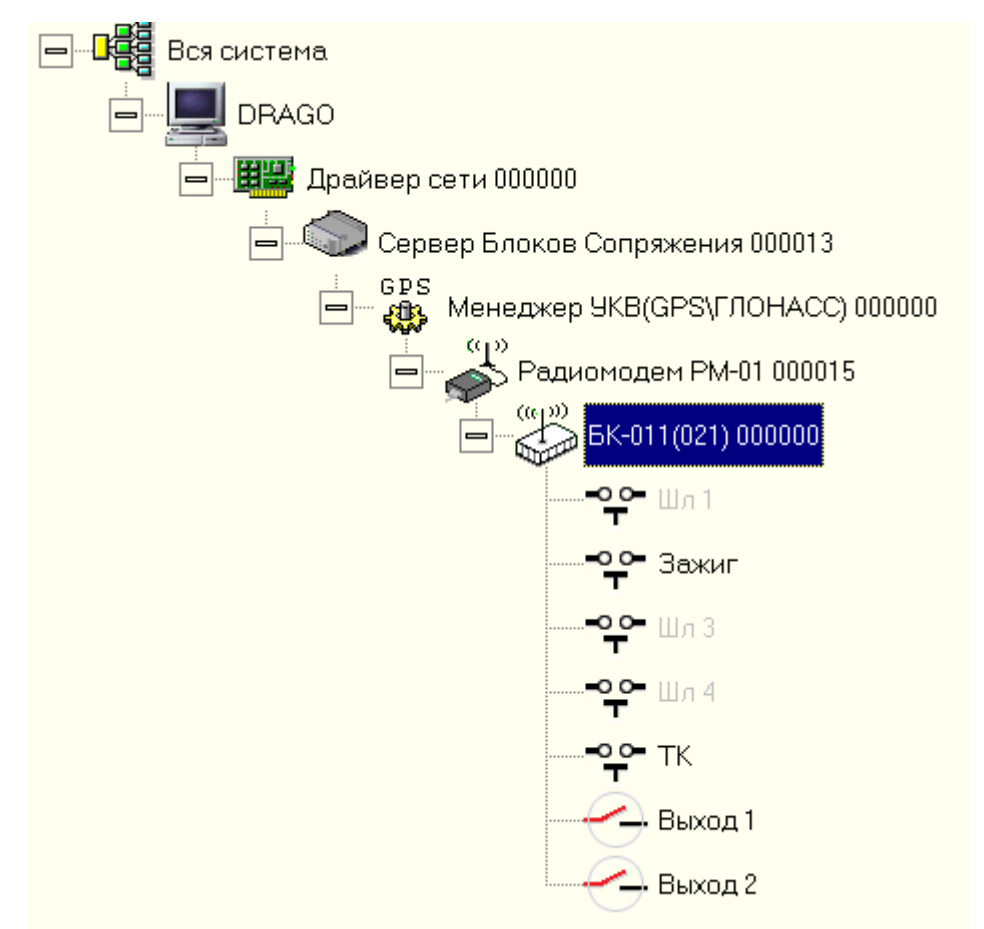

*Рис 49: Описание БК-011(021) в дереве конфигурации.*

В окне редактирования параметров устройства БК-03(031) все параметры разбиты на три группы: Оборудование, Карточка, Контроль топлива:

| 図<br>Объект: БК-011(021) 000000              |                    |  |
|----------------------------------------------|--------------------|--|
| Оборудование<br>Карточка<br>Контроль топлива |                    |  |
| Параметр                                     | Значение           |  |
| Наименование                                 | EK-011(021) 000000 |  |
| Идентификатор комплекта                      | 0                  |  |
| Версия протокола                             | 3.0                |  |
| Позывной                                     |                    |  |
| <b>Fpynna TC</b>                             | нет                |  |
| Устройство включено                          | да                 |  |
| Временная зона                               | нет                |  |
| Доп, информация                              |                    |  |
| Серийный номер                               | 0                  |  |
| Локальный адрес                              | 0                  |  |
|                                              |                    |  |
| Параметр "Наименование".                     |                    |  |
| OK<br>Печать<br>Отмена                       |                    |  |

*Рис 50: Окно редактирования параметров БК-011(021)*

Для описания параметров бортового комплекта см. раздел *«Подключение и настройка параметров устройства «БК-01(02)»».*

Для описания параметров входов\выходов см. раздел *«Подключение и настройка параметров устройства «БК-03(031)»».*

S

# **Соответствие бланков отчётов и имен файлов, поставляемых в инсталляции ПО**

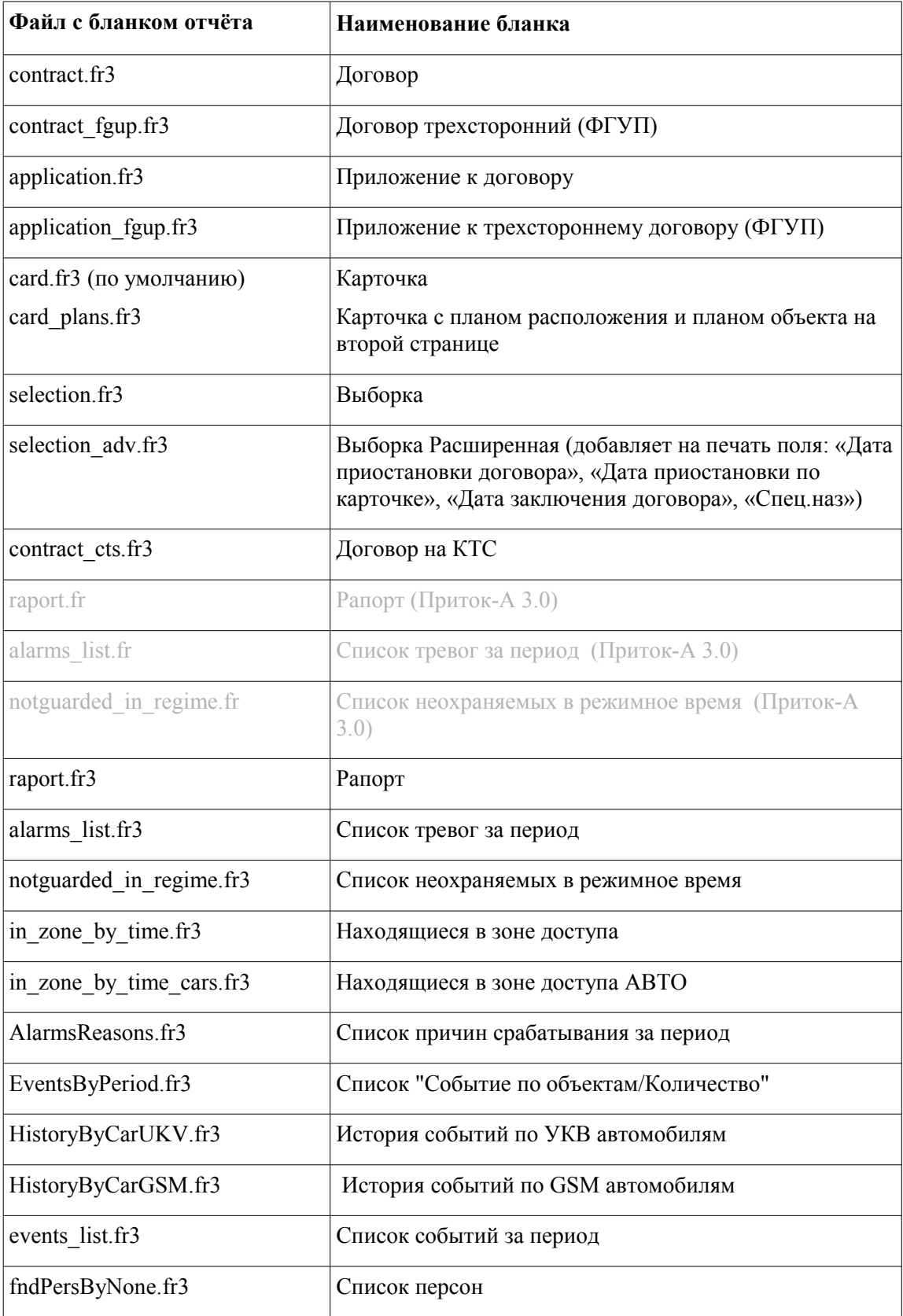

- 0 -

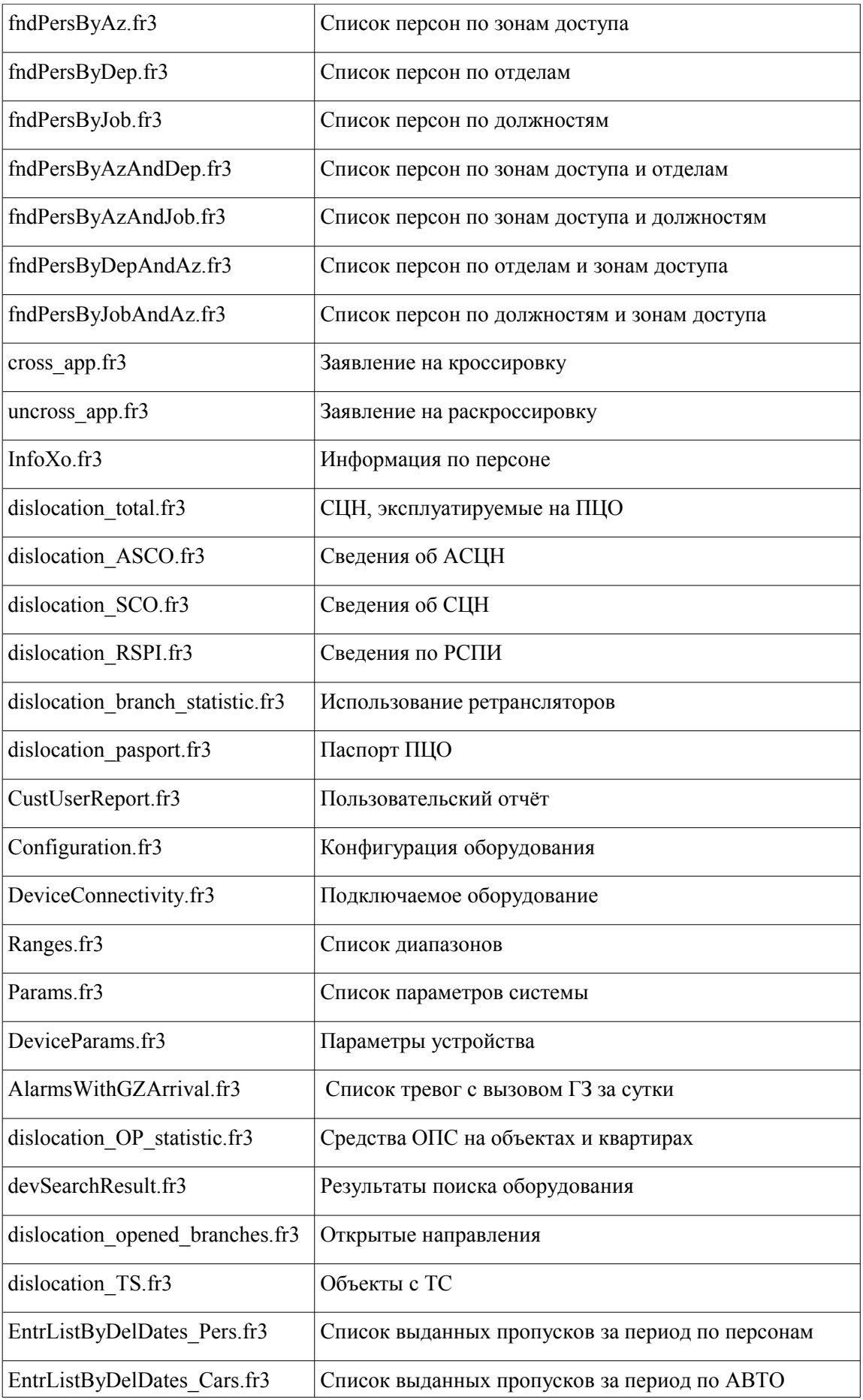

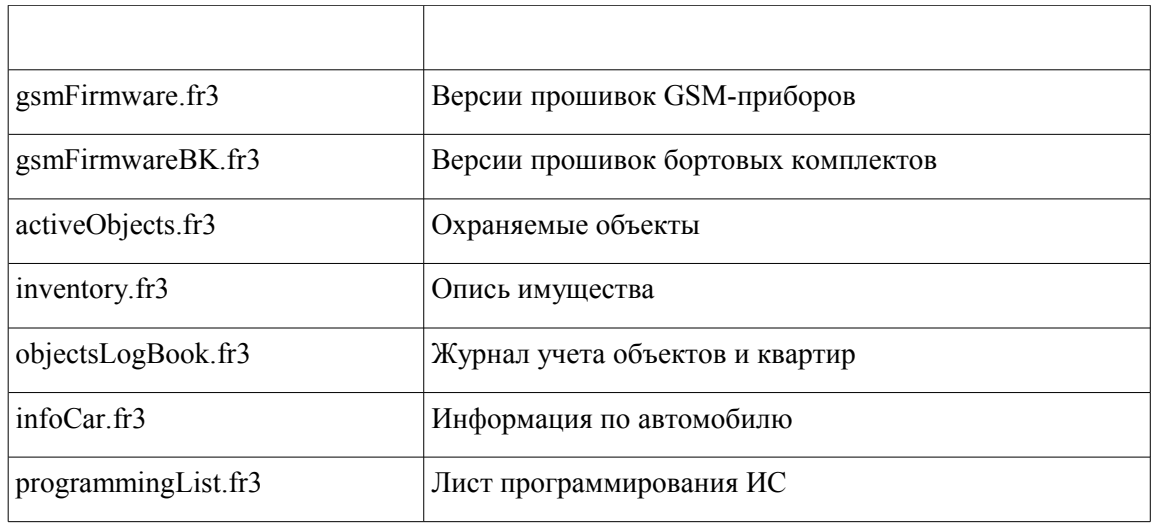

### **Перевод АРМ ДПЦО в "Пожарный режим"**

Перевод АРМ ДПЦО в "Пожарный режим" возможен для конкретного оператора\группы операторов. Для этого необходимо отредактировать права соответствующего оператора\группы операторов таким образом, чтобы у них были права хотя бы на одну карточку в разделе прав "Карточки" или хотя бы на одну карточку в разделе прав "Пожарные карточки". Более подробно о редактировании прав оператора\группы операторов см. раздел "*Основные функции программы - Операторы и группы – Редактирование прав оператора***"** данного руководства.

### **Работа со сценариями системы Приток-А 3.6**

#### **Общие сведения**

Введем следующие понятия:

*Объект системы* – карточка либо прибор либо шлейф, описанный в конфигурации системы.

*Сценарий* – текст, описывающий выполнение набора некоторых действий над объектами системы. Например, таких как взятие, снятие, получение состояния карточки и т.д..

Работа со сценариями в системе ПО Приток-А 3.6 реализована следующим образом. При изменении состояния карточки (как основного так и расширенного) программа «Ядро» проверяет на наличие у устройства сценария. В том случае, если сценарий имеется и должен быть выполнен, программа отправляет команду программе «Сервер Сценариев» на выполнение назначенного сценария.

В случае выполнения сценариев при обработке *сообщений по протоколу Contact ID* алгоритм работы следующий. При входящем звонке от охранного прибора, работающего по протоколу Contact ID, в ленте системы регистрируется событие «Звонок». После этого, программа «Ядро» проверяет наличие у устройства сценария и отправляет команду на его

выполнение программе «Сервер Сценариев».

В двух этих случаях программа «Сервер Сценариев» обязательна должна быть запущена (см. раздел «Запуск программы «Сервер Сценариев»» Руководства).

### *Внимание***: В составе ПО Приток-А 3.6 включены уже готовые сценарии для работы с устройствами по протоколу Contact ID. Тексты сценариев расположены в папке Scripts.**

## **Создание сценариев в системе**

Для того, чтобы добавить новый сценарий, выполните следующие действия:

- Выберите пункт главного меню программы АРМ «Конфигуратор» «Настройки\Работа со сценариями системы».
- В появившемся окне «Сценарии системы» нажмите кнопку «Добавить».
- В окне лобавления спенария укажите наименование спенария, комментарий к наименованию и текст сценария.
- Для сохранения сценария нажмите кнопку «ОК». Для отмены изменений кнопку «Отмена».

Проверить правильность текста сценария можно нажав на кнопку «Проверить сценарий» в окне редактирования сценария.

## **Назначение сценариев устройствам**

*Внимание*: Сценарий может быть назначен только ПРИБОРУ, описанному в конфигурации оборудования.

Для того, чтобы назначить сценарий нужному устройству, выполните следующие действия:

- Сделайте активным (выбранным) нужное устройство в дереве конфигурации программы АРМ «Конфигуратор».
- Выполните пункт контекстного меню устройства «Назначить сценарий».
- В окне «Сценарии для устройства» из списка доступных сценариев выберите нужный и нажмите кнопку «>», чтобы перенести сценарий в список привязанных сценариев.
- Нажмите кнопку «Применить» для сохранения изменений. Для отмены изменений кнопку «Отмена».

### **Массовое назначение сценариев устройствам**

Для того, чтобы назначить сценарий сразу нескольким устройствам, выполните следующие действия:

- Сделайте нужные устройства в дереве конфигурации программы АРМ «Конфигуратор» выделенными.
- Повторите действия привязки сценария как для одного устройства (см. раздел «Назначение сценариев устройствам» Руководства).

## **Запуск программы «Сервер сценариев»**

Для запуска программы «Сервер Сценариев» необходимо наличие в той же папке библиотеки python23.dll (поставляется вместе с инсталляцией). Сервер сценариев может быть запущен на любом клиентском месте. Файл запуска имеет имя ss.exe и расположен в папке где установлен Приток-А 3.6.

Подключение программы к Ядру системы производится автоматически в случае правильно установленных параметров подключения. Параметры подключения можно изменить, отредактировав конфигурационный файл ss.ini:

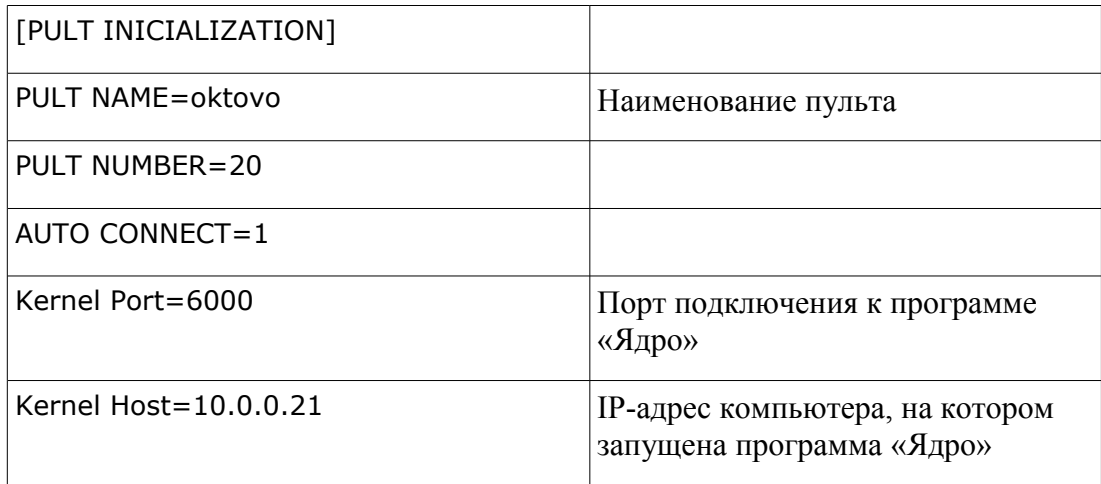

В случае успешного подключения к Ядру системы в строке состояния программы "Сервер Сценариев" надпись "Подключение" должно отображаться зеленым цветом.

### **Правила написания сценариев**

*Внимание*: Обязательным является использование правильного регистра букв, а также количество пробелов с начала строки. В пределах блока отступ должен быть одинаков, кроме того операторы, начинающие вложенный блок, должны, для повышения читаемости, отделяться двоеточием.

Рассмотрим правила написания текста сценария на примерах.

### *Пример № 1 (XDEV):*

Пусть существуют и описаны в конфигурации оборудования два охранных прибора ППК1 и ППК2.

Пусть также они являются ППКОП 011-8-1-03 квартирными приборами. Номер карточки направления ППК1 – 1000. Номер карточки направления ППК2 – 1010.

Напишем сценарий для следующей ситуации: При сработке по первому шлейфу ППК2 (карточка 1011) снять все шлейфы с охраны, в том случае, если первый шлейф ППК1 (карточка 1001) – уже снят.

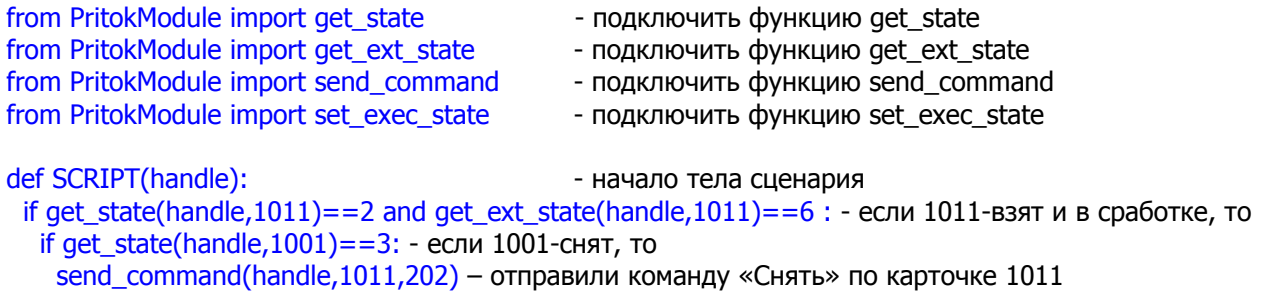

#### *Описание используемых в сценарии функций:*

1) get\_state - получить основное состояние по № карточки. Пример вызова: get\_state(handle,1000), где 1000 - № карточки. get\_state возвращает текущее основное состояние карточки. Возвращаемые значения указаны в таблице 1. Пример возвращаемого значения: 2 – охраняется.

2) get ext state - получить расширенное состояние по № карточки. Пример вызова: get ext\_state(handle,1000), где 1000 - № карточки, get\_ext\_state возвращает текущее расширенное состояние карточки. Возвращаемые значения указаны в таблице 1. Пример возвращаемого значения: 6 – сработал.

3) send command - отправить команду по № карточки. Пример вызова: send\_command (handle, 1001, 200), где 1000 - № карточки, 200 – команда «Взять». Коды команд указаны в таблице 2.

4) set exec state - отправить команду на изменение состояния исполняемого устройства релейного расширителя. Пример вызова: set exec\_state(handle, 936, 13, 12, 7), где 936 – это ID устройства Релейный расширитель в дереве конфигурации, 13 – номер исполняемого устройства (реле), 12 – длительность состояния включено (сек), 7 – длительность состояния выключено (сек). В том случае, если есть необходимость одной командой установить состояние сразу всех исполняемых устройств (реле) релейного расширителя, вместо номера исполняемого устройства нужно передать -1. Пример массовой работы: set\_exec\_state(handle, 936, -1, 12, 7).

Дополнительные примеры:  $set$  exec\_state(handle, 936, 1, 255, 0) – включить исп. устр-во № 1 навсегда.  $\frac{1}{2}$  exec\_state(handle, 936, 1, 255, 255) – выключить исп. устр-во № 1.  $set\_exec\_state(handle, 936, 1, 7, 0)$  – включить исп. устр-во № 1 на 7 секунд. set\_exec\_state(handle, 936, 1, 2, 2) – включить исп. устр-во № 1 на 2 секунды и после этого

выключить на 2 секунды, зациклить повторение.

#### *Пример № 2 (Обработка сообщений Contact ID):*

Пусть существует и описан в конфигурации оборудования охранный прибор Панель 1, работающий по протоколу Contact ID и подключенный к устройству «Приемник Contact ID».

Напишем сценарий для следующей ситуации: При приходе сообщения с кодом 406 зафиксировать в ленте сообщение «Стерто пользователем», а по приходу сообщения 110 – зафиксировать пожарную тревогу.

Текст сценария в данном случае будет выглядеть следующим образом:

from PritokModule import add to log - подключить функцию add to log from PritokModule import update\_cust\_state - подключить функцию update\_cust\_state from PritokModule import update\_hw\_state - подключить функцию update\_hw\_state from PritokModule import update\_alarm - подключить функцию update\_alarm from PritokModule import remove\_alarm - подключить функцию remove\_alarm from PritokModule import send\_command - подключить функцию send\_command

- 
- 
- 
- 
- 
- 

def SCRIPT(handle, CCCC, MT, O, EEE, GG, ZZZ, curr\_state, curr\_state\_ex, custnum\_ex):

if  $EEE = "406"$ : - обработка кода 406 add\_to\_log(handle,99,3,'Стёрто пользователем','')  $elif EEE == "110"$ : - обработка кода 110 update\_cust\_state(handle,  $7, 0$ ) - изменить состояние карточки на «Тревога» update hw state(handle, 7, 7, 7) – изменить состояние устройства на «Тревога» update\_alarm(handle, 2, 601, ") - добавить/обновить тревогу в стакан «Оп. Тревог» с кодом 601 «Пожарная тревога»)

#### *Описание переменных, доступны в сценарии:*

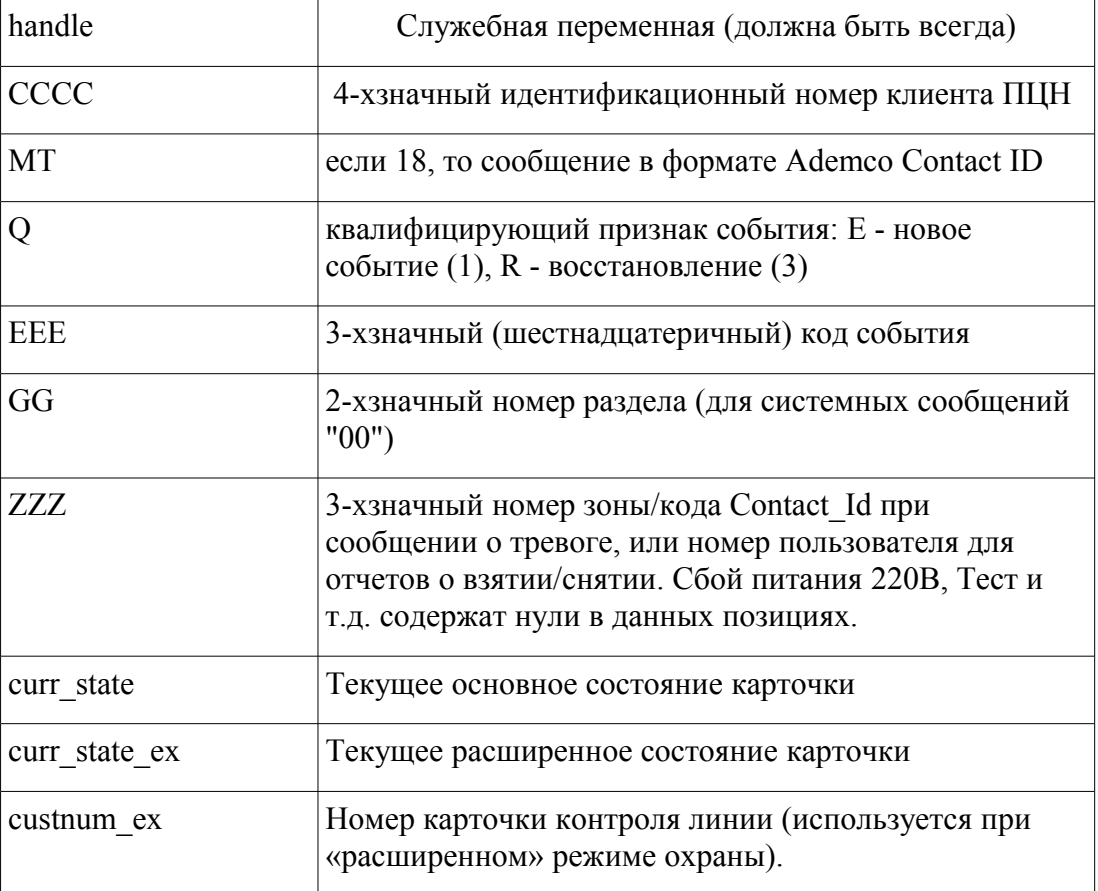

#### *Описание функций, доступных в сценарии:*

1) add to  $log -$ запротоколировать событие в ленту системы. Параметры вызова: add to log(handle, tec code, evclass, add info, xonum). Пример вызова: add to log(handle, 502, 3, 'test', '001'), где 502 – код события из таблицы № 4, 3 – цвет строки в ленте события, test –

N,

строка дополнительной информации, 001 – номер ХО из карточки.

2) add to  $log$  by num – запротоколировать событие в ленту системы по номеру зоны (аналог add\_to\_log). Пример вызова: add\_to\_log(handle, 1, 502, 3, 'test', '001'), где 1 - номер зоны.

3) update\_cust\_state – изменить основное и расширенное состояние карточки. Параметры вызова: update\_cust\_state(handle, newstate, newextstate). Пример вызова: update\_cust\_state(handle, 7, 0), где 7 – основное состояние из таблицы № 1, 0 – расширенное состояние из таблицы № 1.

4) update cust state by num – изменить основное и расширенное состояние карточки по номеру зоны (аналог update\_cust\_state). Пример вызова: update\_cust\_state(handle, 1, 7, 0), где 1 - номер зоны.

5) update hw state – изменить основное и расширенное состояние устройства. Пример вызова: update\_hw\_state(handle, 7, 49, 2), где  $7$  – основное состояние, 49 – расширенное, 2 – основное «железное» состояние из таблицы № 1.

6) update hw state by num – изменить основное и расширенное состояние устройства по номеру зоны (аналог update hw\_state). Пример вызова: update\_hw\_state(handle, 1, 7, 49, 2), где 1 - номер зоны.

7) update\_alarm – добавить/обновить тревогу в определенный стакан тревог. Пример вызова: update\_alarm(handle, 2, 620, 'test'), где 2 – номер стакана тревог из таблицы № 5, 620 – код события из таблицы № 4, test – дополнительная информация (строка).

8) update\_alarm\_by\_num – добавить/обновить тревогу в определенный стакан тревог по номеру зоны (аналог update alarm). Пример вызова: update alarm(handle, 1, 2, 620, 'test'), где 1 - номер зоны.

9) remove alarm – удалить тревогу из стакана тревог. Пример вызова: remove alarm(handle, 2) – удалить тревогу по карточке из стакана оперативных тревог.

10) remove alarm by num – удалить тревогу из стакана тревог по номеру зоны (аналог remove\_alarm). Пример вызова: remove\_alarm(handle, 1, 2), где 1 - номер зоны.

11) send\_command – отправить команду по  $\mathcal{N}_2$  карточки. Пример вызова: send\_command (handle, 1001, 200), где 1000 - № карточки, 200 – команда «Взять». Коды команд указаны в таблице 2.

12) remove alarm by childs – удалить тревогу из стакана тревог по всем зонам прибора (аналог remove\_alarm). Пример вызова: remove\_alarm\_by\_childs(handle, 2).

13) update alarm by childs – добавить/обновить тревогу в определенный стакан тревог по всем зонам прибора (аналог update\_alarm). Пример вызова: update\_alarm\_by\_childs(handle, 2, 620, 'test'), где 2 – номер стакана тревог из таблицы № 5, 620 – код события из таблицы № 4, test – дополнительная информация (строка).

S.

#### **Таблица № 1: Коды основного и расширенного состояния карточки**

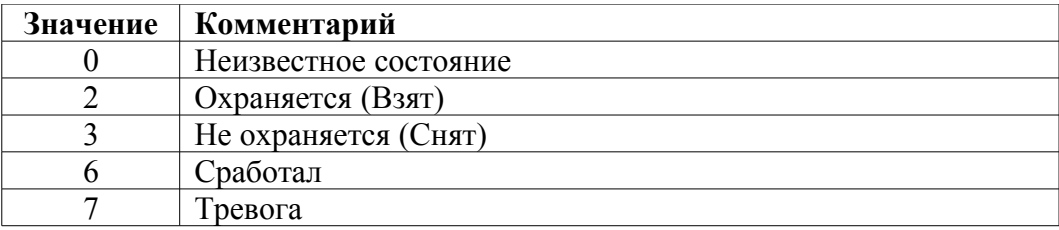

## **Таблица № 2: Коды команд на выполнение**

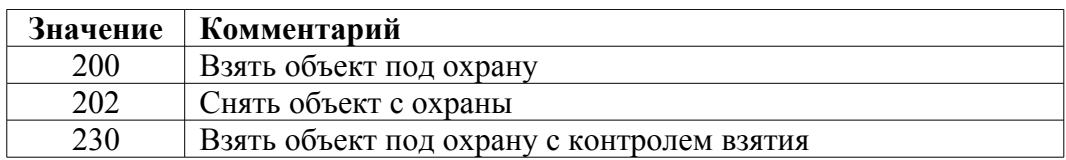

### **Таблица № 3: Коды раскраски записей в ленте событий**

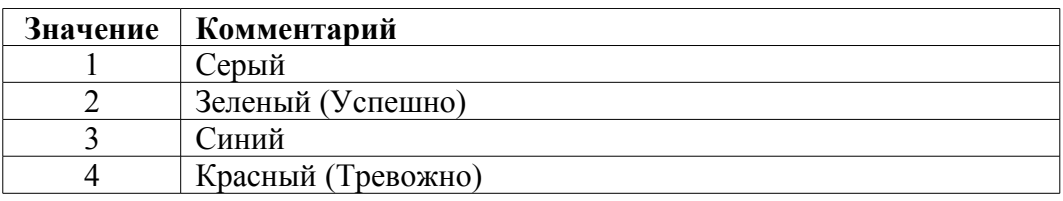

## **Таблица № 4: Коды событий системы Приток-А 3.6**

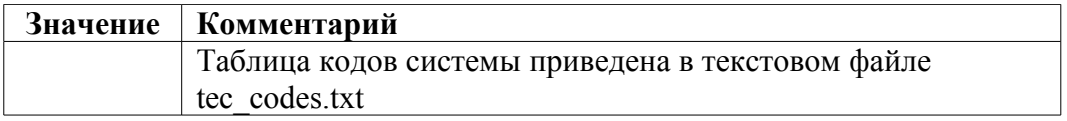

### **Таблица № 5: Коды стаканов тревог**

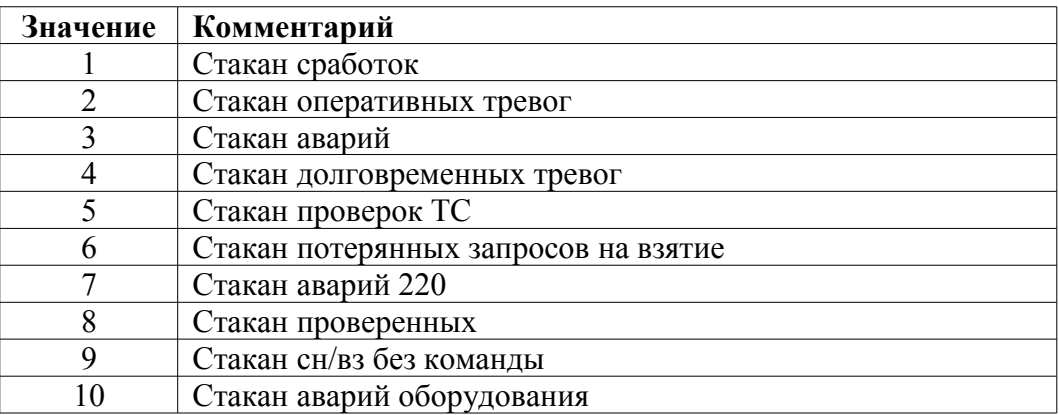

 $\mathbb{S}$  –